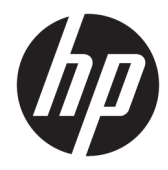

# Maintenance and Service Guide

HP EliteBook 745 G6 Notebook PC

© Copyright 2019 HP Development Company, L.P.

AMD, Radeon, and Ryzen are trademarks of Advanced Micro Devices, Inc. Bluetooth is a trademark owned by its proprietor and used by HP Inc. under license. DisplayPort and the DisplayPort logo are trademarks owned by the Video Electronics Standards Association (VESA) in the United States and other countries. Intel, Optane, and Thunderbolt are trademarks of Intel Corporation or its subsidiaries in the U.S. and/or other countries. Microsoft and Windows are either registered trademarks or trademarks of Microsoft Corporation in the United States and/or other countries. Miracast is a trademark of Wi-Fi Alliance.

The information contained herein is subject to change without notice. The only warranties for HP products and services are set forth in the express warranty statements accompanying such products and services. Nothing herein should be construed as constituting an additional warranty. HP shall not be liable for technical or editorial errors or omissions contained herein.

First Edition: June 2019

Document Part Number: L54173-001

#### **Product notice**

This guide describes features that are common to most models. Some features may not be available on your computer.

Not all features are available in all editions or versions of Windows. Systems may require upgraded and/or separately purchased hardware, drivers, software or BIOS update to take full advantage of Windows functionality. Windows 10 is automatically updated, which is always enabled. ISP fees may apply and additional requirements may apply over time for updates. Go to<http://www.microsoft.com> for details.

To access the latest user guides, go to <http://www.hp.com/support>, and follow the instructions to find your product. Then select **User Guides**.

#### **Software terms**

By installing, copying, downloading, or otherwise using any software product preinstalled on this computer, you agree to be bound by the terms of the HP End User License Agreement (EULA). If you do not accept these license terms, your sole remedy is to return the entire unused product (hardware and software) within 14 days for a full refund subject to the refund policy of your seller.

For any further information or to request a full refund of the price of the computer, please contact your seller.

### **Important Notice about Customer Self-Repair Parts**

**IMPORTANT:** Your computer includes Customer Self-Repair parts and parts that should be accessed only by an authorized service provider. See Chapter 5, "Removal and replacement procedures for Customer Self-Repair parts," for details. Accessing parts described in Chapter 6, "Removal and replacement procedures for authorized service provider only parts," can damage the computer or void your warranty.

### **Safety warning notice**

**A WARNING!** To reduce the possibility of heat-related injuries or of overheating the device, do not place the device directly on your lap or obstruct the device air vents. Use the device only on a hard, flat surface. Do not allow another hard surface, such as an adjoining optional printer, or a soft surface, such as pillows or rugs or clothing, to block airflow. Also, do not allow the AC adapter to contact the skin or a soft surface, such as pillows or rugs or clothing, during operation. The device and the AC adapter comply with the user-accessible surface temperature limits defined by applicable safety standards.

# **Table of contents**

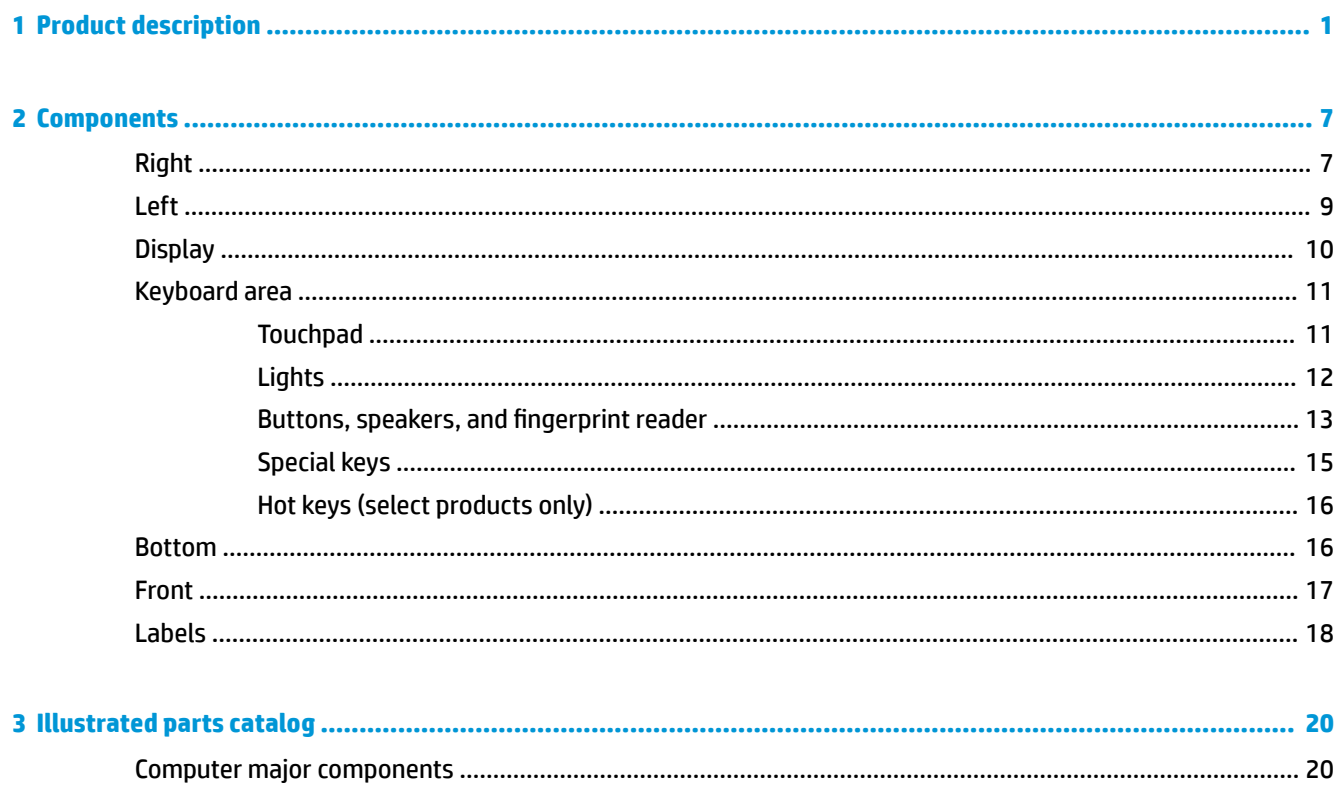

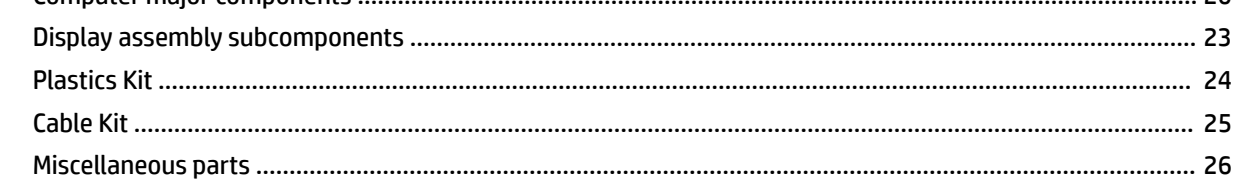

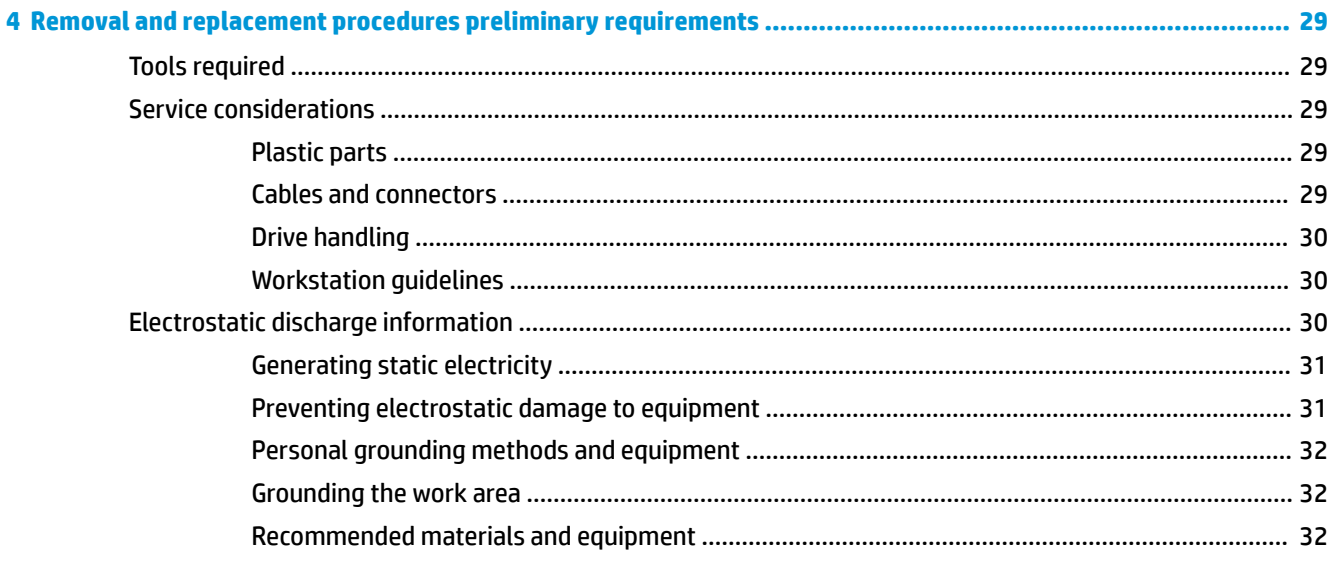

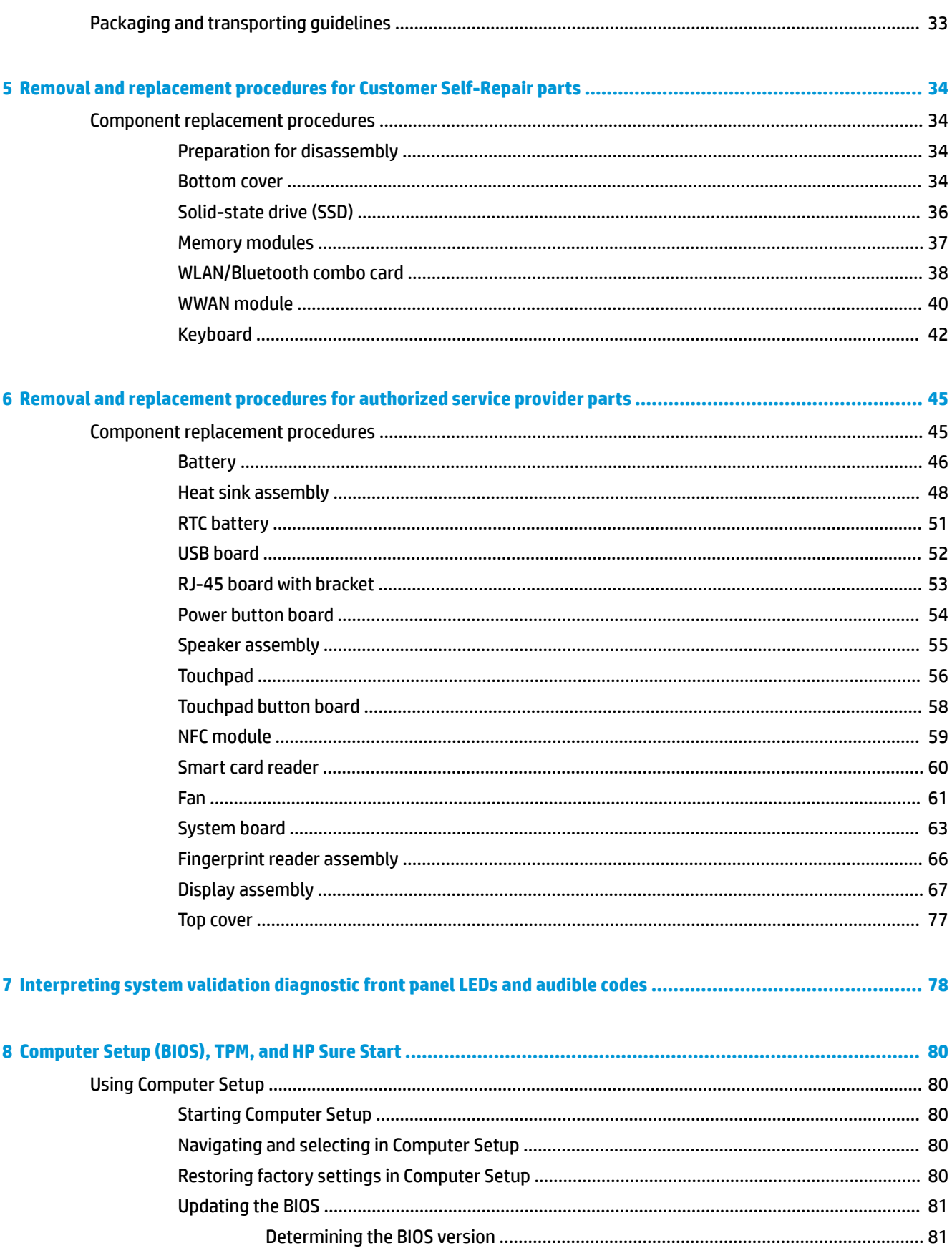

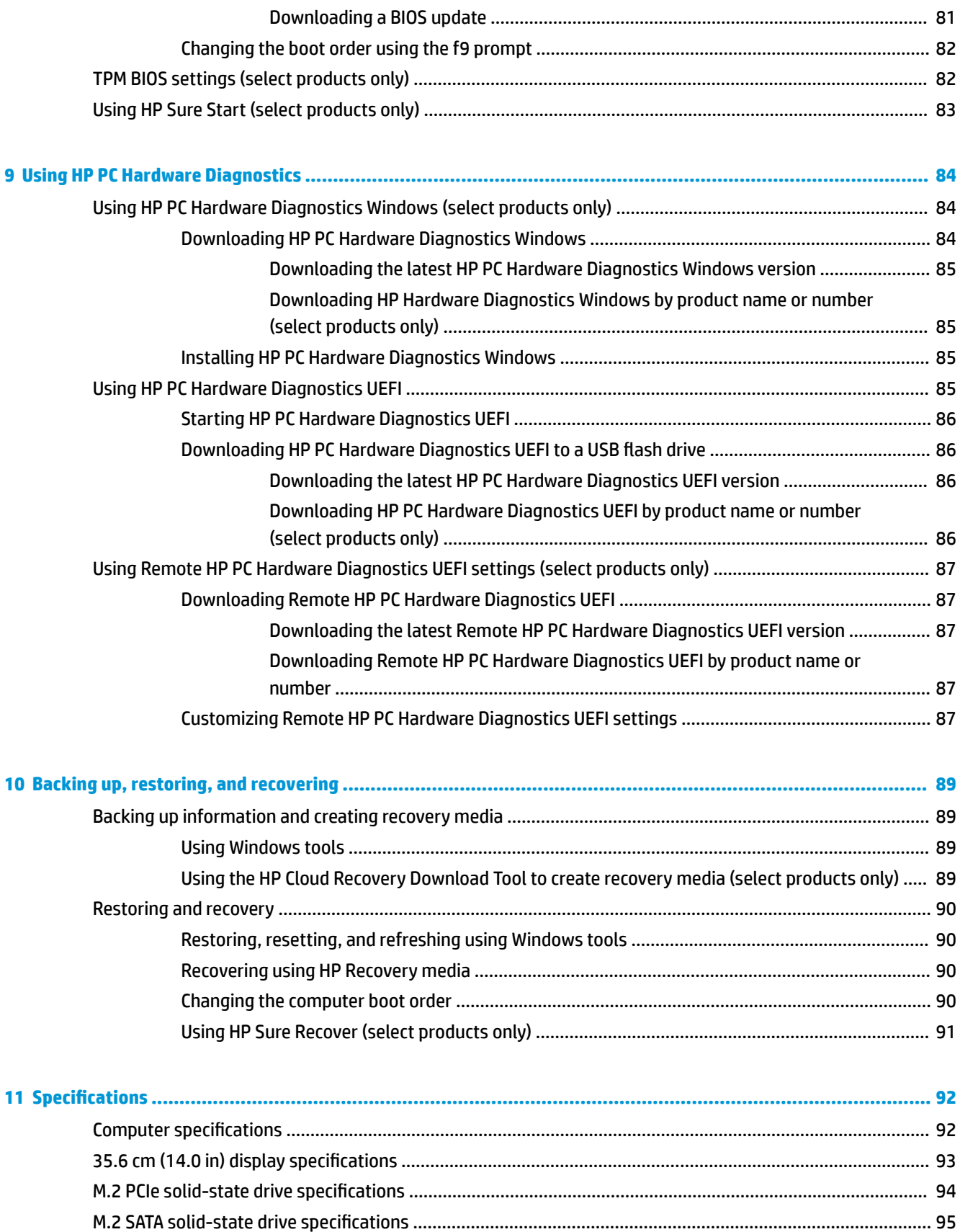

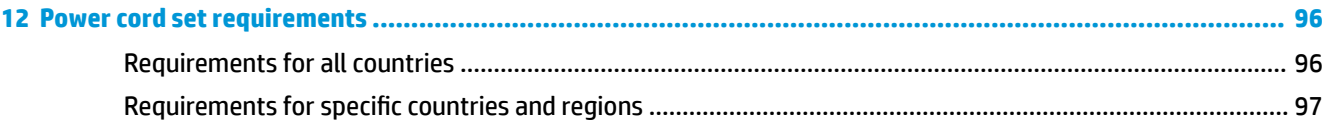

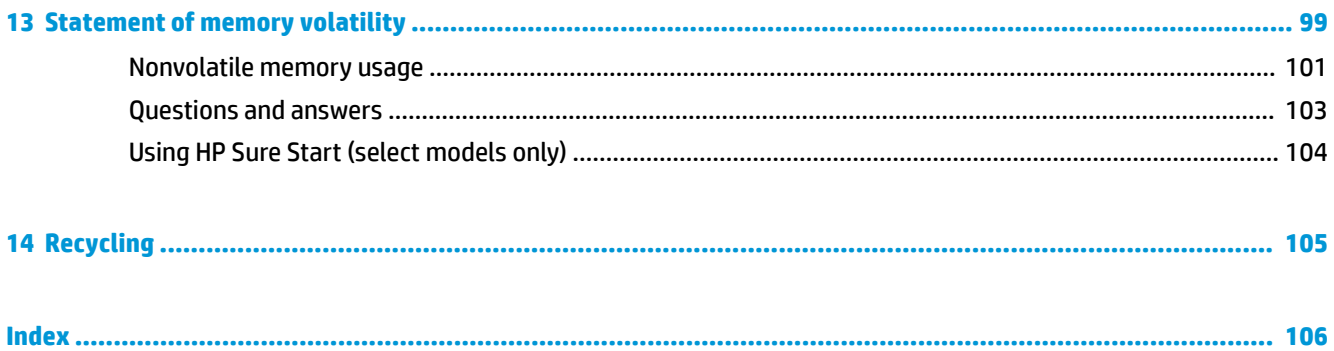

# <span id="page-10-0"></span>**1 Product description**

### **Table 1-1 Product components and their descriptions**

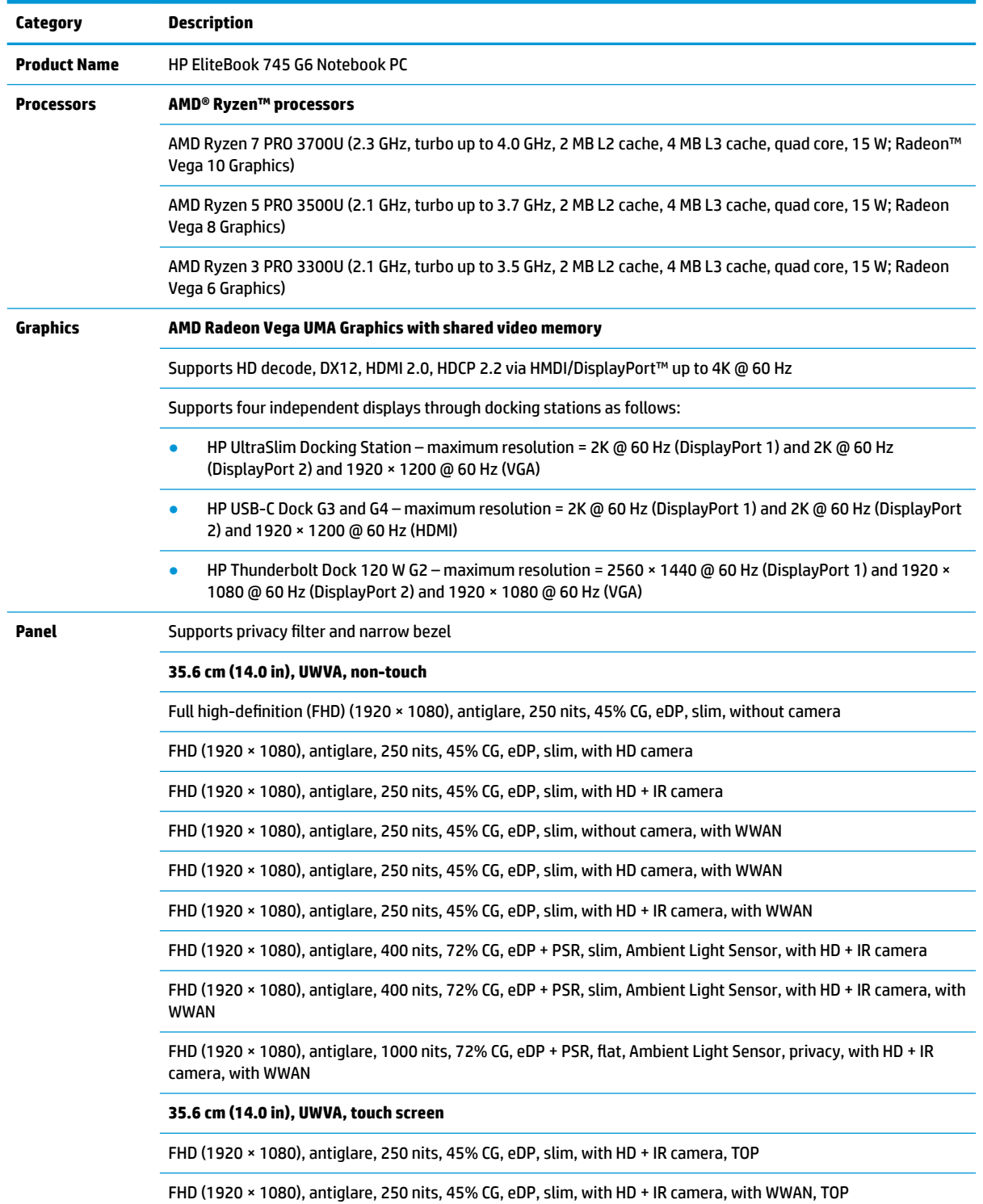

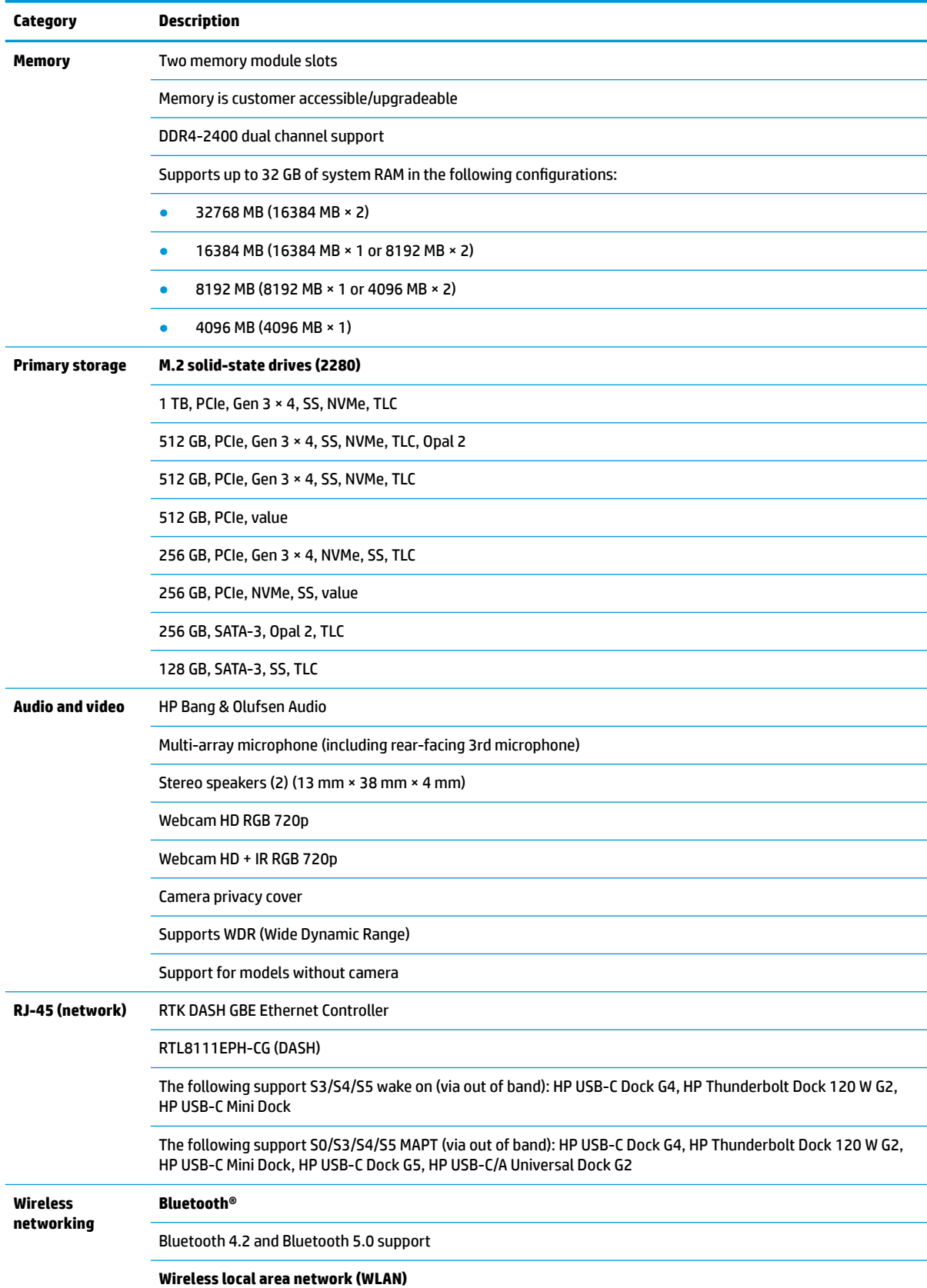

### **Table 1-1 Product components and their descriptions (continued)**

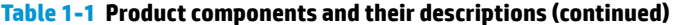

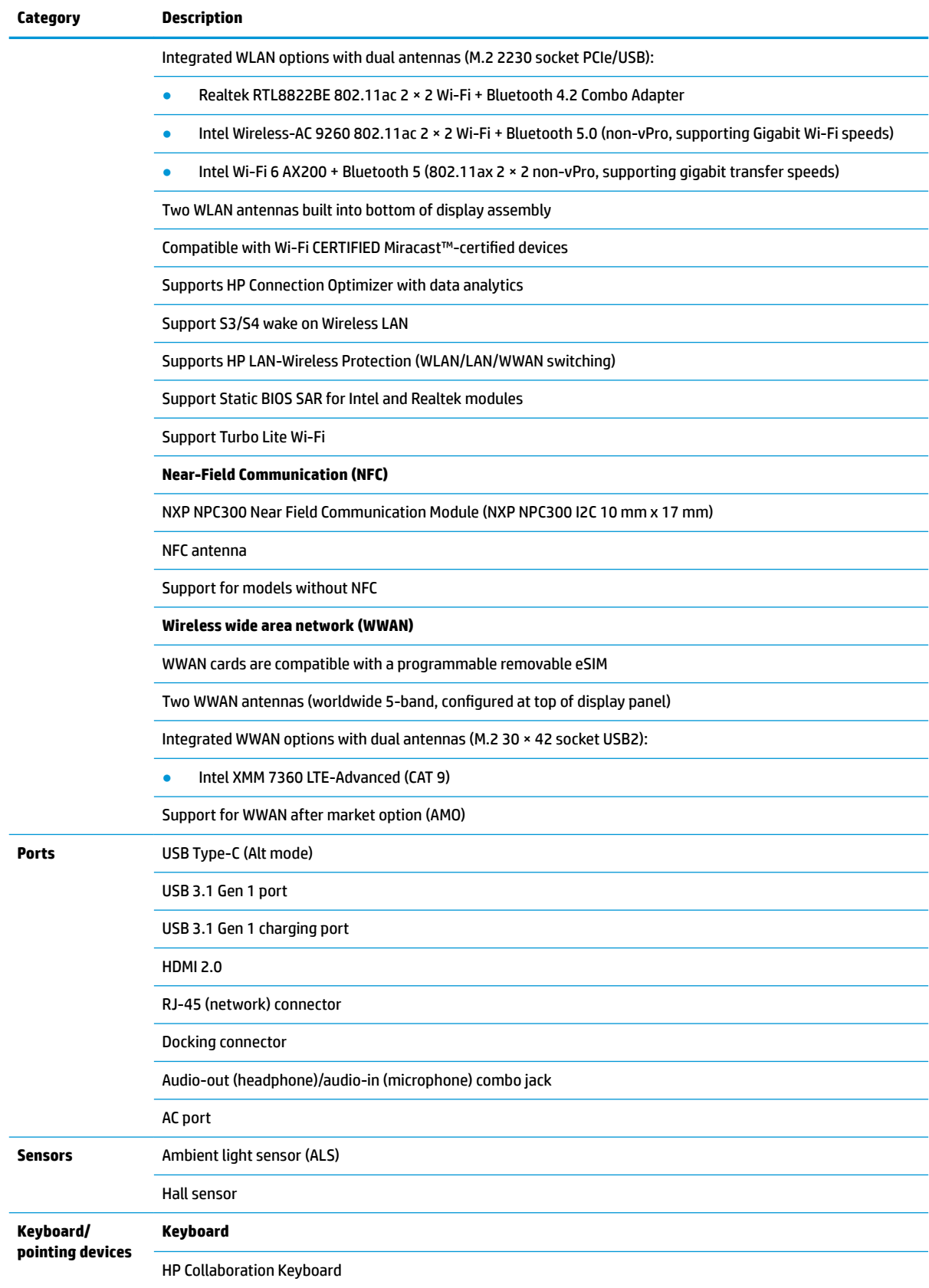

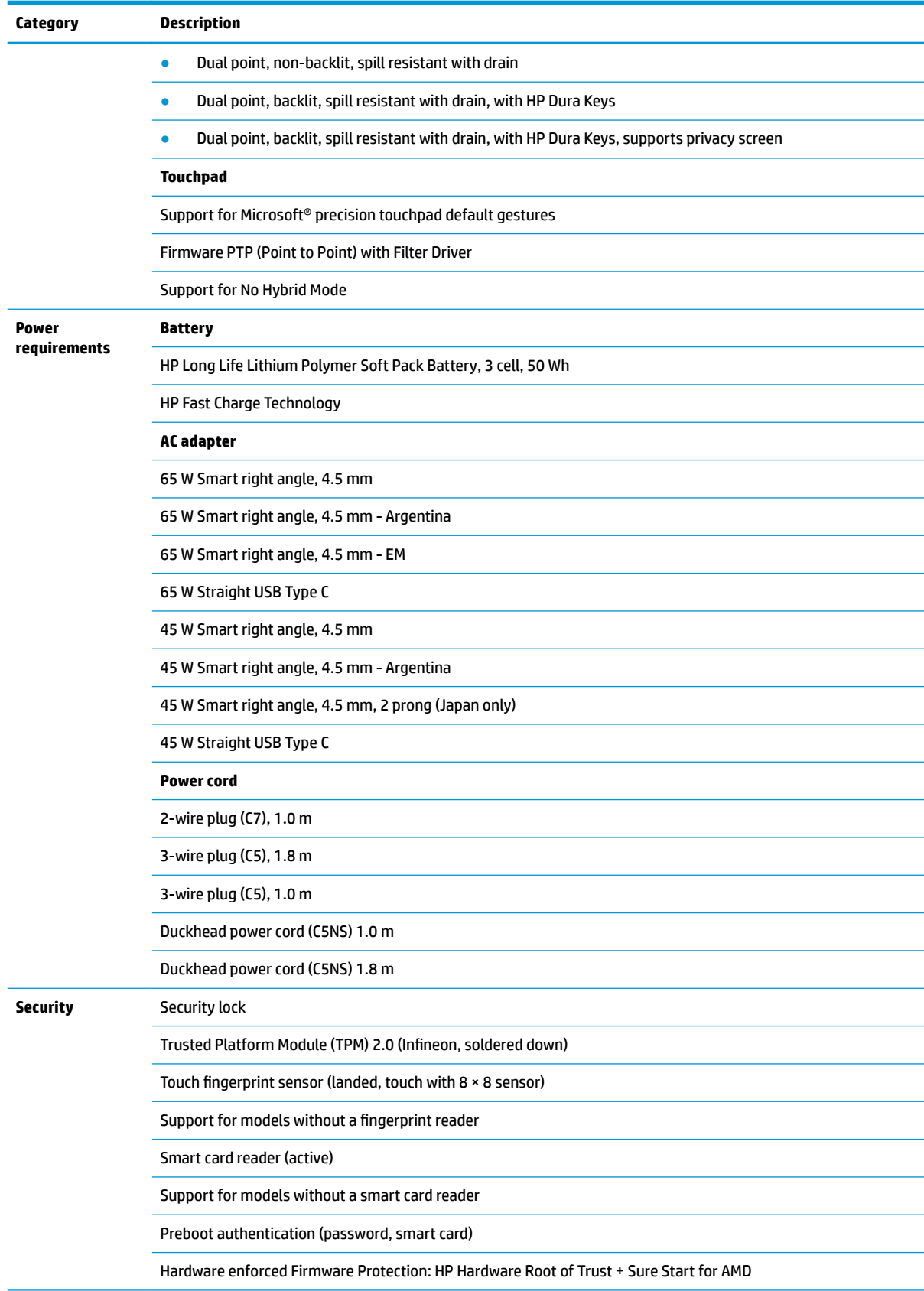

### **Table 1-1 Product components and their descriptions (continued)**

### **Table 1-1 Product components and their descriptions (continued)**

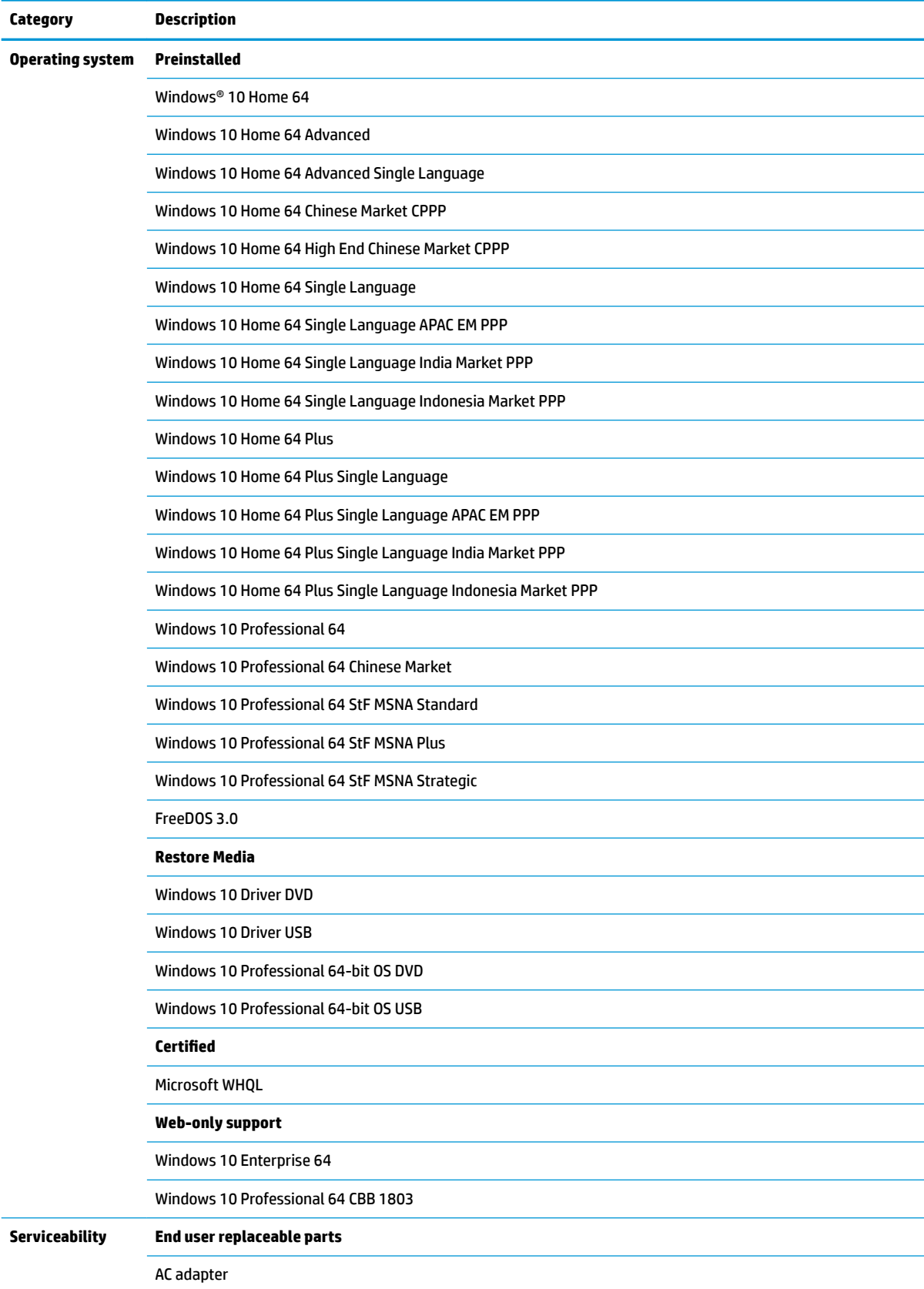

**Table 1-1 Product components and their descriptions (continued)**

| Category | <b>Description</b> |
|----------|--------------------|
|          | Solid-state drive  |
|          | Memory module      |
|          | <b>WLAN</b> module |
|          | <b>WWAN module</b> |
|          | Keyboard           |

# <span id="page-16-0"></span>**2 Components**

Your computer features top-rated components. This chapter provides details about your components, where they are located, and how they work.

# **Right**

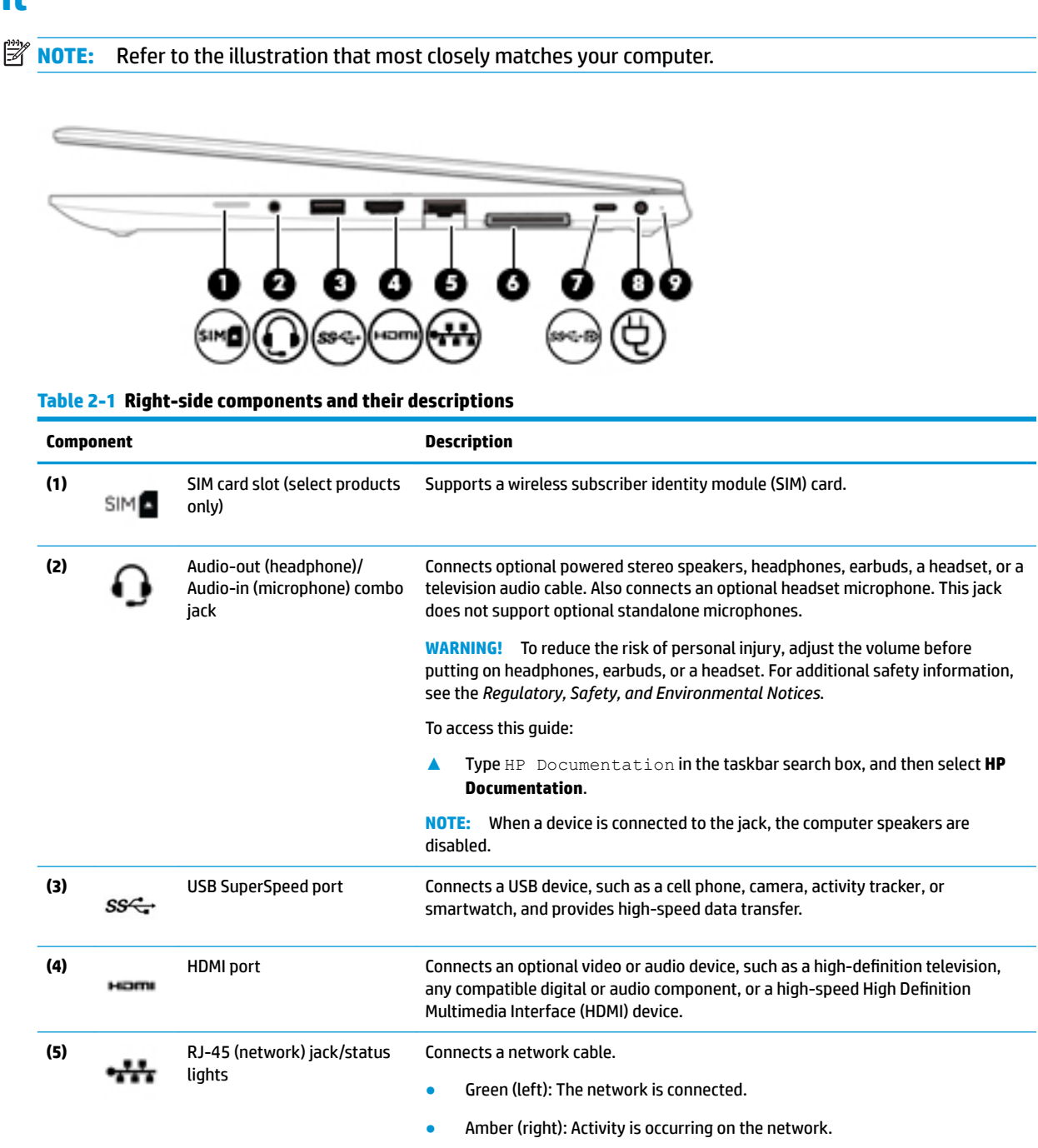

**(6)** Docking connector **Connects** an optional docking device.

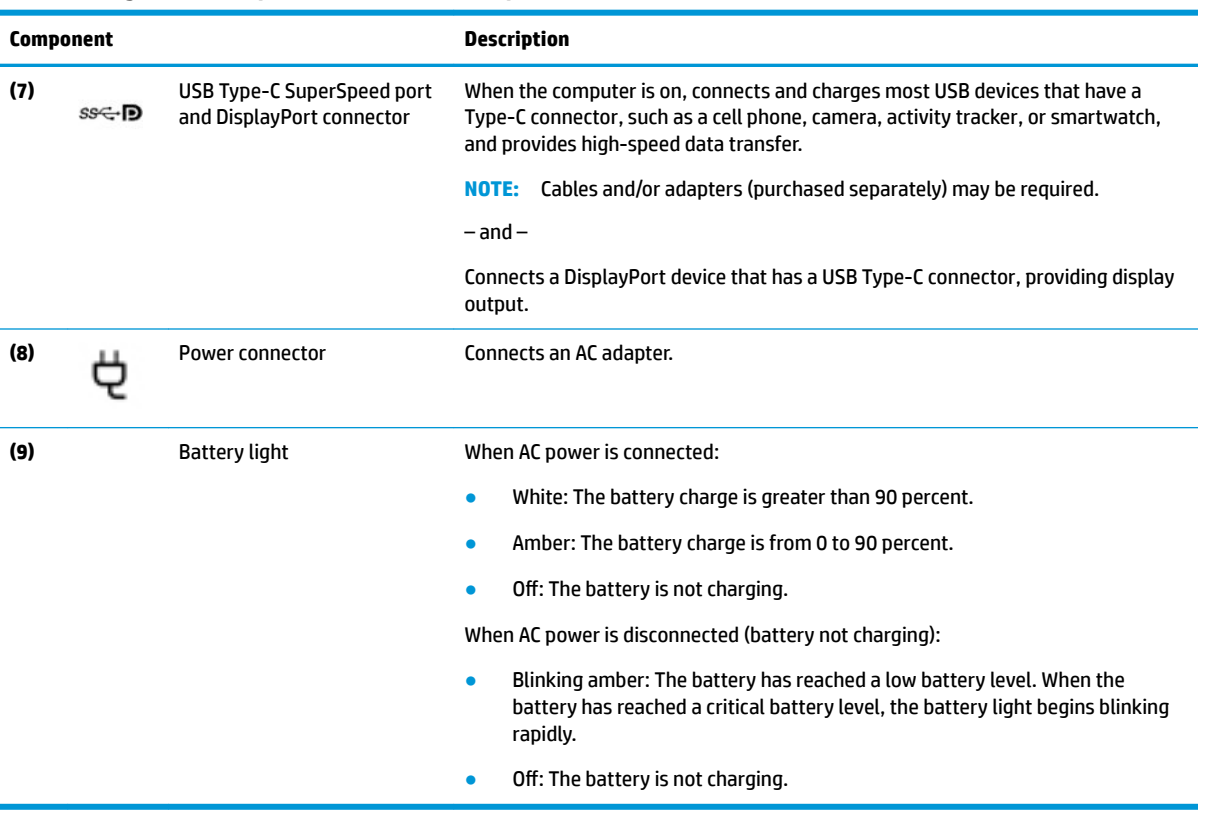

### **Table 2-1 Right-side components and their descriptions (continued)**

# <span id="page-18-0"></span>**Left**

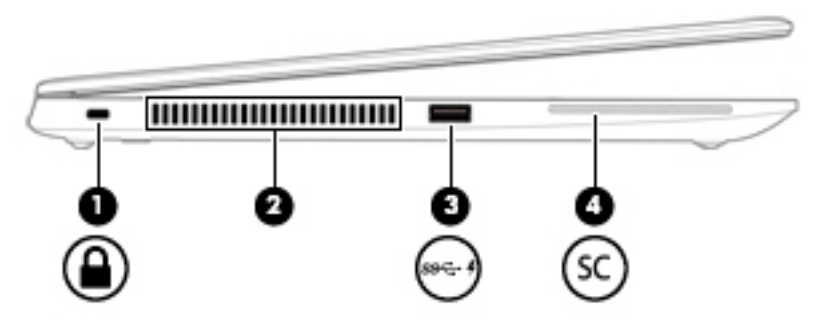

### **Table 2-2 Left-side components and their descriptions**

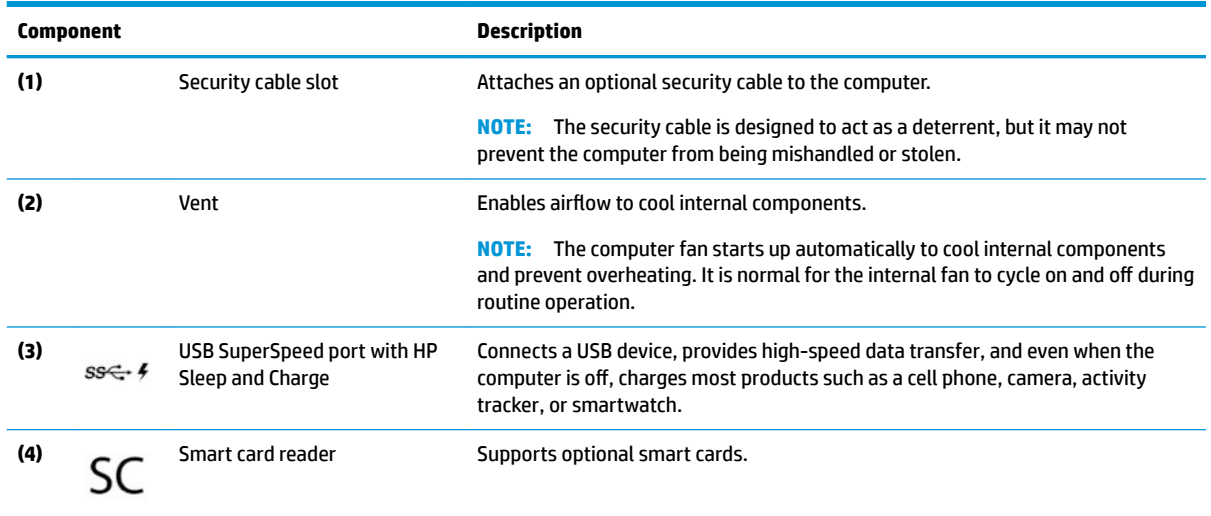

# <span id="page-19-0"></span>**Display**

**NOTE:** Refer to the illustration that most closely matches your computer.

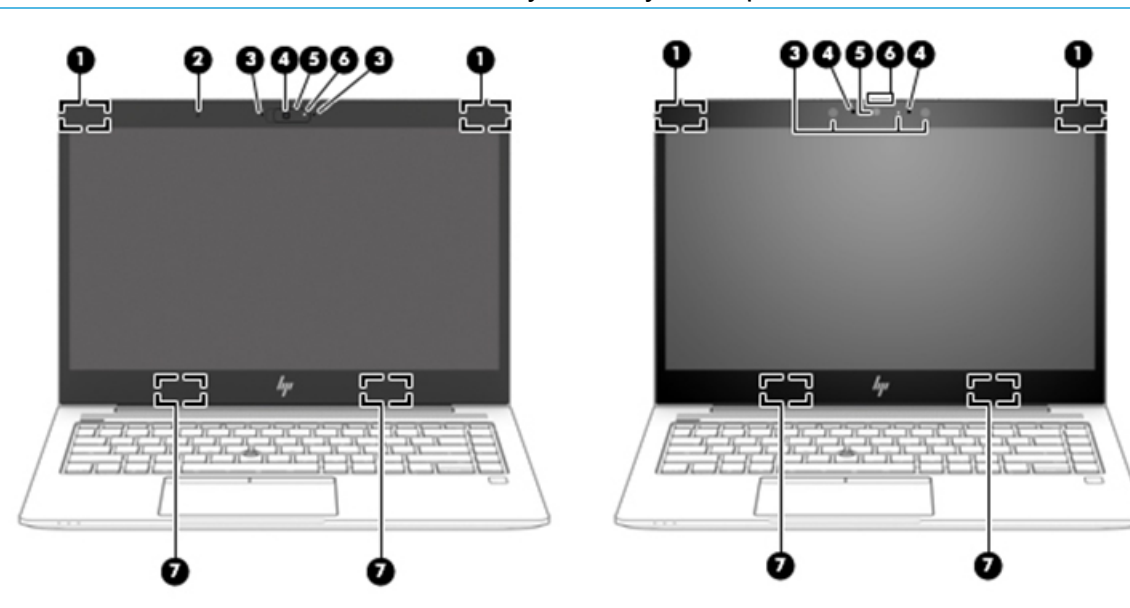

**Table 2-3 Display components and their descriptions**

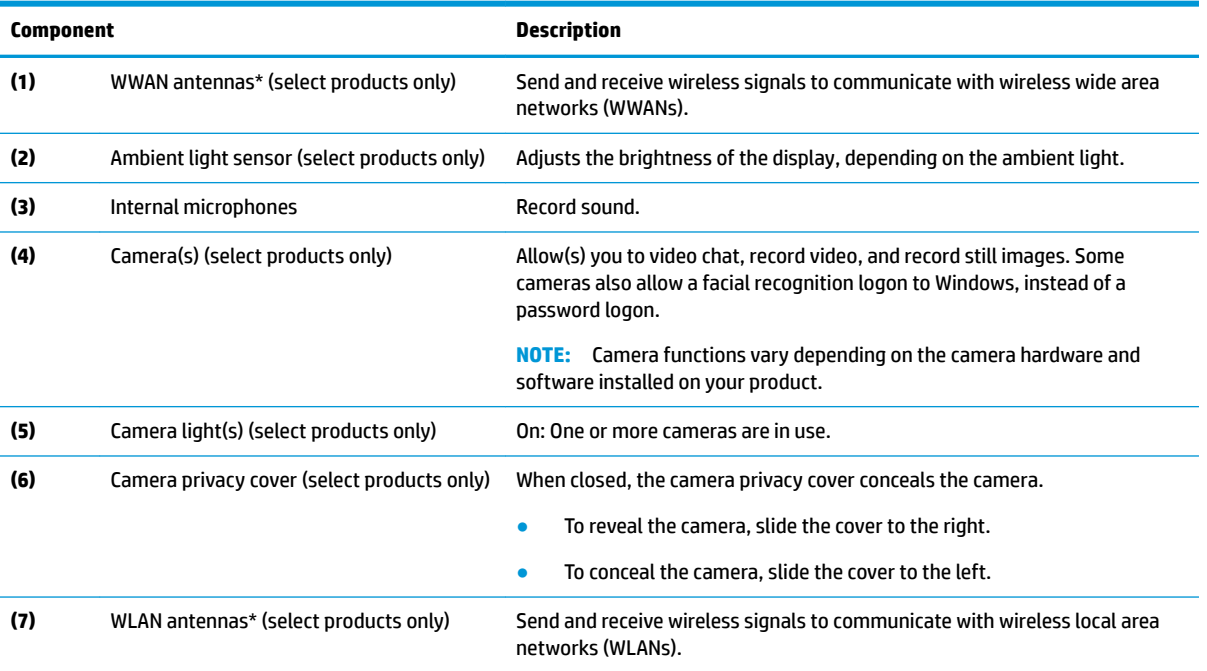

\*The antennas are not visible from the outside of the computer. For optimal transmission, keep the areas immediately around the antennas free from obstructions.

For wireless regulatory notices, see the section of the *Regulatory, Safety, and Environmental Notices* that applies to your country or region.

To access this guide:

**▲** Type HP Documentation in the taskbar search box, and then select **HP Documentation**.

# <span id="page-20-0"></span>**Keyboard area**

### **Touchpad**

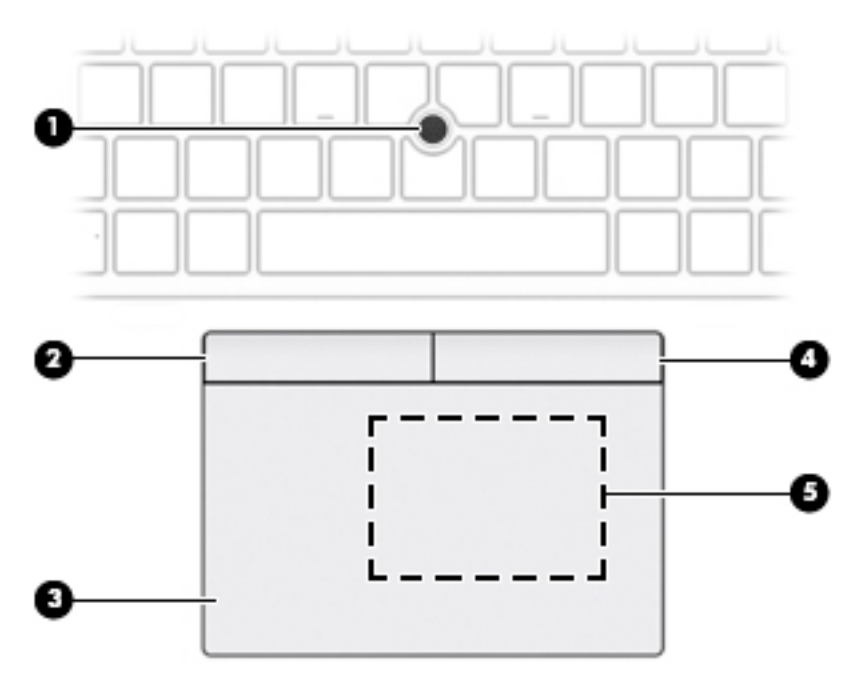

### **Table 2-4 Touchpad components and their descriptions**

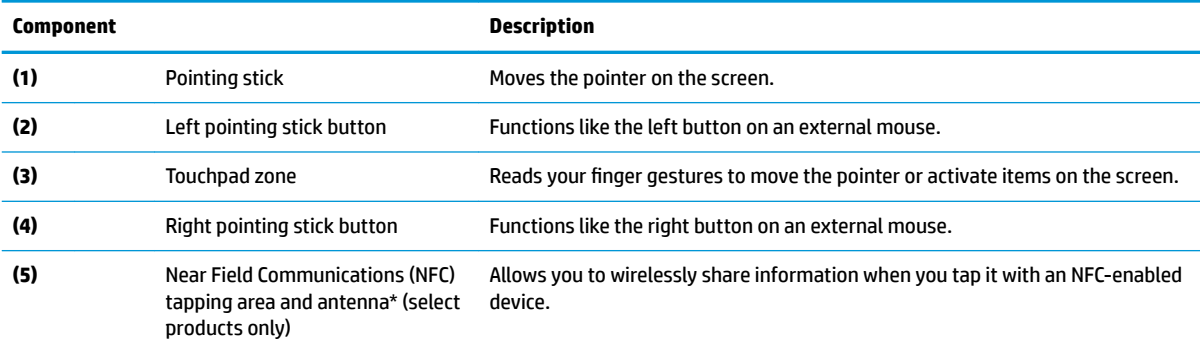

\*The antenna is not visible from the outside of the computer. For optimal transmission, keep the area immediately around the antenna free from obstructions.

For wireless regulatory notices, see the section of the *Regulatory, Safety, and Environmental Notices* that applies to your country or region.

To access this guide:

**▲** Type HP Documentation in the taskbar search box, and then select **HP Documentation**.

## <span id="page-21-0"></span>**Lights**

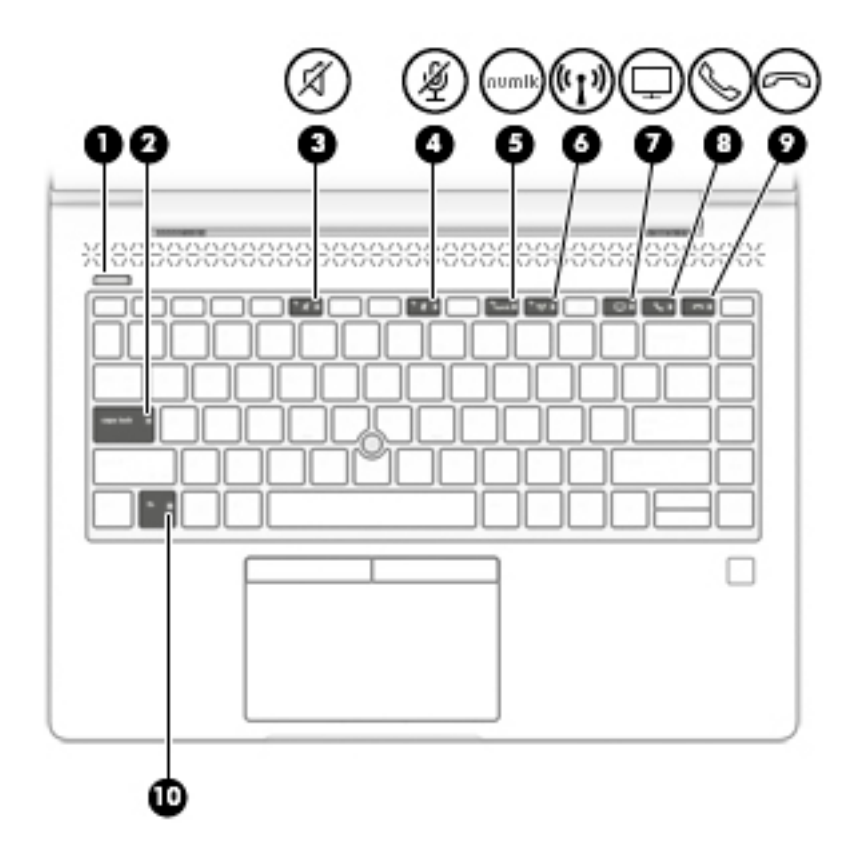

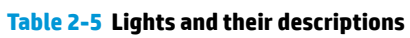

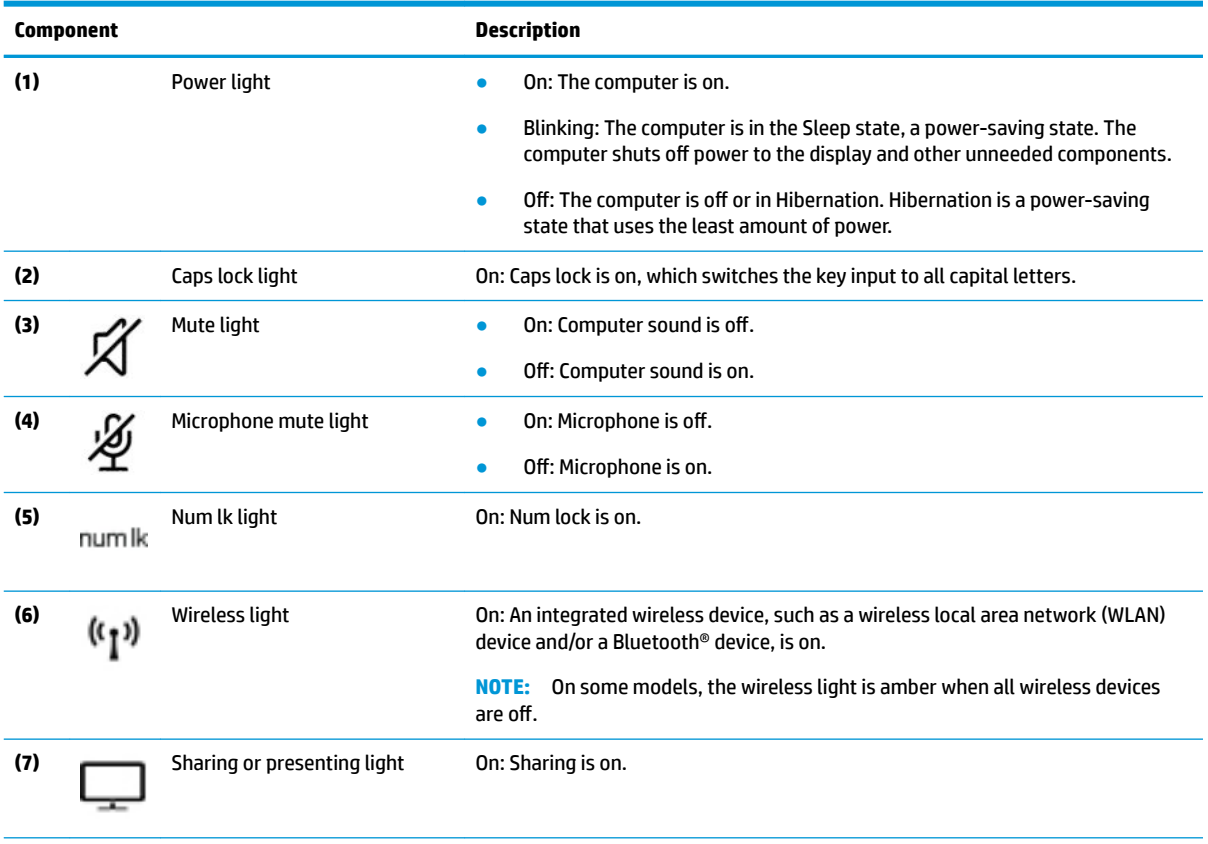

### <span id="page-22-0"></span>**Table 2-5 Lights and their descriptions (continued)**

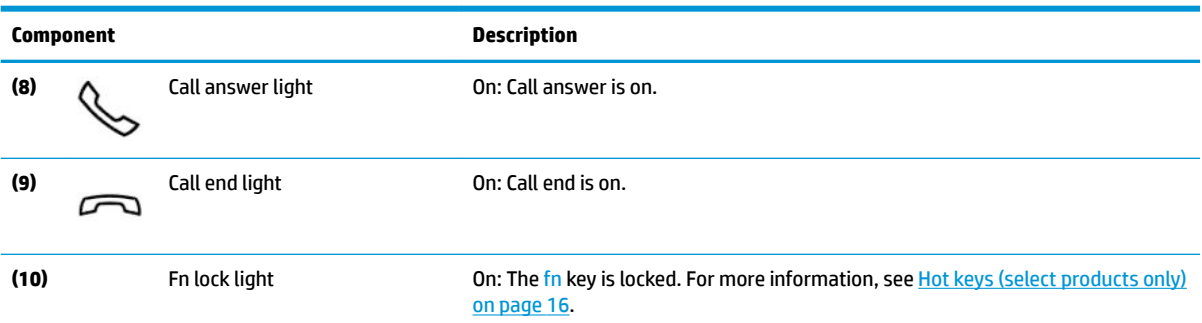

### **Buttons, speakers, and fingerprint reader**

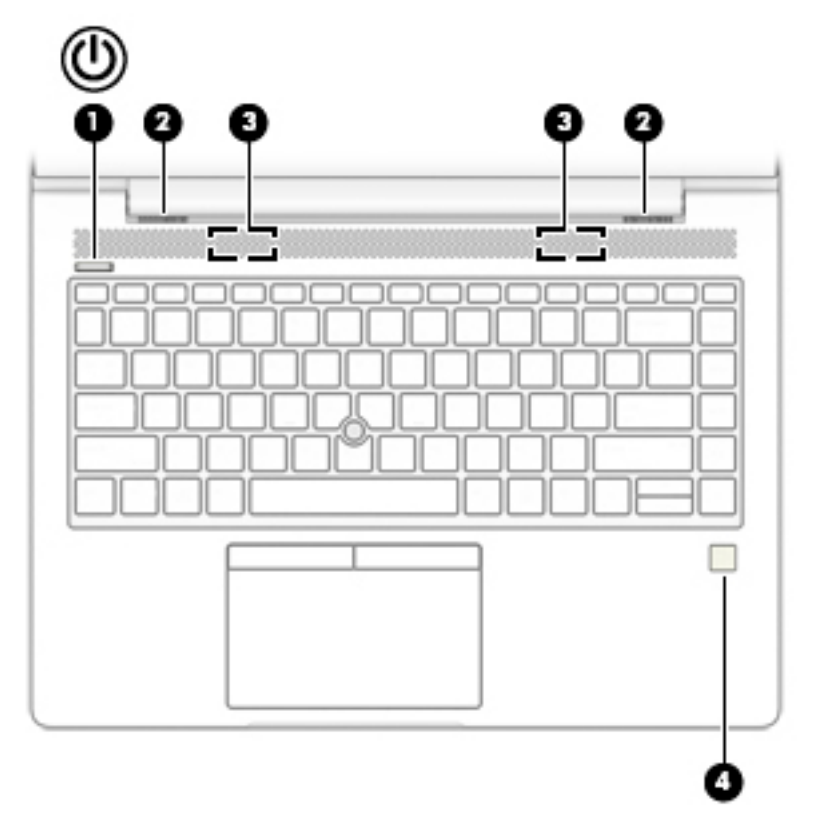

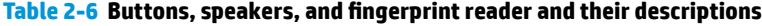

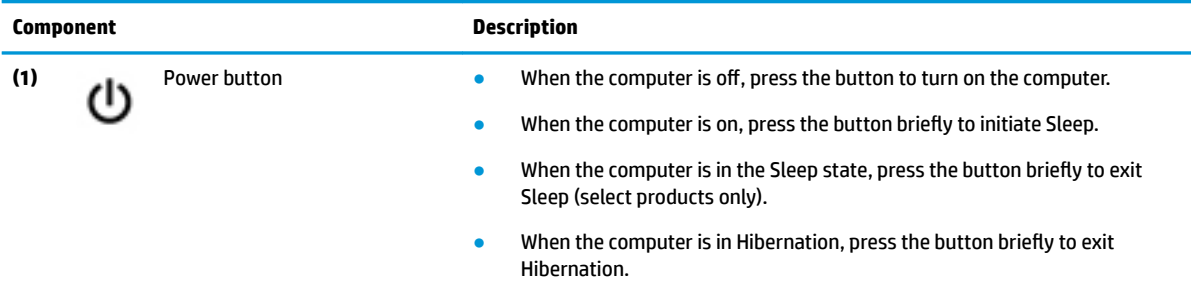

**IMPORTANT:** Pressing and holding down the power button results in the loss of unsaved information.

### Table 2-6 Buttons, speakers, and fingerprint reader and their descriptions (continued)

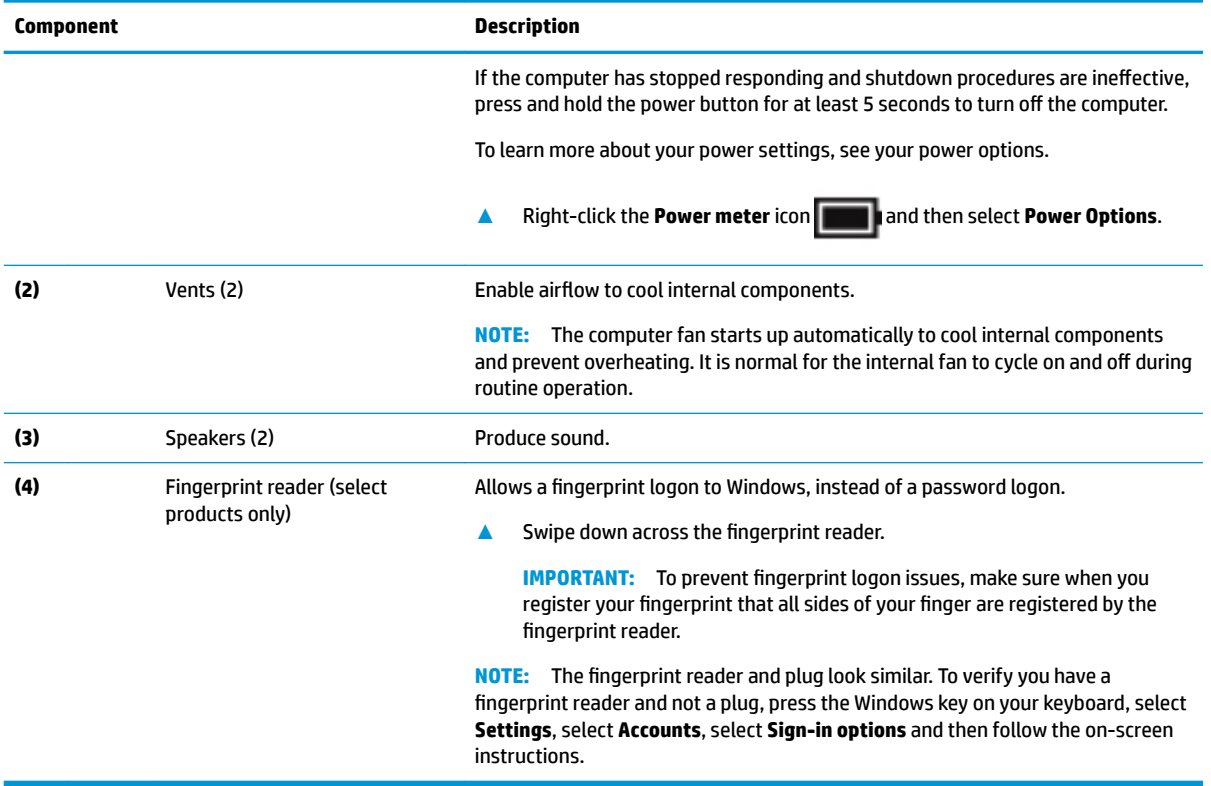

### <span id="page-24-0"></span>**Special keys**

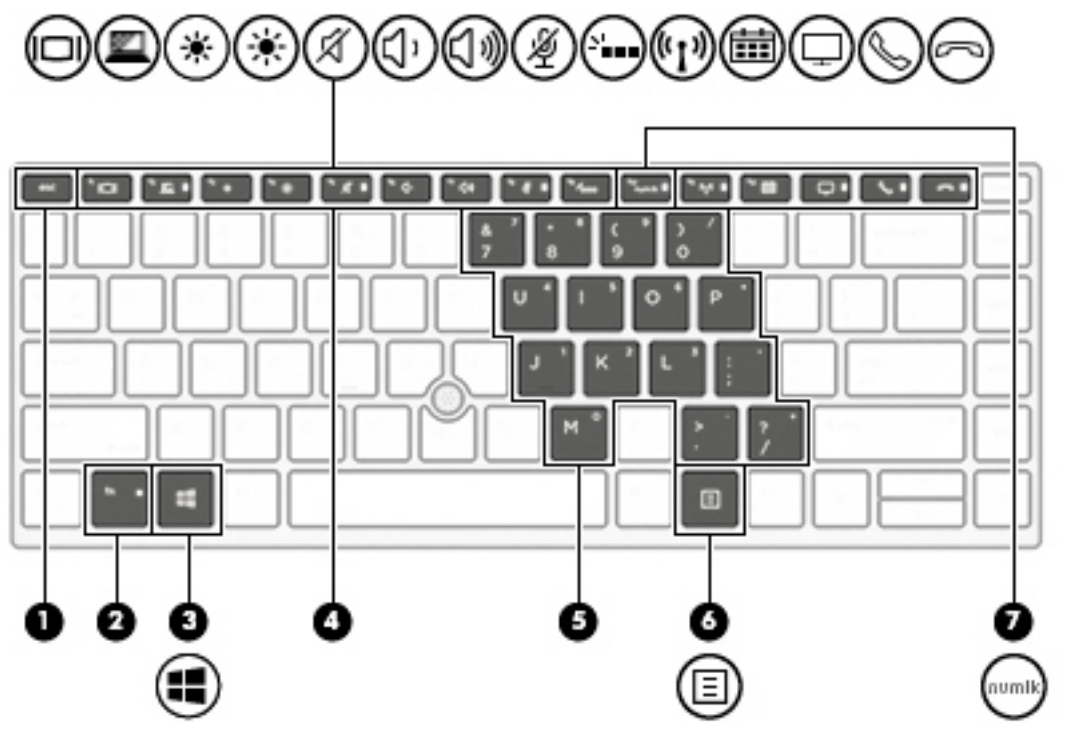

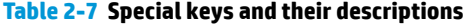

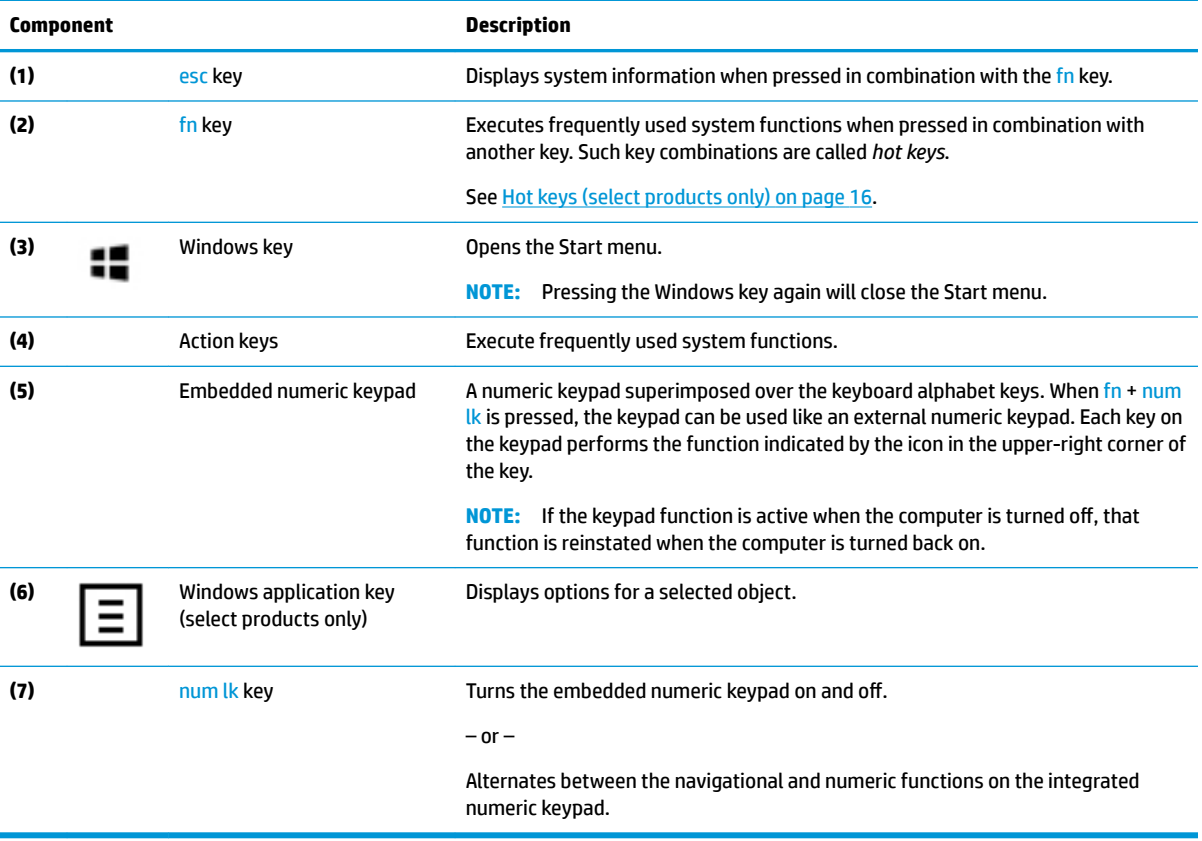

### <span id="page-25-0"></span>**Hot keys (select products only)**

A hot key is the combination of the fn key and another key.

To use a hot key:

**A** Press the fn key, and then press one of the keys listed in the following table.

### **Table 2-8 Hot keys and their descriptions**

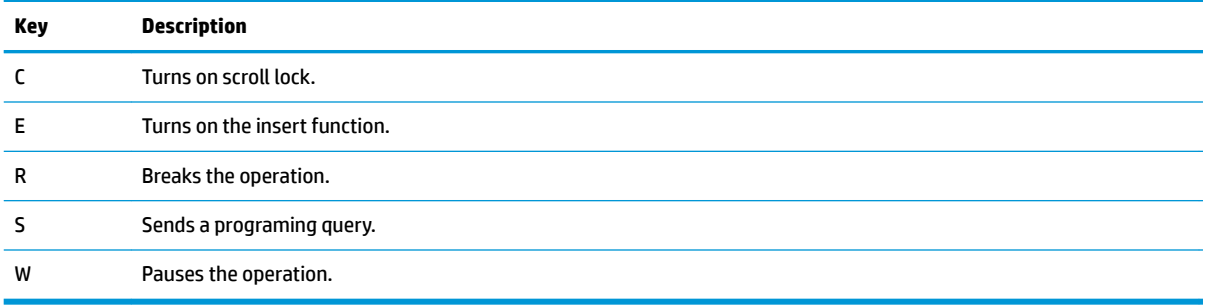

## **Bottom**

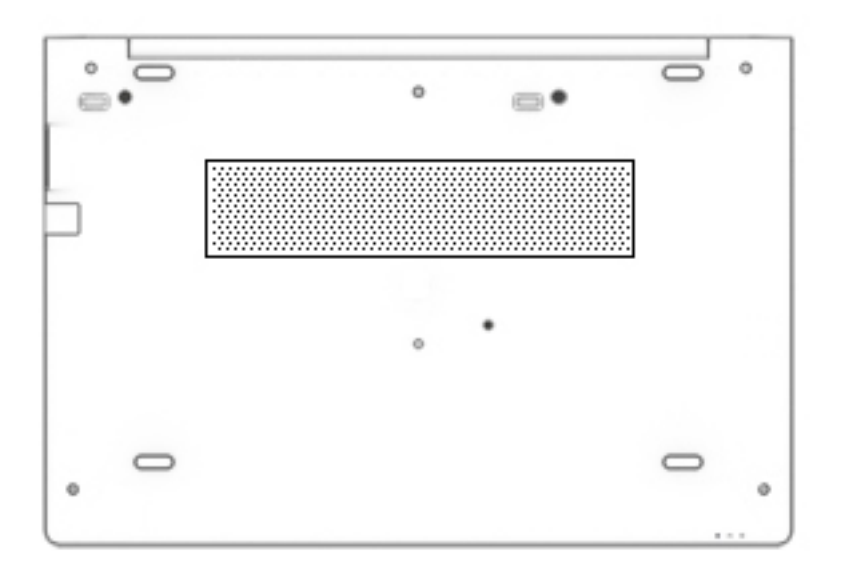

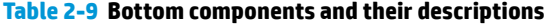

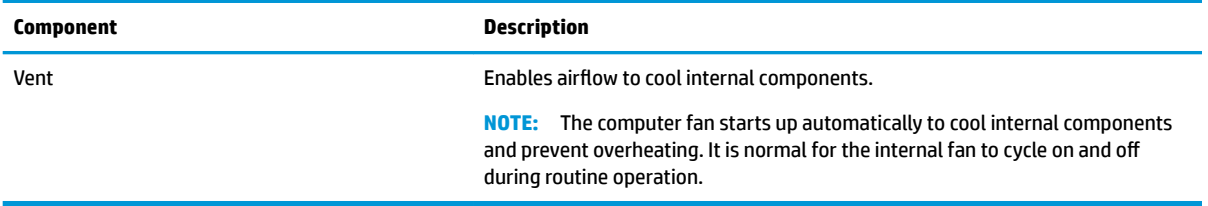

# <span id="page-26-0"></span>**Front**

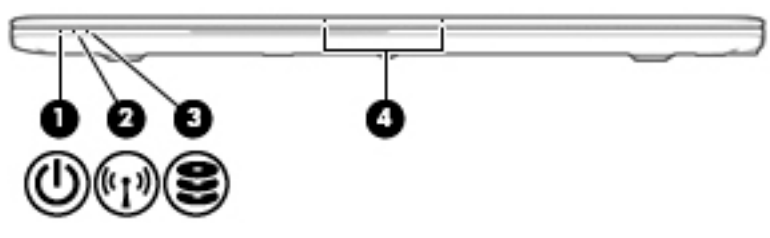

### **Table 2-10 Front components and their descriptions**

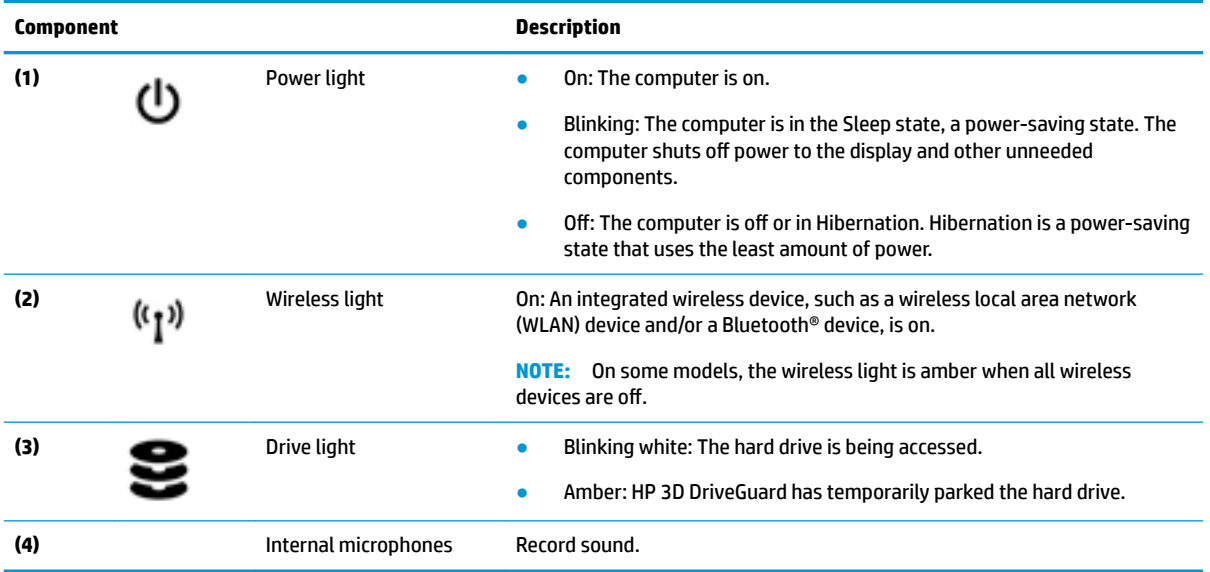

## <span id="page-27-0"></span>**Labels**

The labels affixed to the computer provide information you may need when you troubleshoot system problems or travel internationally with the computer. Labels may be in paper form or imprinted on the product.

**IMPORTANT:** Check the following locations for the labels described in this section: the bottom of the computer, inside the battery bay, under the service door, on the back of the display, or on the bottom of a tablet kickstand.

Service label—Provides important information to identify your computer. When contacting support, you may be asked for the serial number, the product number, or the model number. Locate this information before you contact support.

Your service label will resemble one of the following examples. Refer to the illustration that most closely matches the service label on your computer.

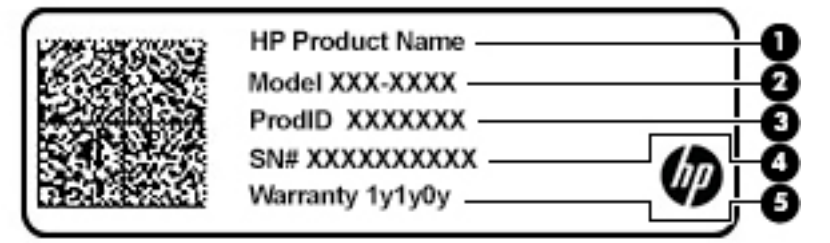

#### **Table 2-11 Service label components**

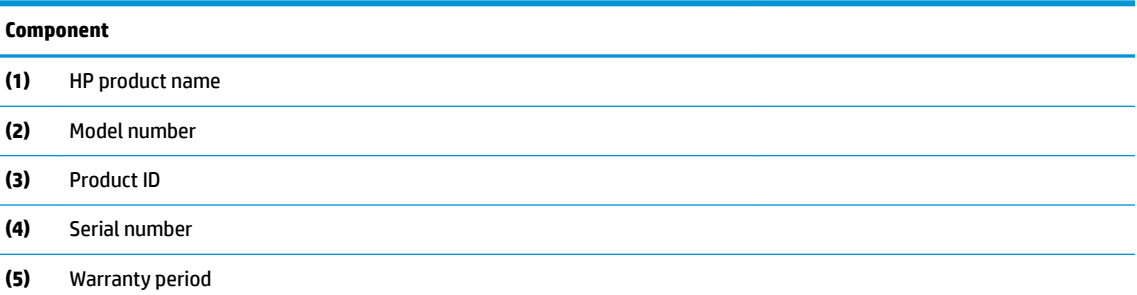

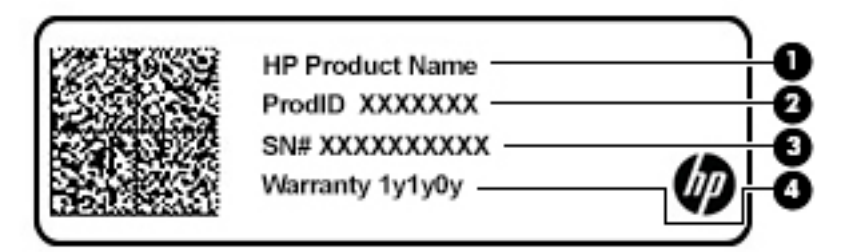

#### **Table 2-12 Service label components**

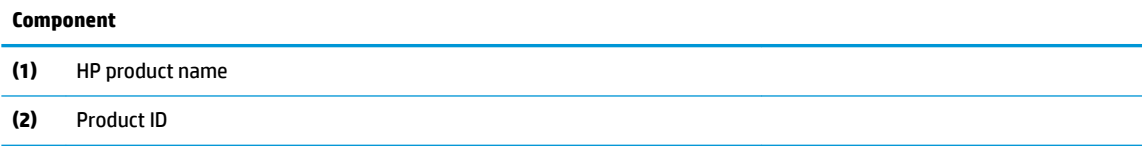

### **Table 2-12 Service label components (continued)**

#### **Component**

- **(3)** Serial number
- **(4)** Warranty period
- Regulatory label(s)-Provide(s) regulatory information about the computer.
- Wireless certification label(s)-Provide(s) information about optional wireless devices and the approval markings for the countries or regions in which the devices have been approved for use.

# <span id="page-29-0"></span>**3 Illustrated parts catalog**

# **Computer major components**

- **NOTE:** HP continually improves and changes product parts. For complete and current information about supported parts for your computer, go to [http://partsurfer.hp.com,](http://partsurfer.hp.com) select your country or region, and then follow the on-screen instructions.
- **NOTE:** Details about your computer, including model, serial number, product key, and length of warranty, are on the service tag at the bottom of your computer. See [Labels on page 18](#page-27-0) for details.

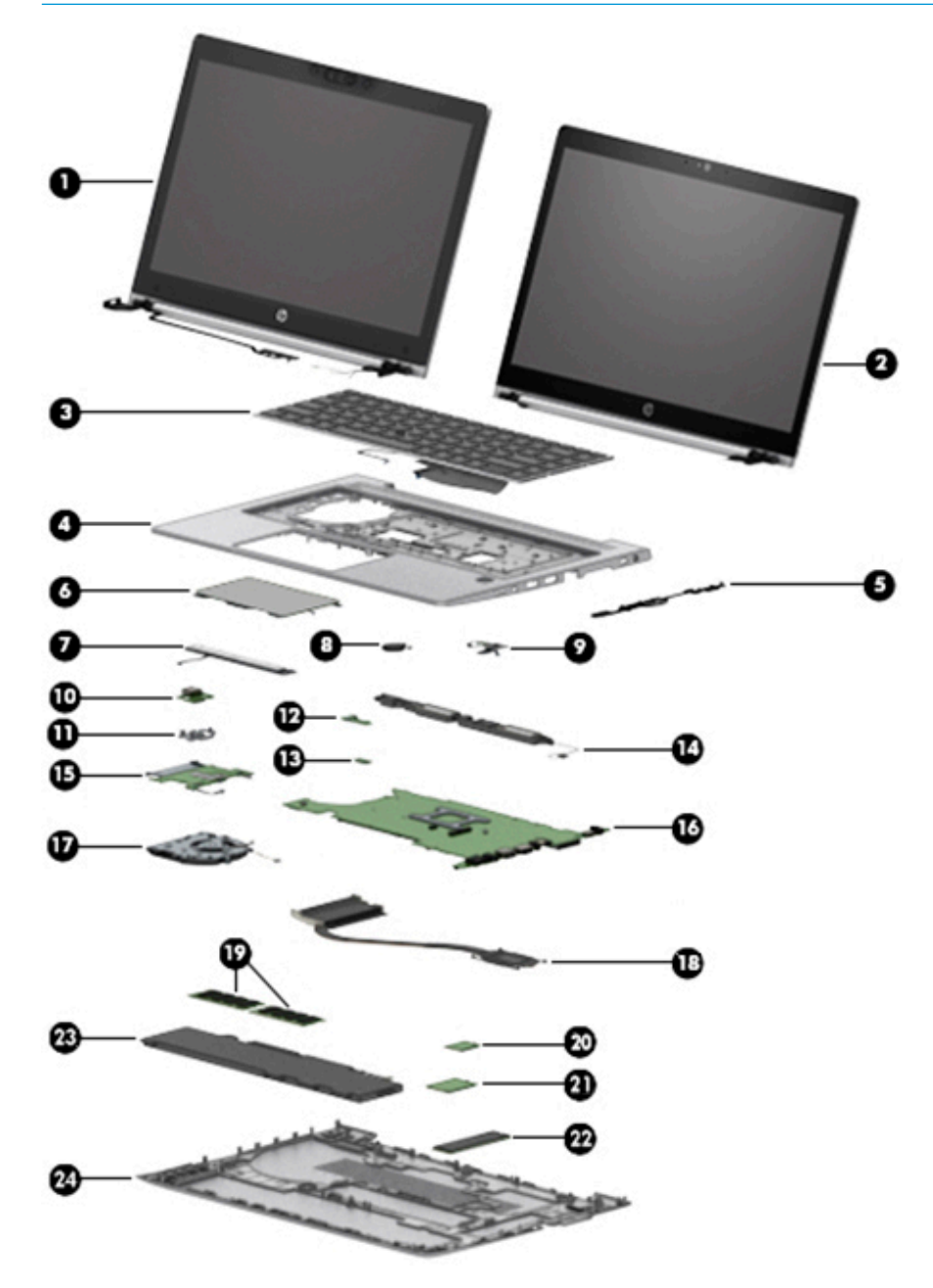

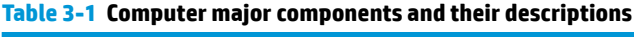

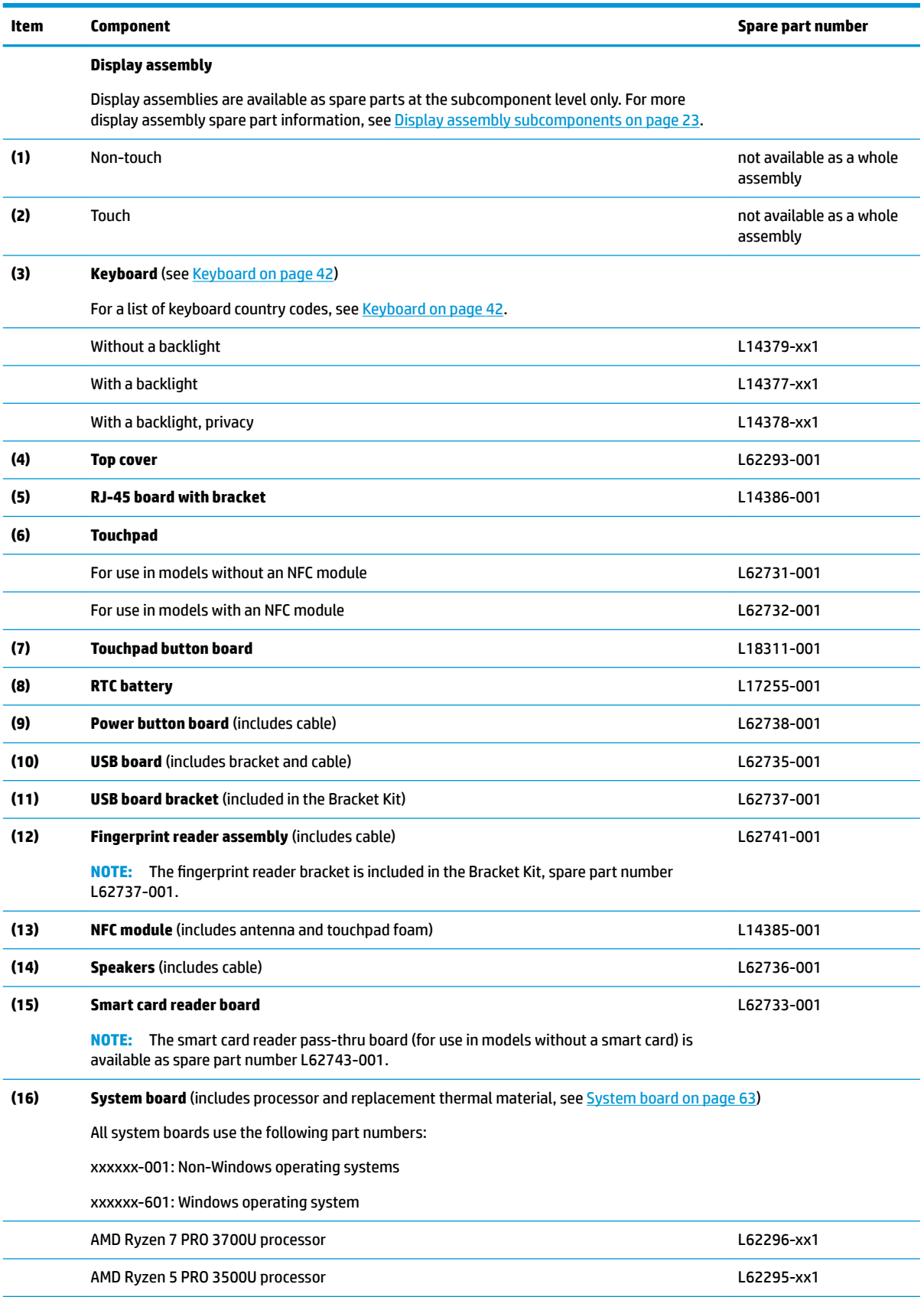

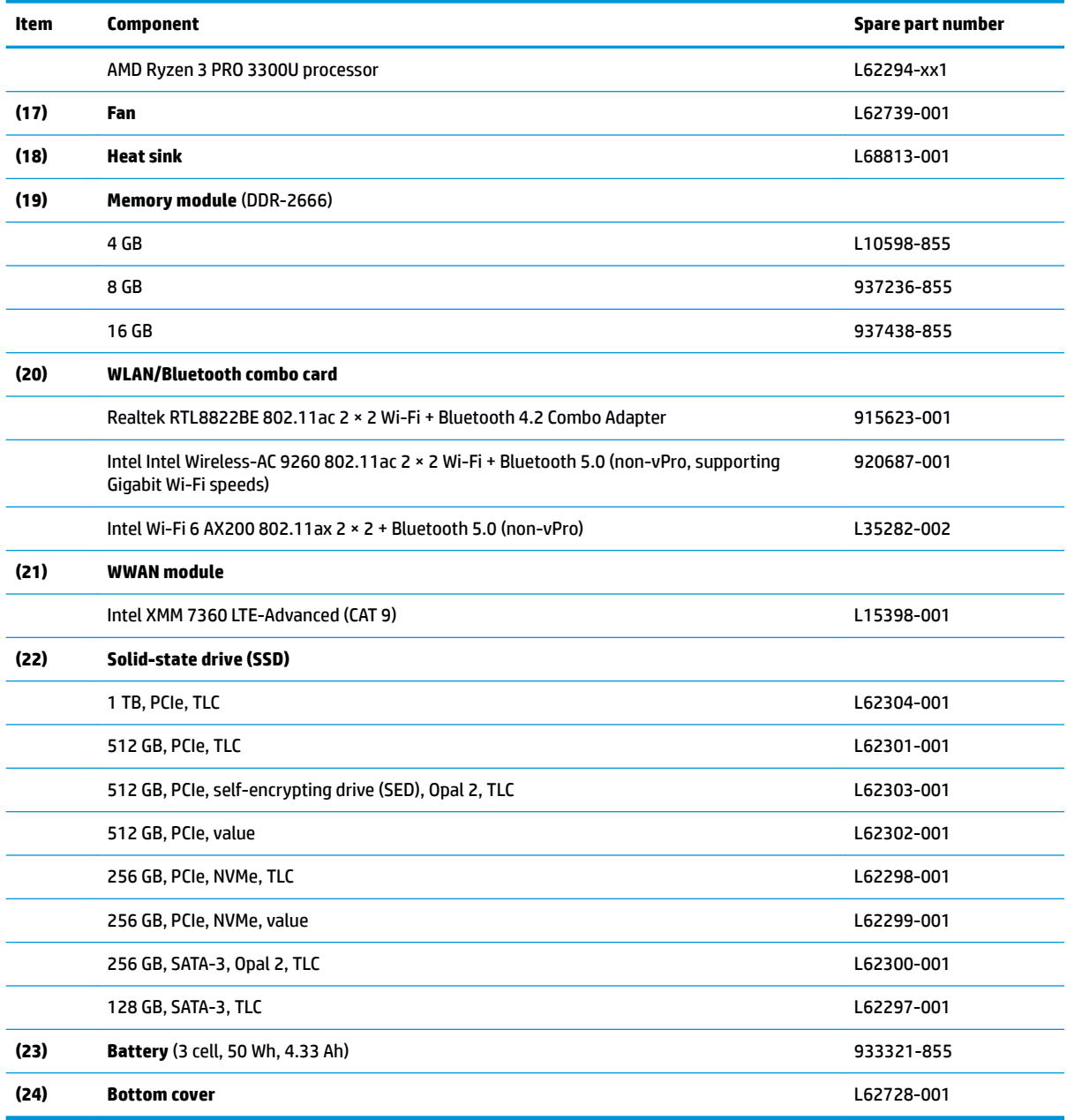

### **Table 3-1 Computer major components and their descriptions (continued)**

# <span id="page-32-0"></span>**Display assembly subcomponents**

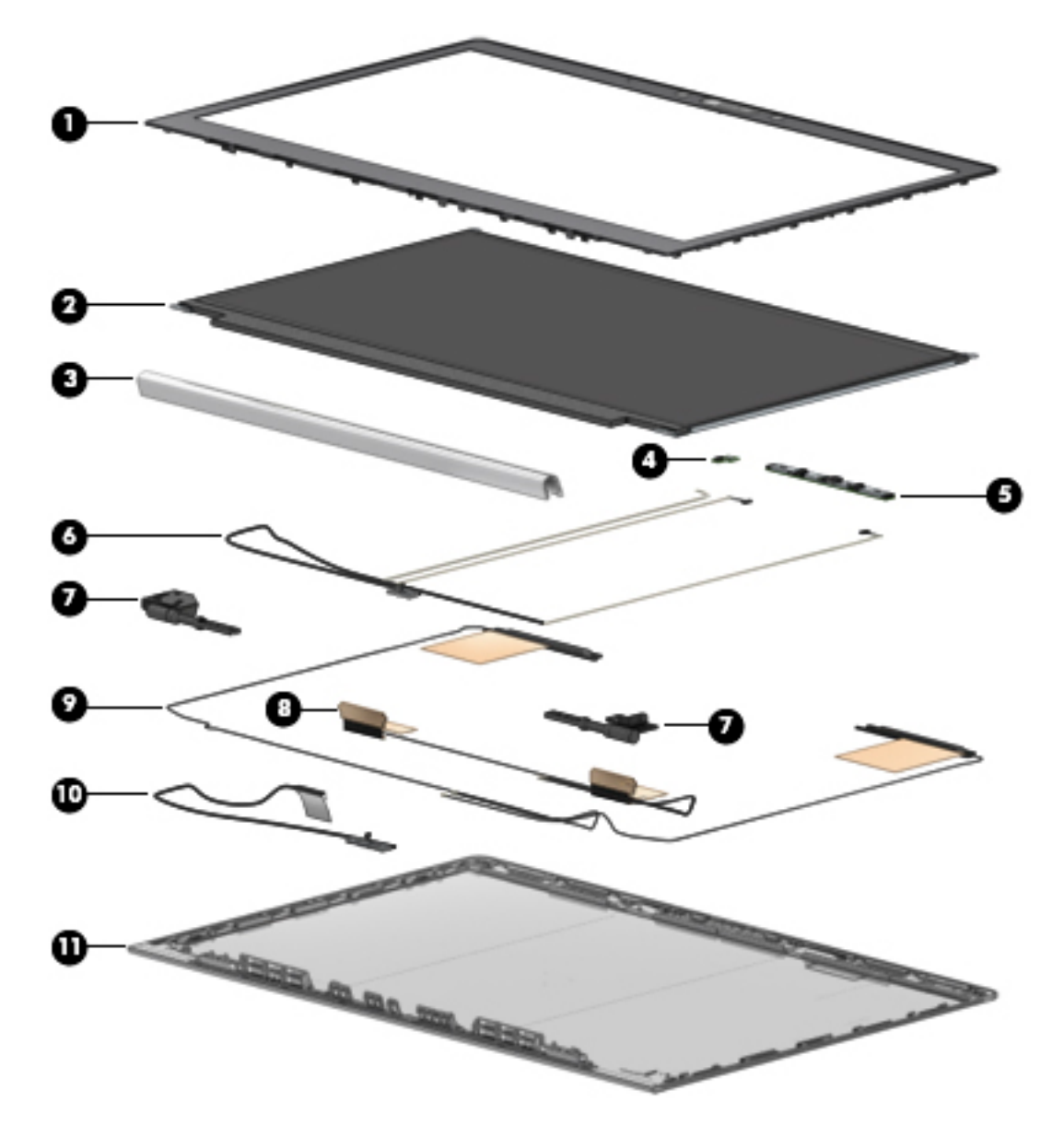

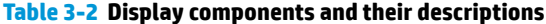

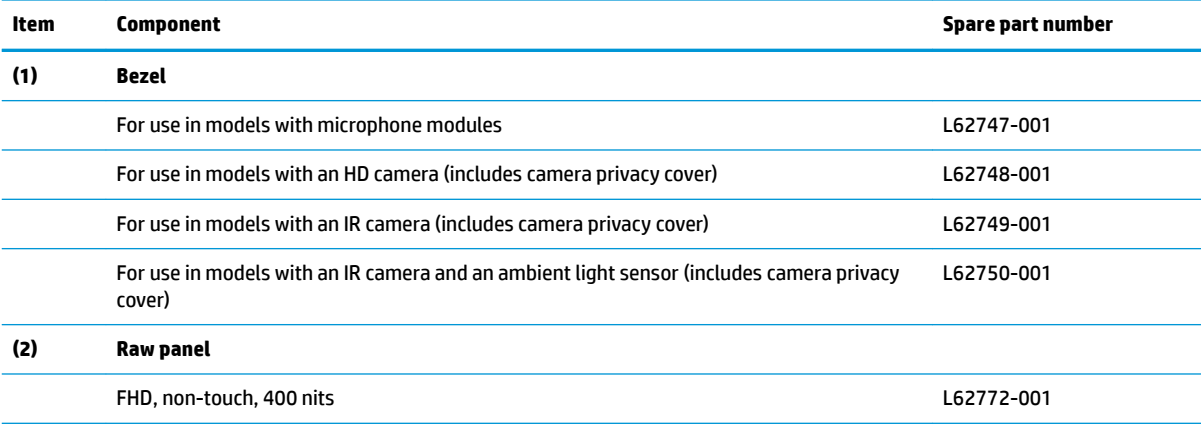

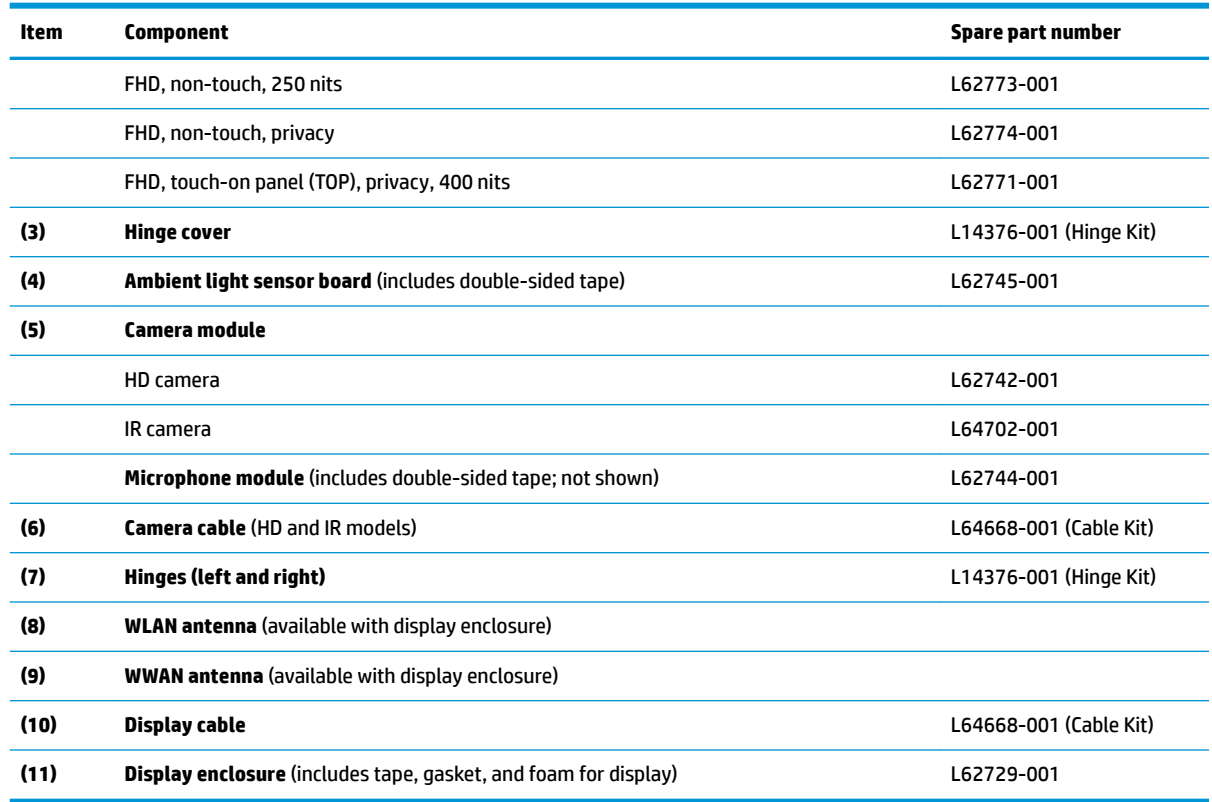

### <span id="page-33-0"></span>**Table 3-2 Display components and their descriptions (continued)**

## **Plastics Kit**

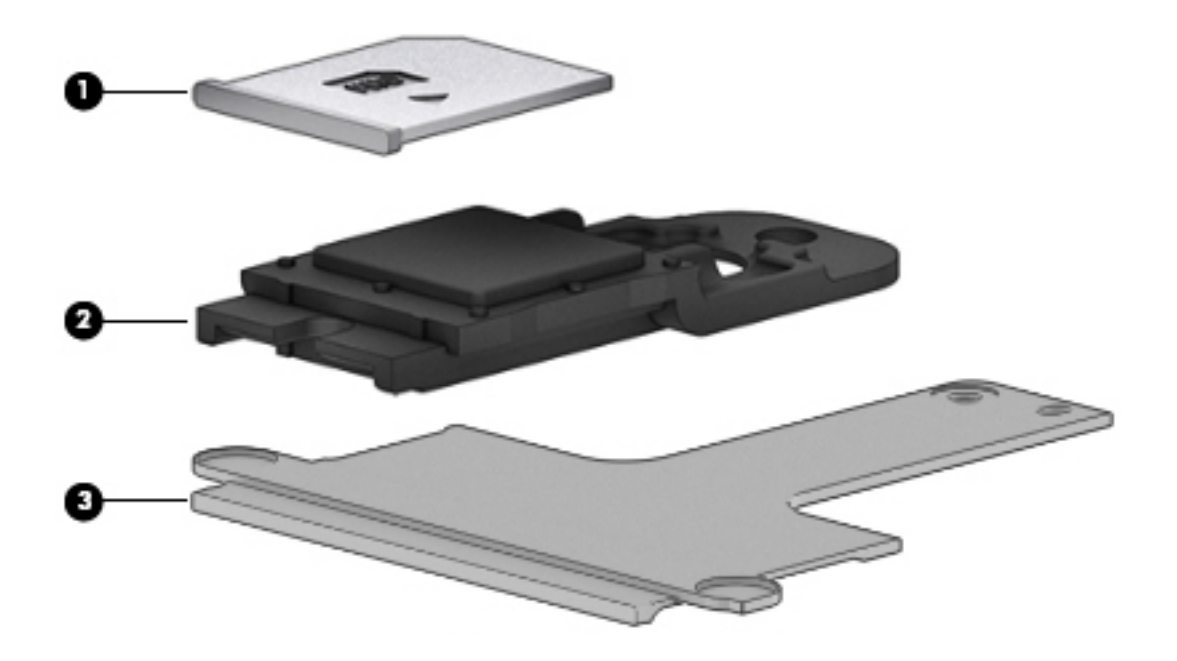

### <span id="page-34-0"></span>**Table 3-3 Plastics Kit components and their descriptions**

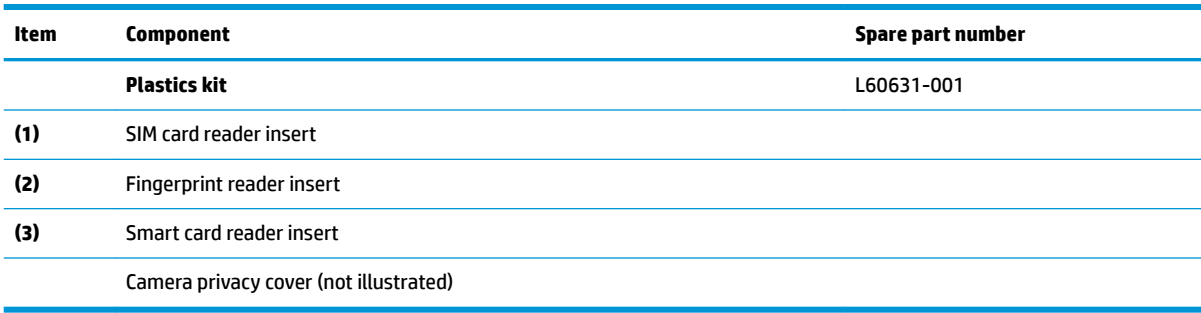

# **Cable Kit**

### **Table 3-4 Cable Kit components and their descriptions**

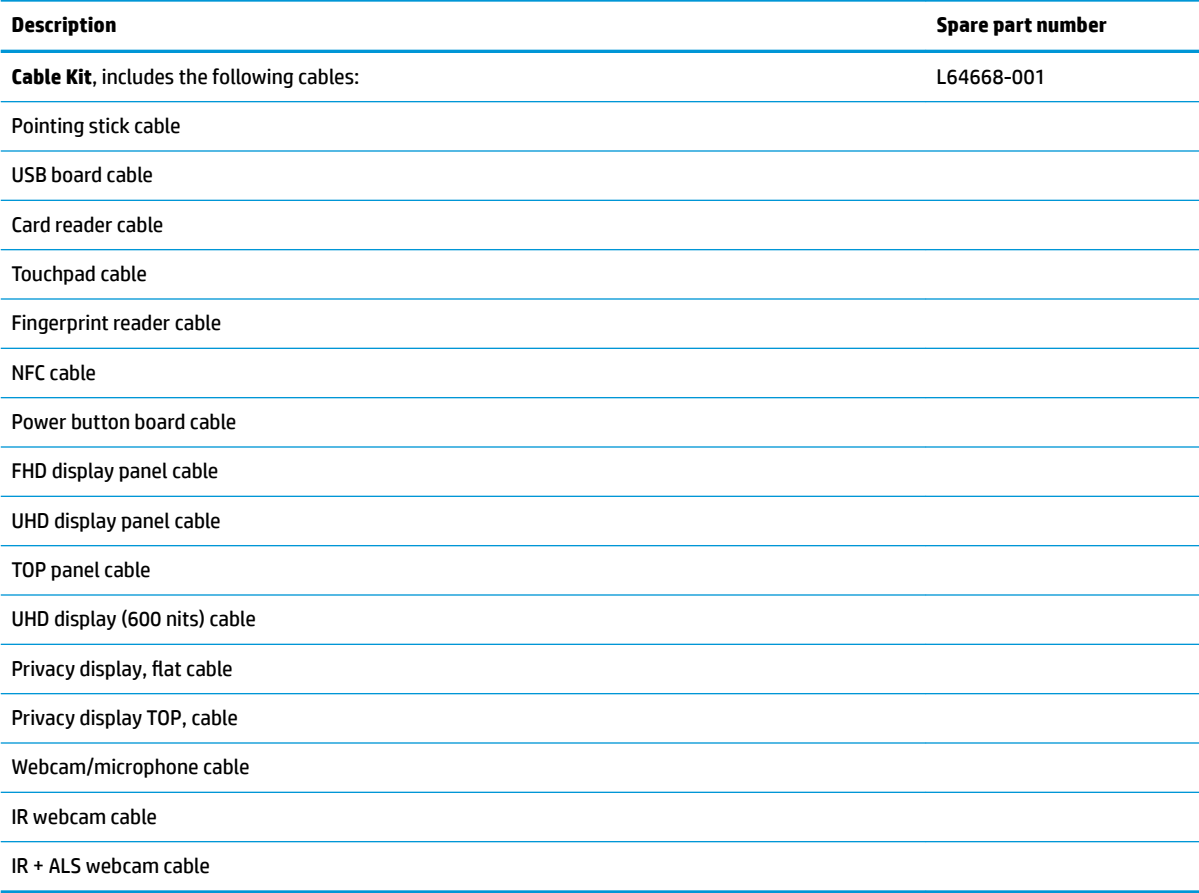

# <span id="page-35-0"></span>**Miscellaneous parts**

### **Table 3-5 Miscellaneous parts and their descriptions**

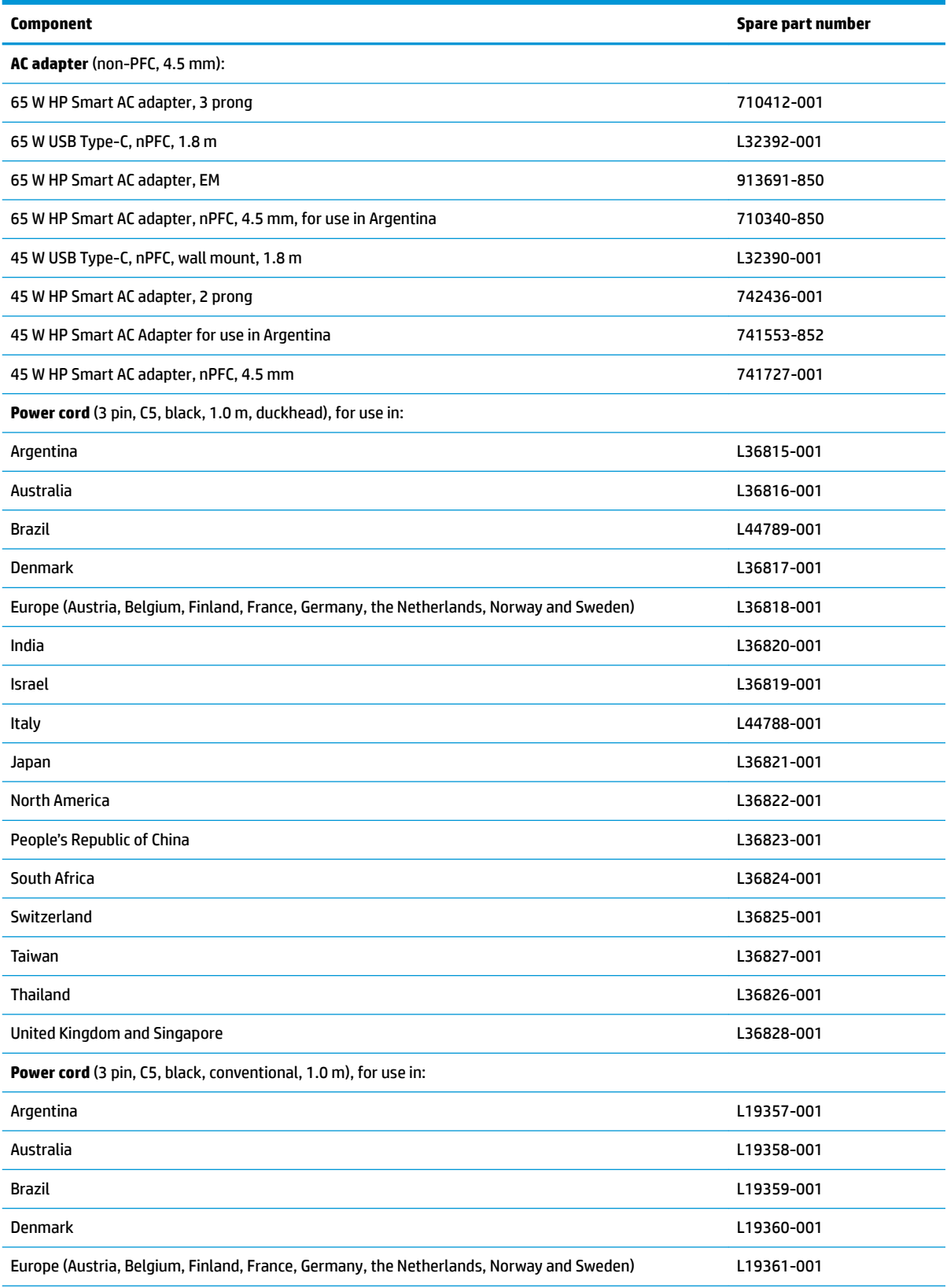
#### **Table 3-5 Miscellaneous parts and their descriptions (continued)**

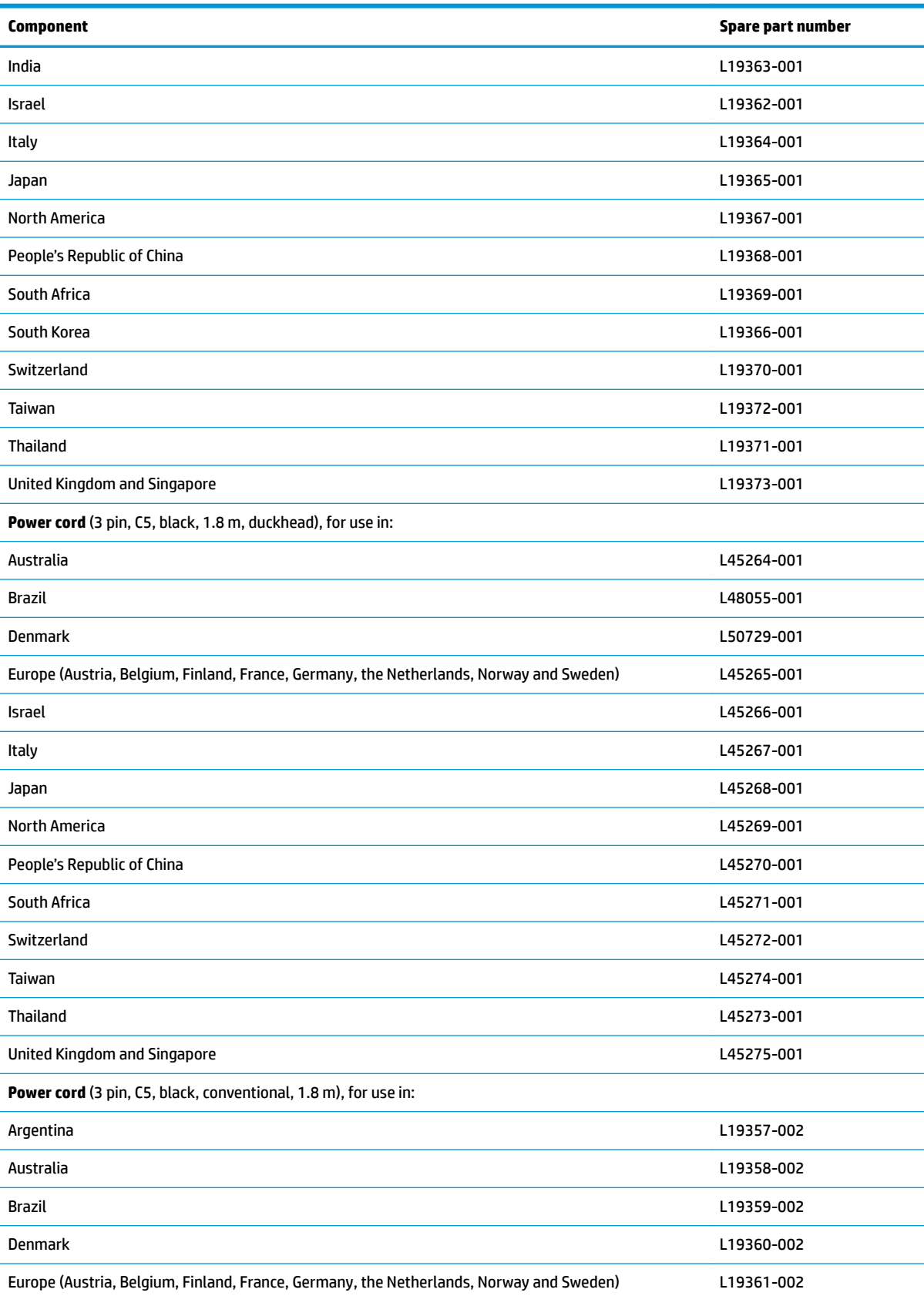

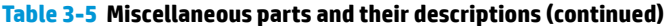

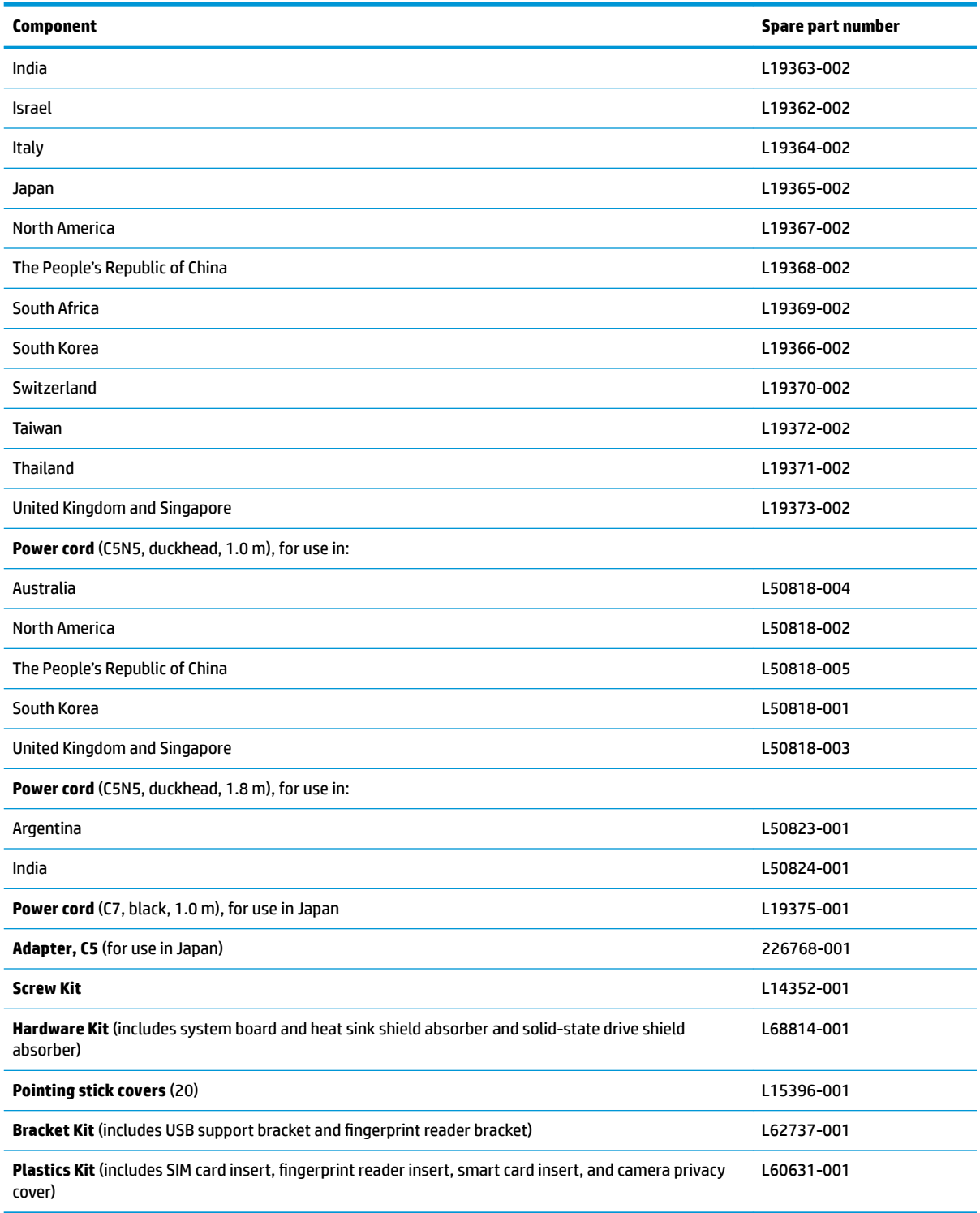

# <span id="page-38-0"></span>**4 Removal and replacement procedures preliminary requirements**

# **Tools required**

You will need the following tools to complete the removal and replacement procedures:

- Non-conductive, non-marking pry tool
- Magnetic Phillips P1 screwdriver
- Torx T8 screwdriver

# **Service considerations**

The following sections include some of the considerations that you must keep in mind during disassembly and assembly procedures.

**X NOTE:** As you remove each subassembly from the computer, place the subassembly (and all accompanying screws) away from the work area to prevent damage.

## **Plastic parts**

**IMPORTANT:** Using excessive force during disassembly and reassembly can damage plastic parts.

### **Cables and connectors**

**IMPORTANT:** When servicing the computer, be sure that cables are placed in their proper locations during the reassembly process. Improper cable placement can damage the computer.

Cables must be handled with extreme care to avoid damage. Apply only the tension required to unseat or seat the cables during removal and insertion. Handle cables by the connector whenever possible. In all cases, avoid bending, twisting, or tearing cables. Be sure that cables are routed in such a way that they cannot be caught or snagged by parts being removed or replaced. Handle flex cables with extreme care; these cables tear easily.

# **Drive handling**

**IMPORTANT:** Drives are fragile components that must be handled with care. To prevent damage to the computer, damage to a drive, or loss of information, observe these precautions:

Before removing or inserting a hard drive, shut down the computer. If you are unsure whether the computer is off or in Hibernation, turn the computer on, and then shut it down through the operating system.

Before handling a drive, be sure that you are discharged of static electricity. While handling a drive, avoid touching the connector.

Before removing an optical drive, be sure that a disc is not in the drive and be sure that the optical drive tray is closed.

Handle drives on surfaces covered with at least 2.54 cm (1 inch) of shock-proof foam.

Avoid dropping drives from any height onto any surface.

After removing a hard drive or an optical drive, place it in a static-proof bag.

Avoid exposing an internal hard drive to products that have magnetic fields, such as monitors or speakers.

Avoid exposing a drive to temperature extremes or liquids.

If a drive must be mailed, place the drive in a bubble pack mailer or other suitable form of protective packaging and label the package "FRAGILE."

#### **Workstation guidelines**

Follow these grounding workstation guidelines:

- Cover the workstation with approved static-shielding material.
- Use a wrist strap connected to a properly grounded work surface and use properly grounded tools and equipment.
- Use conductive field service tools, such as cutters, screw drivers, and vacuums.
- When fixtures must directly contact dissipative surfaces, use fixtures made only of static-safe materials.
- Keep the work area free of nonconductive materials, such as ordinary plastic assembly aids and polystyrene foam.
- Handle ESD-sensitive components, parts, and assemblies by the case or PCM laminate. Handle these items only at static-free workstations.
- Avoid contact with pins, leads, or circuitry.
- Turn off power and input signals before inserting or removing connectors or test equipment.

# **Electrostatic discharge information**

A sudden discharge of static electricity from your finger or other conductor can destroy static-sensitive devices or microcircuitry. Often the spark is neither felt nor heard, but damage occurs. An electronic device exposed to electrostatic discharge (ESD) might not appear to be affected at all and can work perfectly throughout a normal cycle. The device might function normally for a while, but it has been degraded in the internal layers, reducing its life expectancy.

Networks built into many integrated circuits provide some protection, but in many cases, the discharge contains enough power to alter device parameters or melt silicon junctions.

**IMPORTANT:** To prevent damage to the device when you are removing or installing internal components, observe these precautions:

Keep components in their electrostatic-safe containers until you are ready to install them.

Before touching an electronic component, discharge static electricity by using the guidelines described in this section.

Avoid touching pins, leads, and circuitry. Handle electronic components as little as possible.

If you remove a component, place it in an electrostatic-safe container.

# **Generating static electricity**

Note the following:

- Different activities generate different amounts of static electricity.
- Static electricity increases as humidity decreases.

#### **Table 4-1 Static electricity occurrence based on activity and humidity**

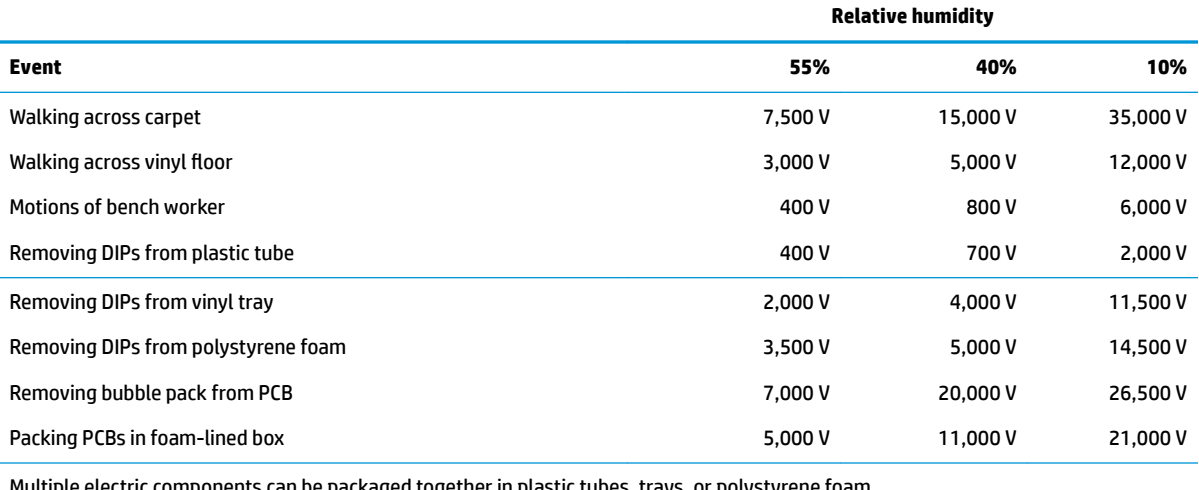

Multiple electric components can be packaged together in plastic tubes, trays, or polystyrene foam.

#### **NOTE:** As little as 700 V can degrade a product.

### **Preventing electrostatic damage to equipment**

Many electronic components are sensitive to ESD. Circuitry design and structure determine the degree of sensitivity. The following packaging and grounding precautions are necessary to prevent static electricity damage to electronic components.

- To avoid hand contact, transport products in static-safe containers such as tubes, bags, or boxes.
- Protect all electrostatic parts and assemblies with conductive or approved containers or packaging.
- Keep electrostatic-sensitive parts in their containers until they arrive at static-free stations.
- Place items on a grounded surface before removing them from their container.
- Always be properly grounded when touching a sensitive component or assembly.
- Avoid contact with pins, leads, or circuitry.
- Place reusable electrostatic-sensitive parts from assemblies in protective packaging or conductive foam.

### **Personal grounding methods and equipment**

**Table 4-2 Static shielding protection levels**

Use the following equipment to prevent static electricity damage to electronic components:

- **Wrist straps** are flexible straps with a maximum of 1 MΩ ±10% resistance in the ground cords. To provide proper ground, a strap must be worn snug against bare skin. The ground cord must be connected and fit snugly into the banana plug connector on the grounding mat or workstation.
- **Heel straps/Toe straps/Boot straps** can be used at standing workstations and are compatible with most types of shoes or boots. On conductive floors or dissipative floor mats, use them on both feet with a maximum of 1 MΩ ±10% resistance between the operator and ground.

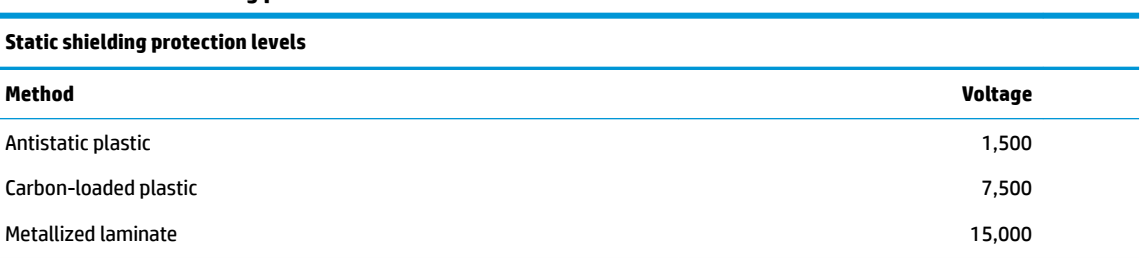

# **Grounding the work area**

To prevent static damage at the work area, use the following precautions:

- Cover the work surface with approved static-dissipative material. Provide a wrist strap connected to the work surface and properly grounded tools and equipment.
- Use static-dissipative mats, foot straps, or air ionizers to give added protection.
- Handle electrostatic sensitive components, parts, and assemblies by the case or PCB laminate. Handle them only at static-free work areas.
- **•** Turn off power and input signals before inserting and removing connectors or test equipment.
- Use fixtures made of static-safe materials when fixtures must directly contact dissipative surfaces.
- Keep work area free of nonconductive materials such as ordinary plastic assembly aids and polystyrene foam.
- Use field service tools, such as cutters, screwdrivers, and vacuums, that are conductive.

### **Recommended materials and equipment**

HP recommends the following materials and equipment to prevent static electricity:

- Antistatic tape
- **•** Antistatic smocks, aprons, or sleeve protectors
- Conductive bins and other assembly or soldering aids
- Conductive foam
- Conductive tabletop workstations with ground cord of 1 MΩ ±10% resistance
- Static-dissipative table or floor mats with hard tie to ground
- **Field service kits**
- Static awareness labels
- Wrist straps and footwear straps providing 1 MΩ ±10% resistance
- **Material handling packages**
- Conductive plastic bags
- Conductive plastic tubes
- Conductive tote boxes
- Opaque shielding bags
- Transparent metallized shielding bags
- Transparent shielding tubes

# **Packaging and transporting guidelines**

Follow these grounding guidelines when packaging and transporting equipment:

- To avoid hand contact, transport products in static-safe tubes, bags, or boxes.
- Protect ESD-sensitive parts and assemblies with conductive or approved containers or packaging.
- Keep ESD-sensitive parts in their containers until the parts arrive at static-free workstations.
- Place items on a grounded surface before removing items from their containers.
- Always be properly grounded when touching a component or assembly.
- Store reusable ESD-sensitive parts from assemblies in protective packaging or nonconductive foam.
- Use transporters and conveyors made of antistatic belts and roller bushings. Be sure that mechanized equipment used for moving materials is wired to ground and that proper materials are selected to avoid static charging. When grounding is not possible, use an ionizer to dissipate electric charges.

# <span id="page-43-0"></span>**5 Removal and replacement procedures for Customer Self-Repair parts**

This chapter provides removal and replacement procedures for Customer Self-Repair parts.

**NOTE:** The Customer Self-Repair program is not available in all locations. Installing a part not supported by the Customer Self-Repair program may void your warranty. Check your warranty to determine if Customer Self-Repair is supported in your location.

# **Component replacement procedures**

- **NOTE:** Details about your computer, including model, serial number, product key, and length of warranty, are on the service tag at the bottom of your computer. See [Labels on page 18](#page-27-0) for details.
- **NOTE:** HP continually improves and changes product parts. For complete and current information about supported parts for your computer, go to [http://partsurfer.hp.com,](http://partsurfer.hp.com) select your country or region, and then follow the on-screen instructions.

There are as many as 12 screws that must be removed, replaced, and/or loosened when servicing Customer Self-Repair parts. Make special note of each screw size and location during removal and replacement.

# **Preparation for disassembly**

See [Removal and replacement procedures preliminary requirements on page 29](#page-38-0) for initial safety procedures.

- **1.** Turn off the computer. If you are unsure whether the computer is off or in Hibernation, turn the computer on, and then shut it down through the operating system.
- **2.** Disconnect the power from the computer by unplugging the power cord from the computer.
- **3.** Disconnect all external devices from the computer.

#### **Bottom cover**

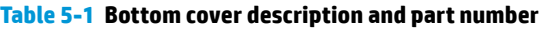

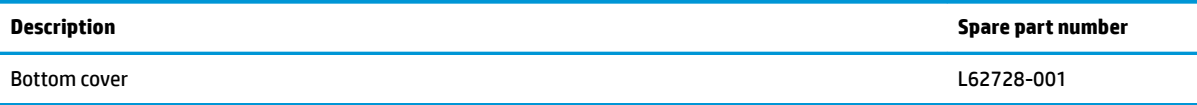

Before removing the bottom cover, follow these steps:

**A** Prepare the computer for disassembly (*Preparation for disassembly on page 34*).

Remove the bottom cover:

**1.** Turn the computer upside down on a flat surface.

**2.** Loosen the six captive screws **(1)** and the two inset captive screws **(2)** that secure the bottom cover.

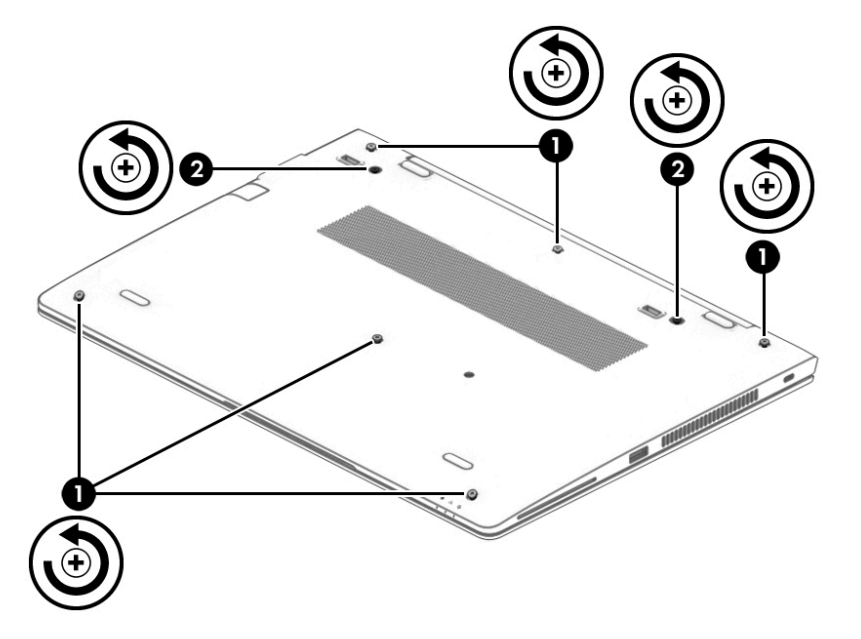

**3.** Starting under the display in the upper left corner, pry **(1)** and lift the bottom cover oƫ the computer **(2)**.

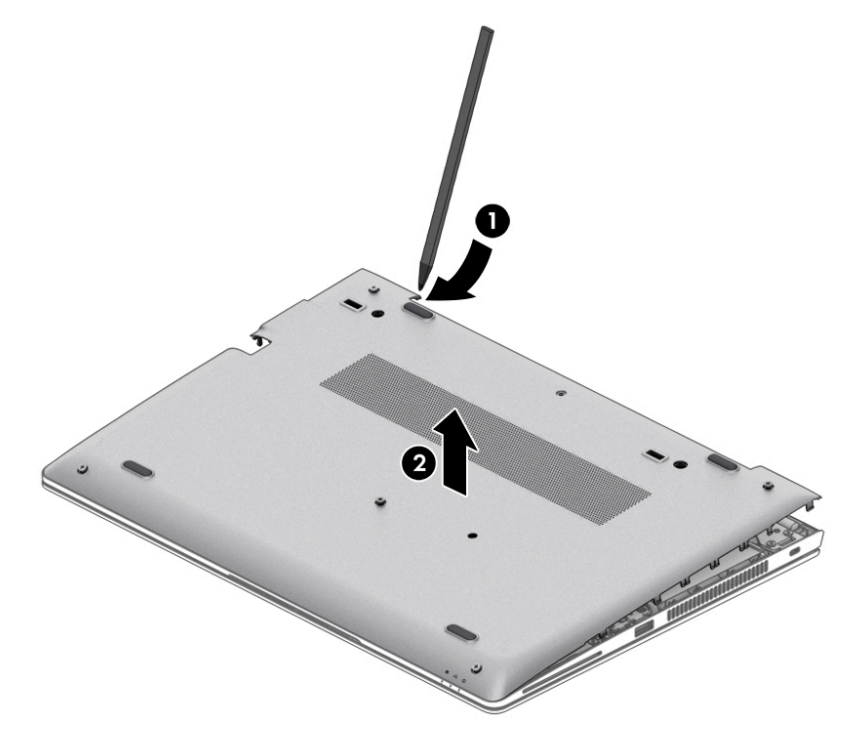

Reverse the removal procedures to install the bottom cover.

# **Solid-state drive (SSD)**

#### **Table 5-2 Solid-state drive descriptions and part numbers**

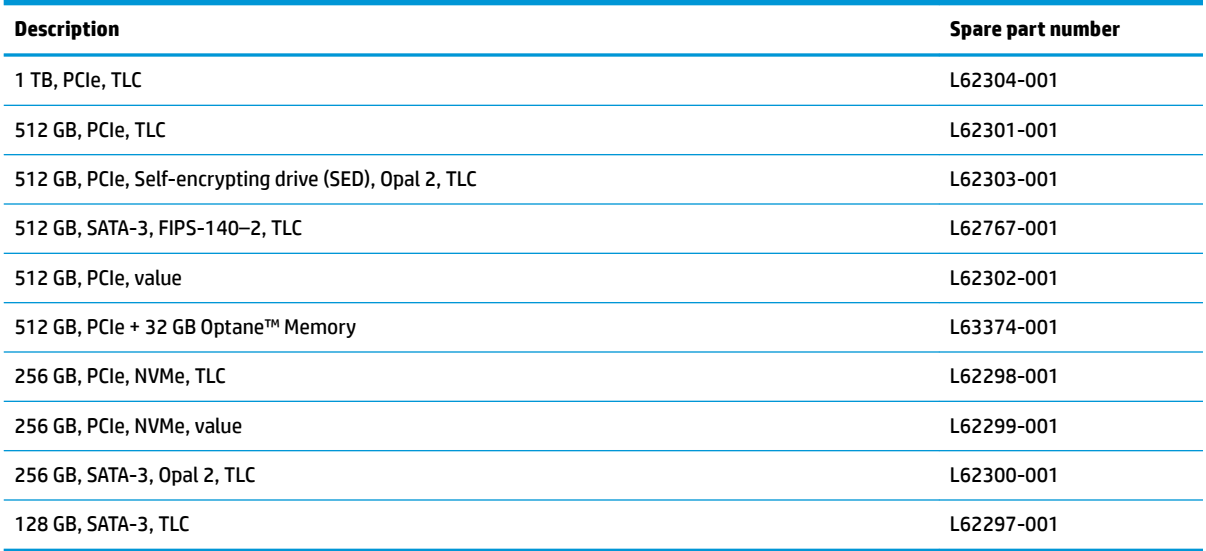

Before removing the solid-state drive, follow these steps:

- **1.** Prepare the computer for disassembly ([Preparation for disassembly on page 34\)](#page-43-0).
- **2.** Remove the bottom cover (see [Bottom cover on page 34](#page-43-0)).
- **3.** Disconnect the battery cable from the system board (see [Battery on page 46\)](#page-55-0).

Remove the solid-state drive:

- **1.** Remove the Phillips M2.0 × 2.0 screw **(1)** that secures the drive to the system board.
- **2.** Remove the drive by pulling it away from the connector **(2)**.
- **IMPORTANT:** When replacing the solid-state drive, remove the shielding from the old drive and install it on the replacement drive.

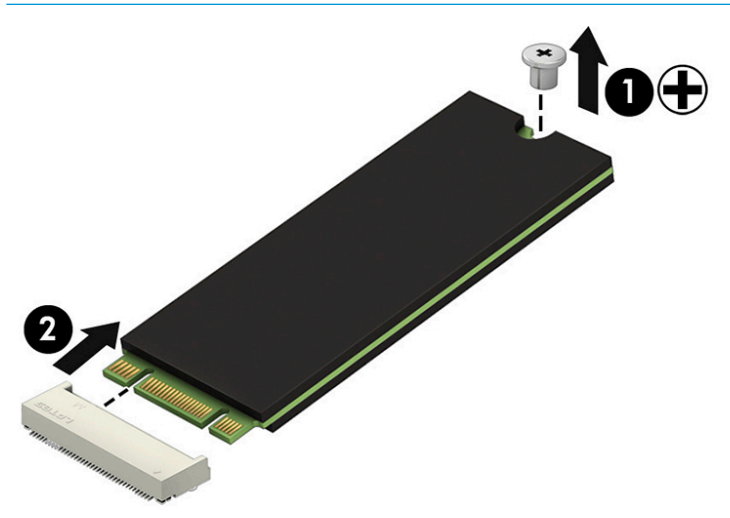

Reverse this procedure to install the solid-state drive.

### **Memory modules**

**W** NOTE: Primary and expansion memory is installed in a side-by-side configuration in the bottom of the computer.

If only one memory module is installed, it must be installed in the socket labeled **1**.

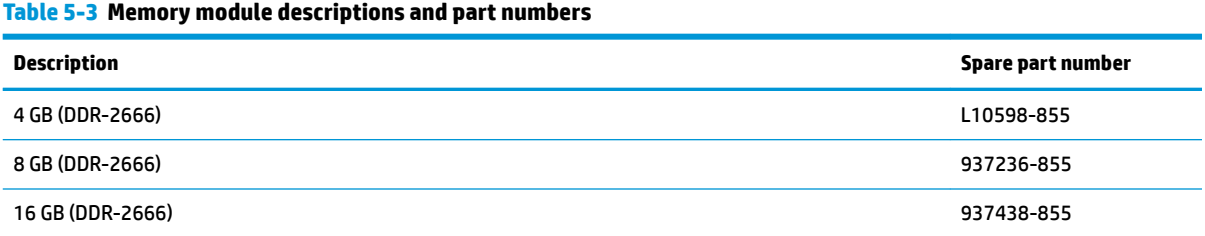

**IMPORTANT:** Before adding new memory, make sure you update the computer to the latest BIOS, available at www.hp.com.

Before removing the memory module, follow these steps:

- **1.** Prepare the computer for disassembly (*Preparation for disassembly on page 34*).
- **2.** Remove the bottom cover (see [Bottom cover on page 34](#page-43-0)).
- **3.** Disconnect the battery cable from the system board (see [Battery on page 46\)](#page-55-0).

Remove the memory module:

- **1.** Spread the retaining tabs **(1)** on each side of the memory module slot to release the memory module. (The edge of the module opposite the slot rises away from the computer.)
- **2.** Remove the memory module **(2)** by pulling the module away from the slot at an angle.
	- **IMPORTANT:** Do not remove memory shielding from the system board when replacing memory.
- **NOTE:** The computer uses two memory sockets. The socket labeled 2 houses the expansion memory module and the socket labeled **1** houses the primary memory module. The removal procedure is the same for both memory sockets.

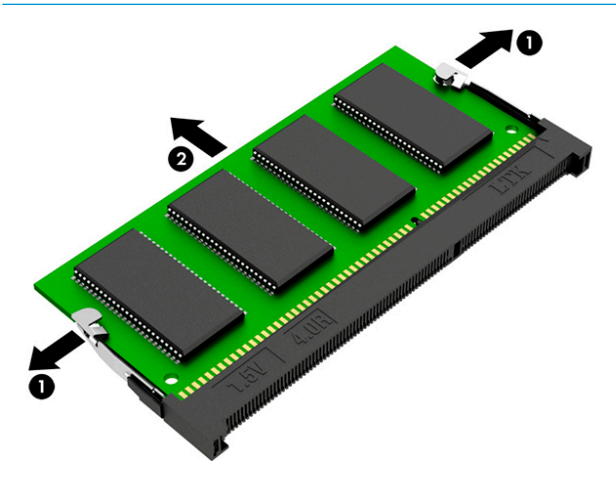

Reverse this procedure to install a memory module.

# **WLAN/Bluetooth combo card**

The computer uses a card that provides both WLAN and Bluetooth functionality.

The WLAN module and WWAN module are not interchangeable.

#### **Table 5-4 WLAN module descriptions and part numbers**

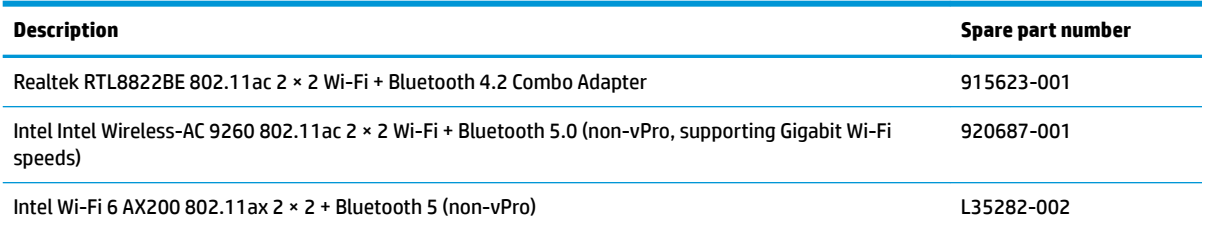

Before removing the WLAN module, follow these steps:

- **1.** Prepare the computer for disassembly ([Preparation for disassembly on page 34\)](#page-43-0).
- **2.** Remove the bottom cover (see [Bottom cover on page 34](#page-43-0)).
- **3.** Disconnect the battery cable from the system board (see **Battery on page 46**).

Remove the WLAN module:

- **1.** Disconnect the WLAN antenna cables **(1)** from the terminals on the WLAN module.
- **NOTE:** The WLAN antenna cable labeled **1** connects to the WLAN module **Main** terminal labeled **1**. The WLAN antenna cable labeled **2** connects to the WLAN module **Aux** terminal labeled **2**. If the computer is equipped with an 802.11a/b/g/n WLAN module, the yellow WLAN antenna cable connects to the middle terminal on the WLAN module.
- **2.** Remove the Phillips M2.0 × 2.0 screw **(2)** that secures the WLAN module to the computer. (The edge of the module opposite the slot rises away from the computer.)

**3.** Remove the WLAN module by pulling the module away from the slot at an angle **(3)**.

**NOTE:** WLAN modules are designed with a notch to prevent incorrect insertion.

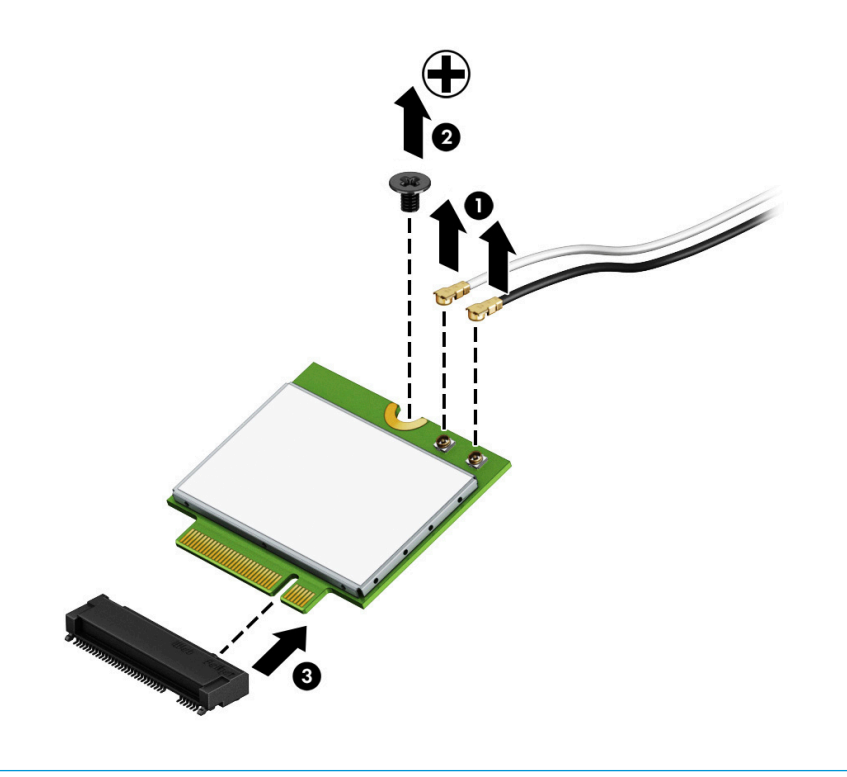

**WE:** If the WLAN antennas are not connected to the terminals on the WLAN module, the protective sleeves must be installed on the antenna connectors, as shown in the following illustration.

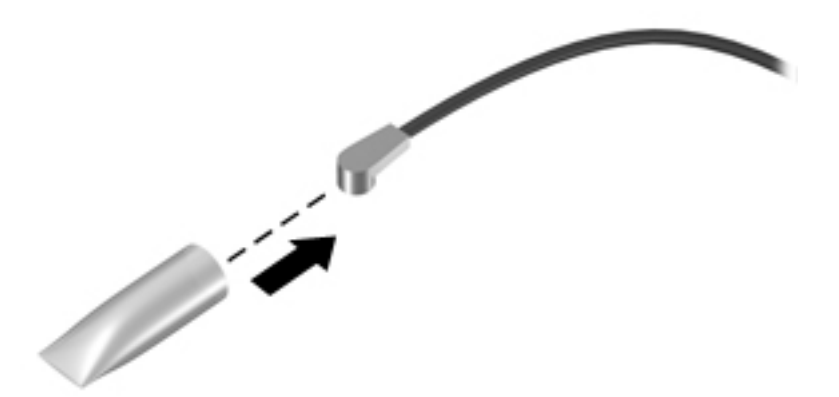

Reverse this procedure to install the WLAN module.

### **WWAN module**

The WLAN module and WWAN module are not interchangeable.

The WWAN module is available on select models only.

#### **Table 5-5 WWAN module descriptions and part numbers**

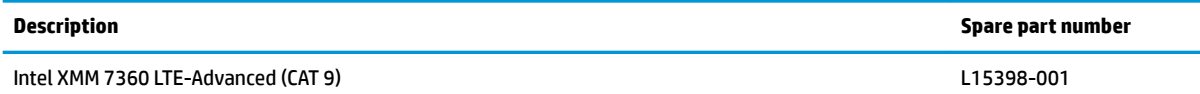

Before removing the WWAN module, follow these steps:

- **1.** Prepare the computer for disassembly ([Preparation for disassembly on page 34\)](#page-43-0).
- **2.** Remove the bottom cover (see [Bottom cover on page 34](#page-43-0)).
- **3.** Disconnect the battery cable from the system board (see **Battery on page 46**).

Remove the WWAN module:

- **1.** Position the computer upside-down.
- **2.** Disconnect the WWAN antenna cables **(1)** from the terminals on the WWAN module.
- **NOTE:** The red WWAN antenna cable is connected to the WWAN module **Main** terminal. The blue WWAN antenna cable is connected to the WWAN module **Aux** terminal.
- **3.** Remove the Phillips M2.0 × 2.0 screw **(2)** that secures the WWAN module to the computer. (The edge of the module opposite the slot rises away from the computer.)

**4.** Remove the WWAN module **(3)** by pulling the module away from the slot at an angle.

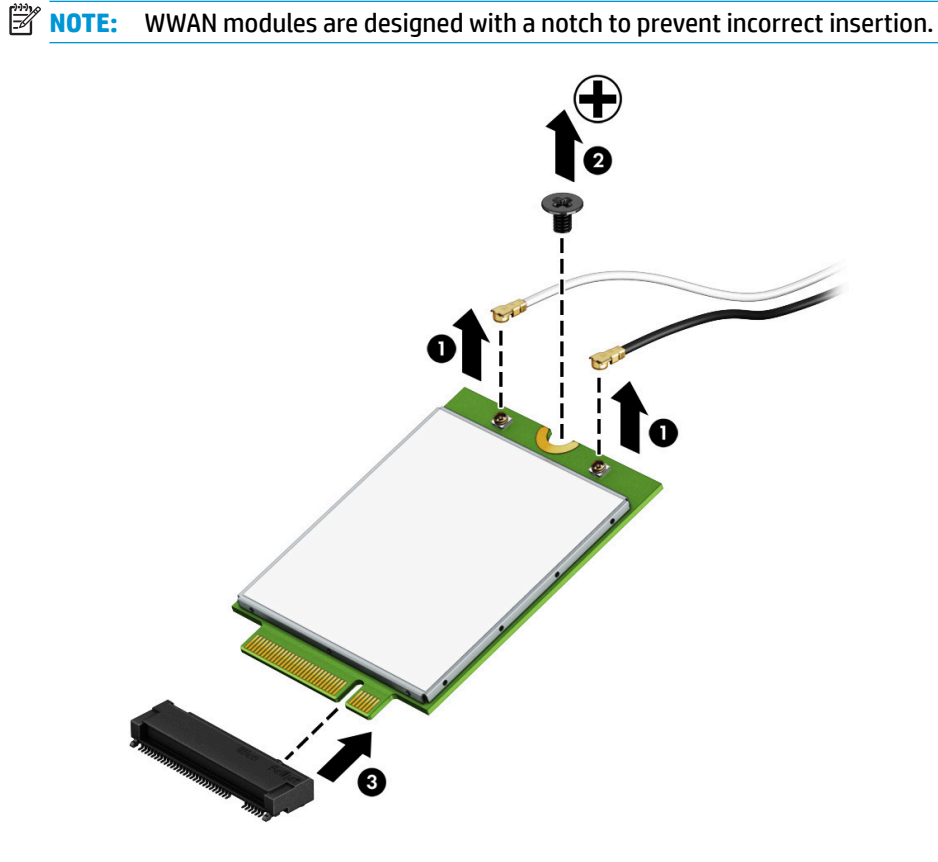

**NOTE:** If the WWAN antennas are not connected to the terminals on the WWAN module, the protective sleeves must be installed on the antenna connectors, as shown in the following illustration.

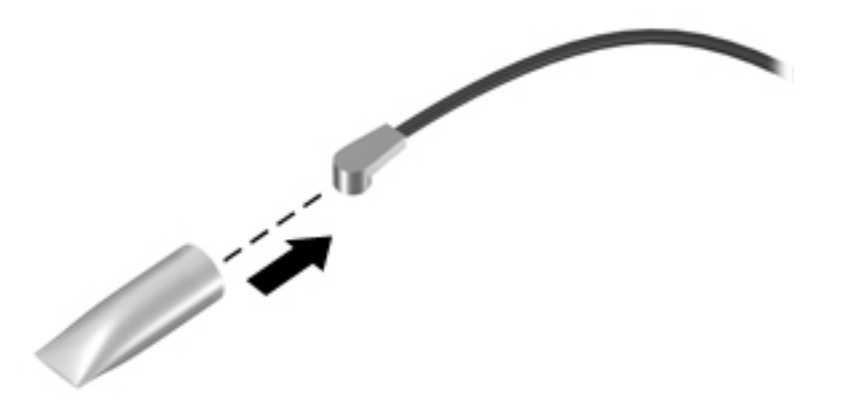

Reverse this procedure to install the WWAN module.

## <span id="page-51-0"></span>**Keyboard**

In this section, the first table provides the main spare part number for the keyboards. The second table provides the country codes.

#### **Table 5-6 Keyboard descriptions and part numbers**

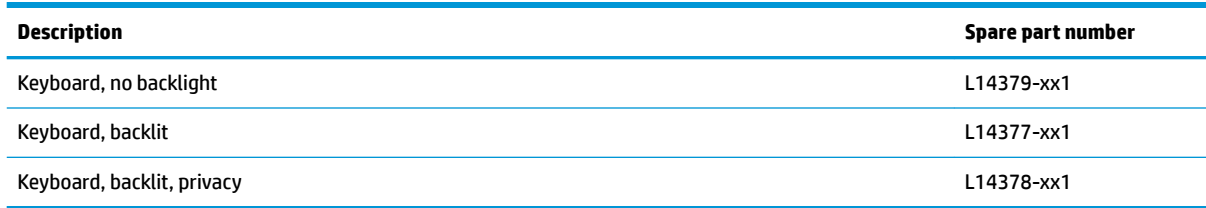

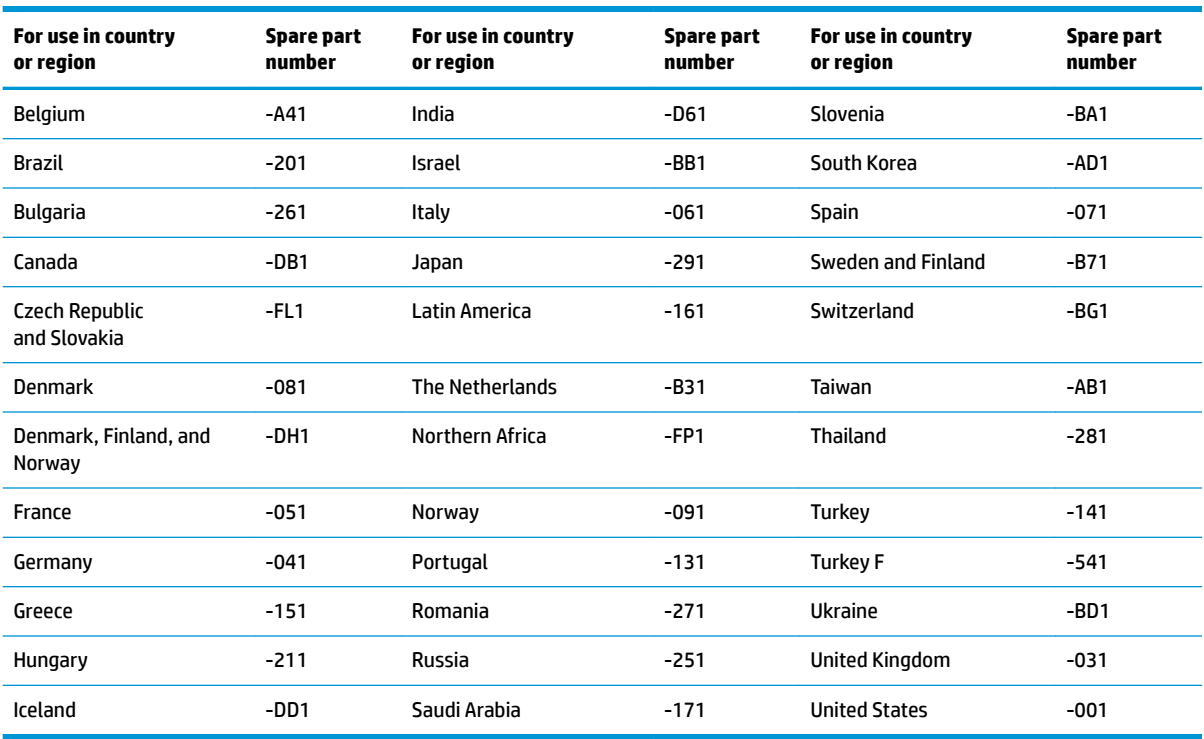

#### **Table 5-7 Keyboard country codes**

Before removing the keyboard, follow these steps:

- **1.** Prepare the computer for disassembly (*Preparation for disassembly on page 34*).
- **2.** Remove the bottom cover (see [Bottom cover on page 34](#page-43-0)).
- **3.** Disconnect the battery cable from the system board (see **Battery on page 46**).

Remove the keyboard:

**1.** Remove the two Phillips M2.0 × 3.0 screws that secure the keyboard to the computer **(1)**.

*W* NOTE: The screws are labeled with a keyboard symbol.

- **2.** Insert a screwdriver or similar thin tool into the release hole near the fan, and then press on the back of the keyboard until it releases **(2)**.
- **NOTE:** Cables connect the bottom of the keyboard to the system board. Make sure not to prematurely pull the keyboard cables out of the system board connectors.

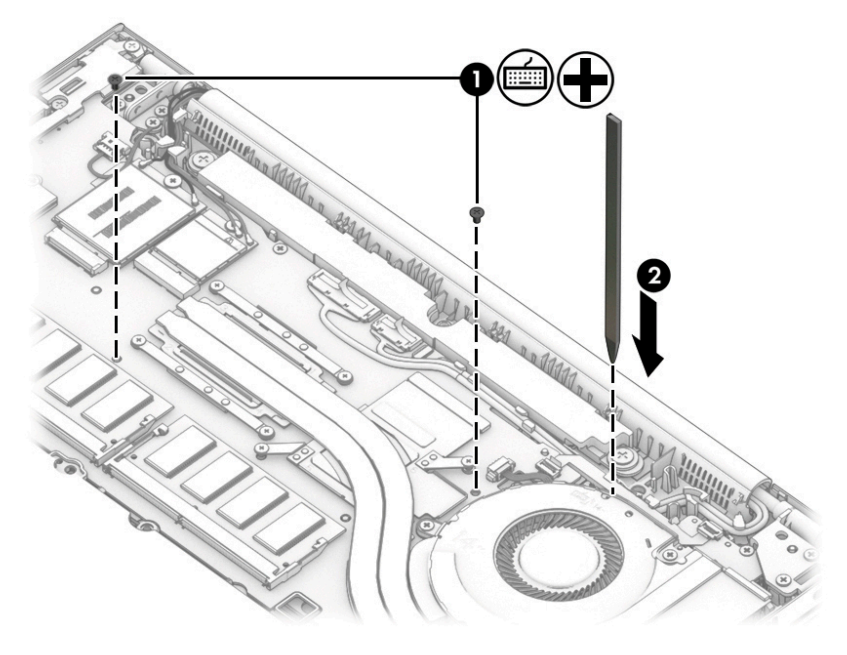

- **3.** Position the computer upright with the front toward you, and then open the computer as far as possible.
- **4.** Lift the top of the keyboard **(1)**, and then pull the keyboard up to remove the tabs from the computer **(2)**.

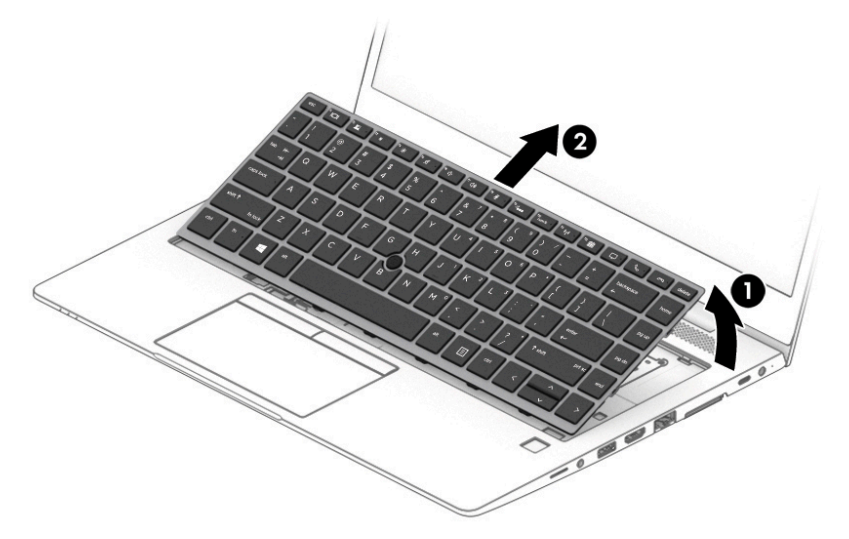

- **5.** Rotate the keyboard over onto the palm rest **(1)**.
- **6.** Disconnect the main keyboard cable from the system board ZIF connector **(2)**.
- **7.** Disconnect the pointing stick cable from the system board ZIF connector **(3)**.
- **8.** Disconnect the keyboard backlight cable from the system board ZIF connector **(4)** (select models only).

**9.** Remove the keyboard **(5)**.

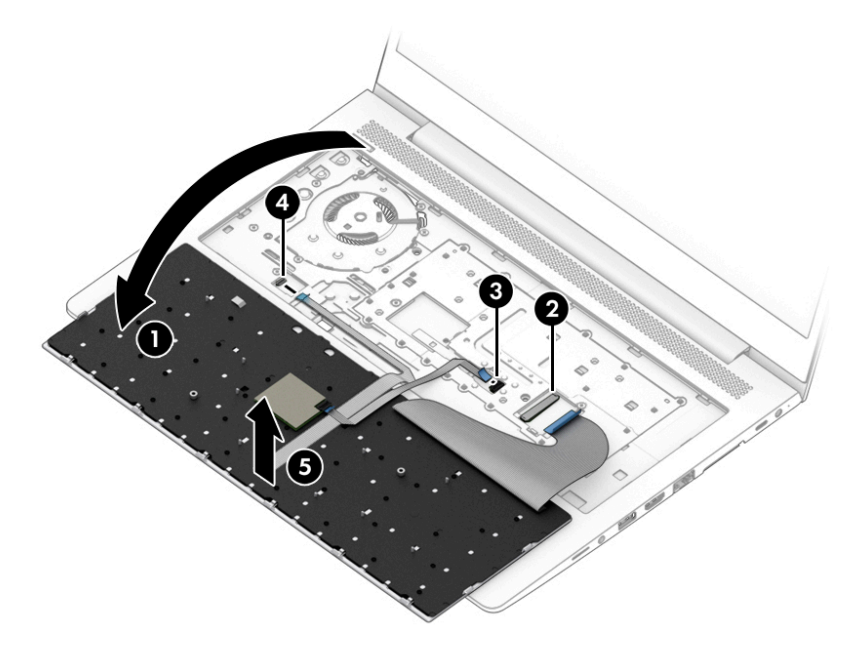

Reverse this procedure to install the keyboard.

# **6 Removal and replacement procedures for authorized service provider parts**

- **IMPORTANT:** Components described in this chapter should be accessed only by an authorized service provider. Accessing these parts can damage the computer or void the warranty.
- **NOTE:** Details about your computer, including model, serial number, product key, and length of warranty, are on the service tag at the bottom of your computer. See [Labels on page 18](#page-27-0) for details.

# **Component replacement procedures**

**X NOTE:** HP continually improves and changes product parts. For complete and current information about supported parts for your computer, go to [http://partsurfer.hp.com,](http://partsurfer.hp.com) select your country or region, and then follow the on-screen instructions.

There are as many as 81 screws that must be removed, replaced, and/or loosened when servicing authorized service provider only parts. Make special note of each screw size and location during removal and replacement.

# <span id="page-55-0"></span>**Battery**

#### **Table 6-1 Battery description and part number**

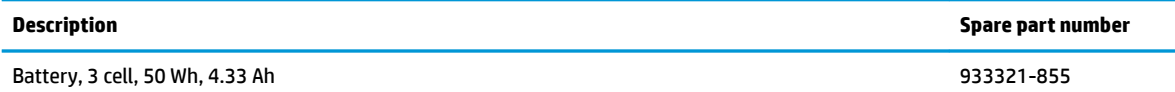

Before removing the battery, follow these steps:

- **1.** Prepare the computer for disassembly ([Preparation for disassembly on page 34\)](#page-43-0).
- **2.** Remove the bottom cover (see [Bottom cover on page 34](#page-43-0)).

To remove the battery:

**IMPORTANT:** Removing a battery that is the sole power source for the computer can cause loss of information. To prevent loss of information, save your work and shut down the computer through Windows before removing the battery.

- **1.** Disconnect the battery cable from the system board **(1)**.
- **2.** Remove the five Torx T8 2.5  $\times$  4.0 screws (2).

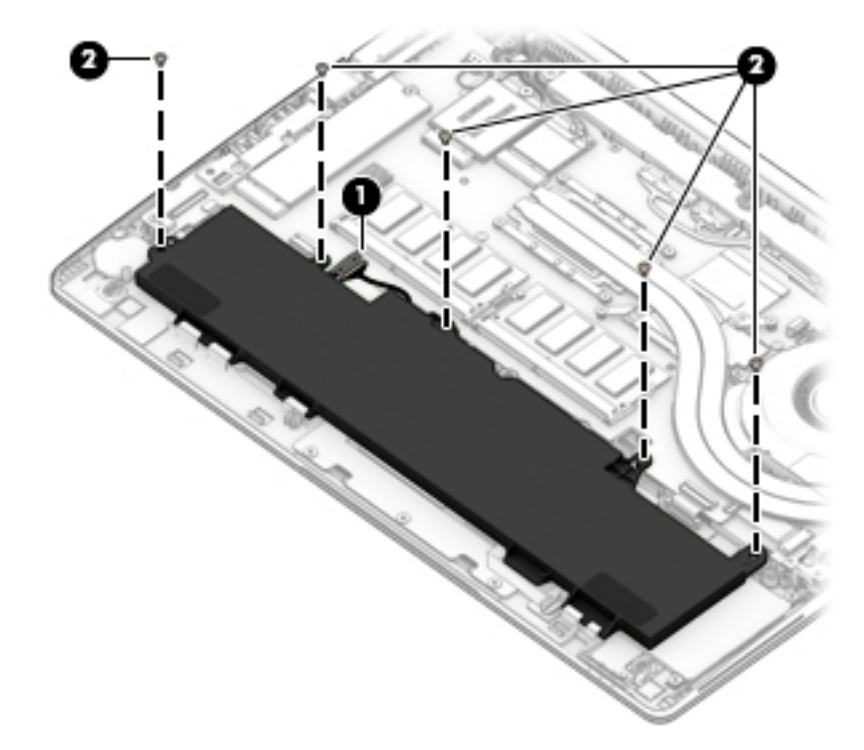

- **3.** Rotate the top of the battery upward **(1)**, and then lift the battery out of the computer **(2)**.
	- **IMPORTANT:** When installing the battery, insert the tabs on the bottom of battery into the clips built into the computer **(3)**, and then rotate the battery into place

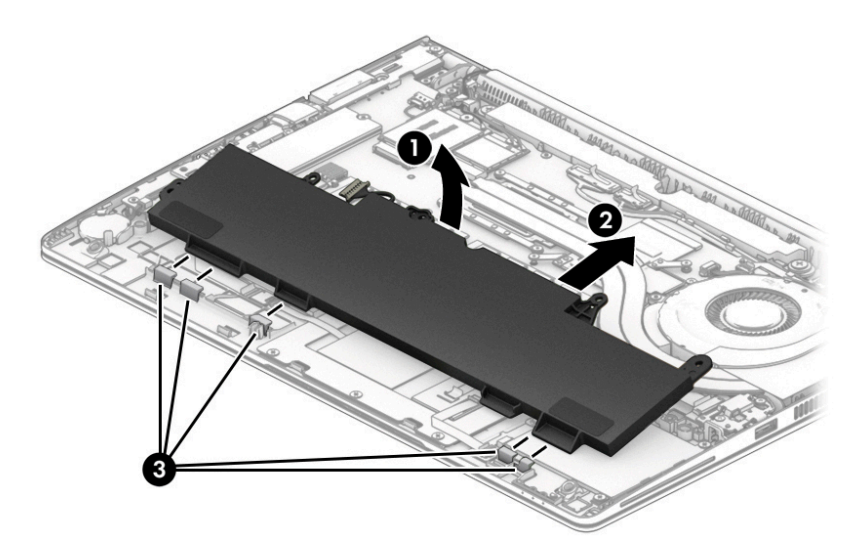

Reverse the removal procedures to install the battery.

# **Heat sink assembly**

*W* NOTE: The heat sink assembly spare part kit includes replacement thermal material.

#### **Table 6-2 Heat sink descriptions and part numbers**

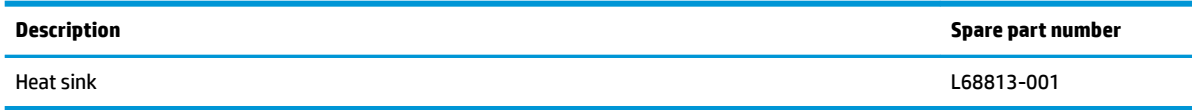

Before removing the heat sink assembly, follow these steps:

- **1.** Prepare the computer for disassembly ([Preparation for disassembly on page 34\)](#page-43-0).
- **2.** Remove the bottom cover (see [Bottom cover on page 34](#page-43-0)).
- **3.** Disconnect the battery cable from the system board (see **Battery on page 46**).

Remove the heat sink assembly:

- **1. Discrete graphics models:** Loosen the six captive screws on the heat sink following the sequence stamped on the heat sink **(1)**, and then remove the heat sink from the system board **(2)**.
	- **IMPORTANT:** Take extreme care when removing the heat sink. The heatpipe is very fragile and can be easily damaged and bent during removal.

Do not remove the shielding from the thermal module or heat pipe.

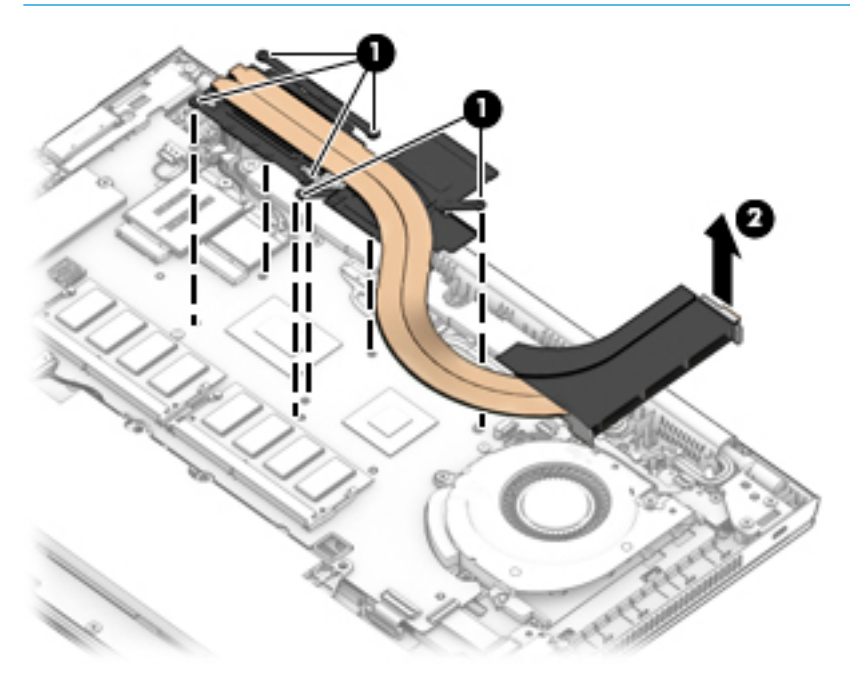

- **2.** The heat sink and system board use both thermal grease and thermal pads. Thoroughly clean this thermal material each time the heat sink is removed. Replacement thermal material is included with the heat sink and system board spare part kits.
	- **(1)** System board thermal grease
	- **(2)** System board thermal pads
	- **(3)** Heat sink thermal grease
	- **(4)** Heat sink thermal pads

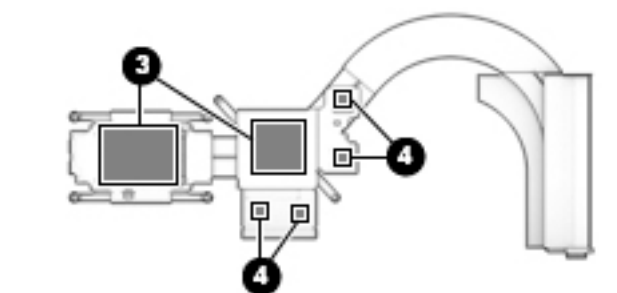

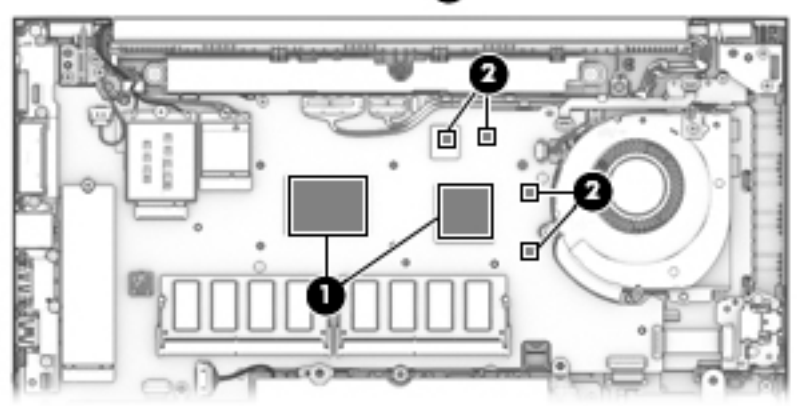

- **3. UMA graphics models:** Loosen the four captive screws on the heat sink following the sequence stamped on the heat sink **(1)**, and then remove the heat sink from the system board **(2)**.
- **IMPORTANT:** Take extreme care when removing the heat sink and fan assembly. The heatpipe is very fragile and can be easily damaged and bent during removal.

Do not remove the shielding from the thermal module or heat pipe.

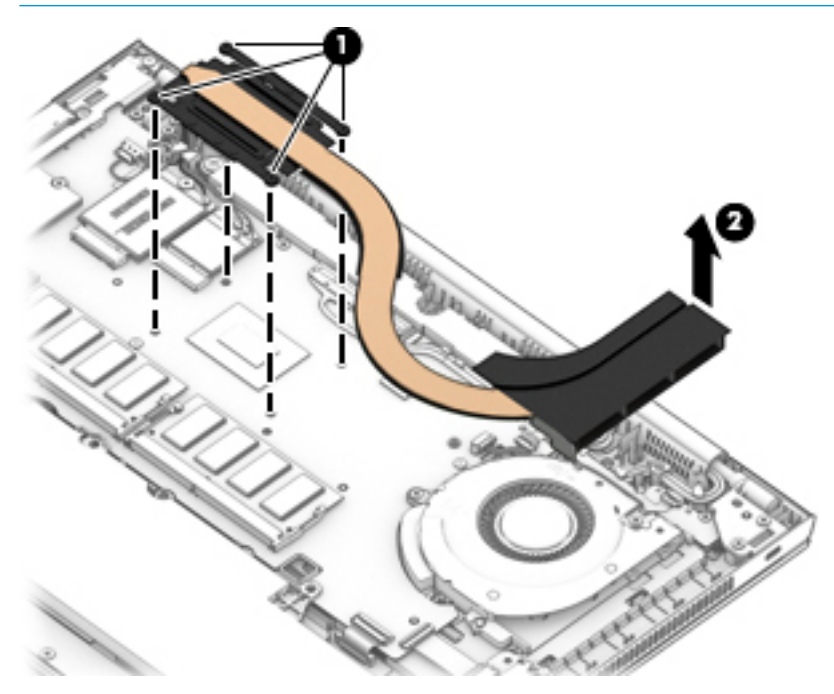

**4.** Thoroughly clean the thermal material from the surfaces of the system board component **(1)** and the heat sink **(2)** each time the heat sink is removed. Replacement thermal material is included with the heat sink and system board spare part kits.

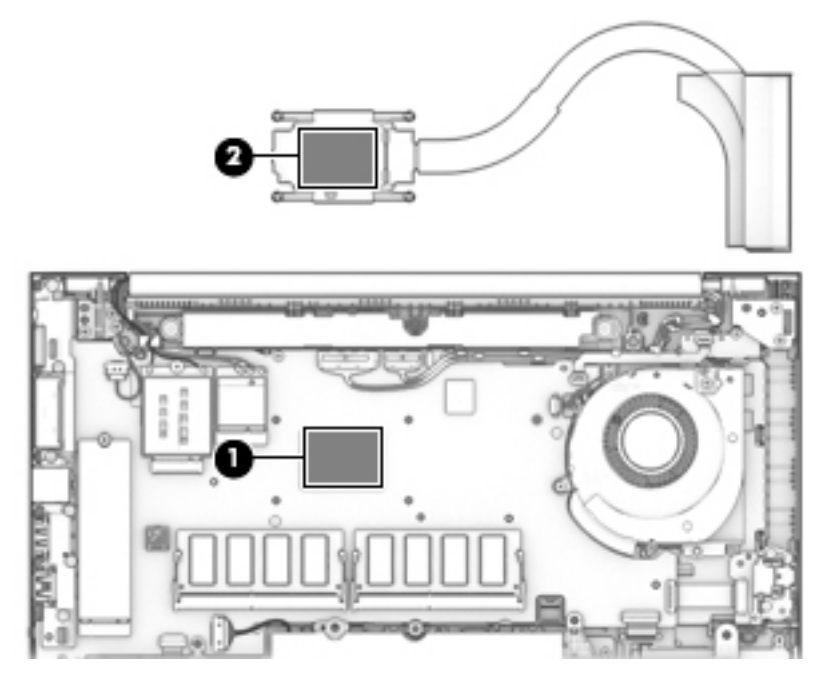

Reverse this procedure to install the heat sink.

# **RTC battery**

**Table 6-3 RTC battery description and part number**

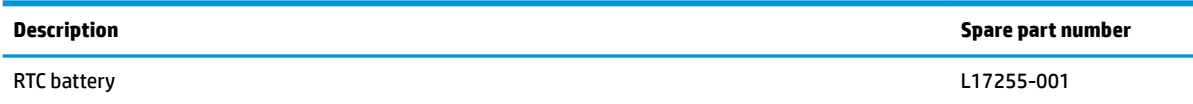

Before removing the RTC battery, follow these steps:

- **1.** Prepare the computer for disassembly ([Preparation for disassembly on page 34\)](#page-43-0).
- **2.** Remove the bottom cover (see [Bottom cover on page 34](#page-43-0)).
- **3.** Disconnect the battery cable from the system board (see [Battery on page 46\)](#page-55-0).

Remove the RTC battery:

- **1.** Disconnect the RTC battery cable from the system board **(1)**.
- **2.** Using a flat tool, pry the battery from the holder **(2)**, and then remove the battery from the computer **(3)**.

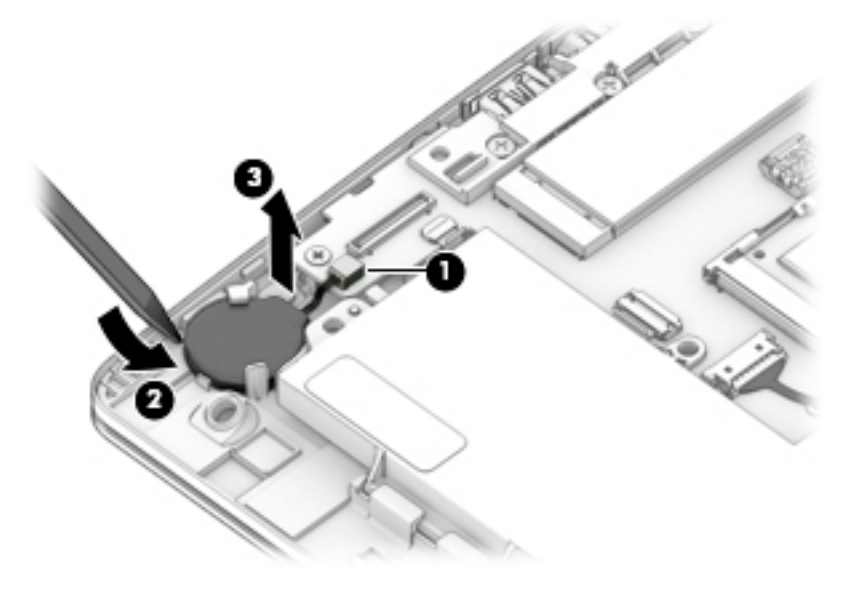

Reverse this procedure to install the RTC battery.

# **USB board**

#### **Table 6-4 USB board and support bracket descriptions and part numbers**

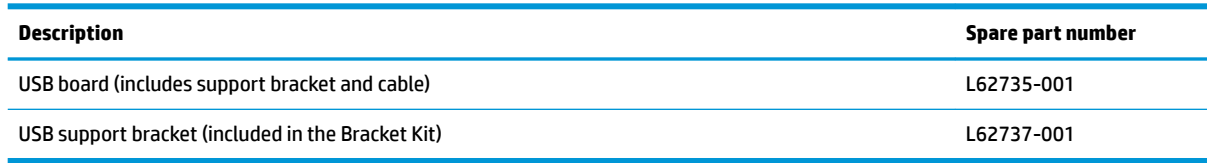

#### Before removing the USB board, follow these steps:

- **1.** Prepare the computer for disassembly (*Preparation for disassembly on page 34*).
- **2.** Remove the bottom cover (see [Bottom cover on page 34](#page-43-0)).
- **3.** Disconnect the battery cable from the system board (see [Battery on page 46\)](#page-55-0).

#### Remove the USB board:

- **1.** Disconnect the cable from the USB board **(1)**.
- **2.** Remove the two Phillips M2.0 × 3.0 screws **(2)** that secure the board to the computer.
- **3.** Lift the bracket from the board **(3)**.
- **4.** Remove the board from the computer **(4)**.

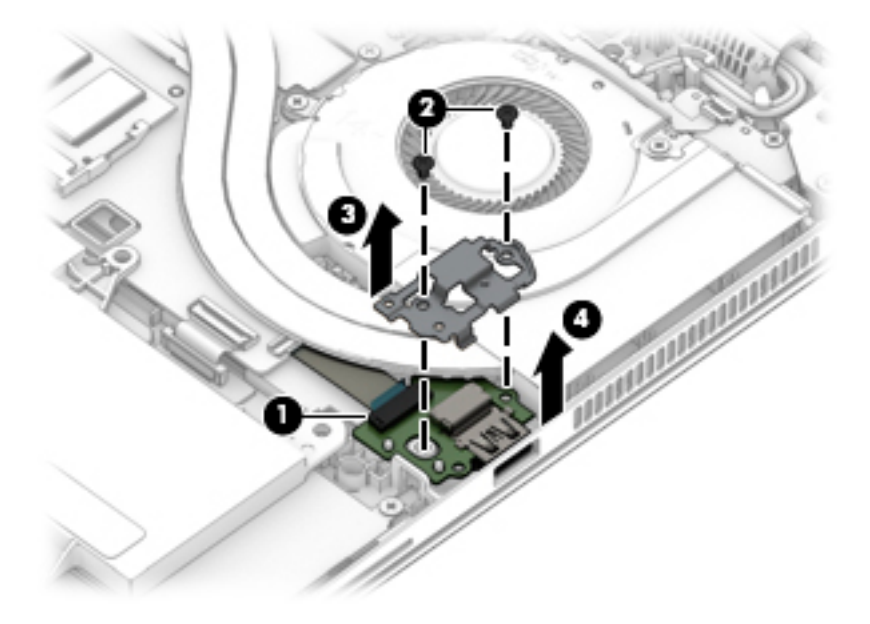

Reverse this procedure to install the USB board.

# **RJ-45 board with bracket**

**Table 6-5 RJ-45 board with bracket description and part number**

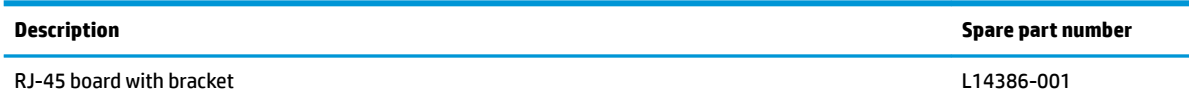

Before removing the RJ-45 board and bracket, follow these steps:

- **1.** Prepare the computer for disassembly ([Preparation for disassembly on page 34\)](#page-43-0).
- **2.** Remove the bottom cover (see [Bottom cover on page 34](#page-43-0)).
- **3.** Disconnect the battery cable from the system board (see **Battery on page 46**).

Remove the RJ-45 board and bracket:

- **1.** Remove the six Phillips M2.5 × 5.0 screws **(1)** that secure the assembly to the computer.
- **2.** Rotate the assembly out of the computer **(2)**.

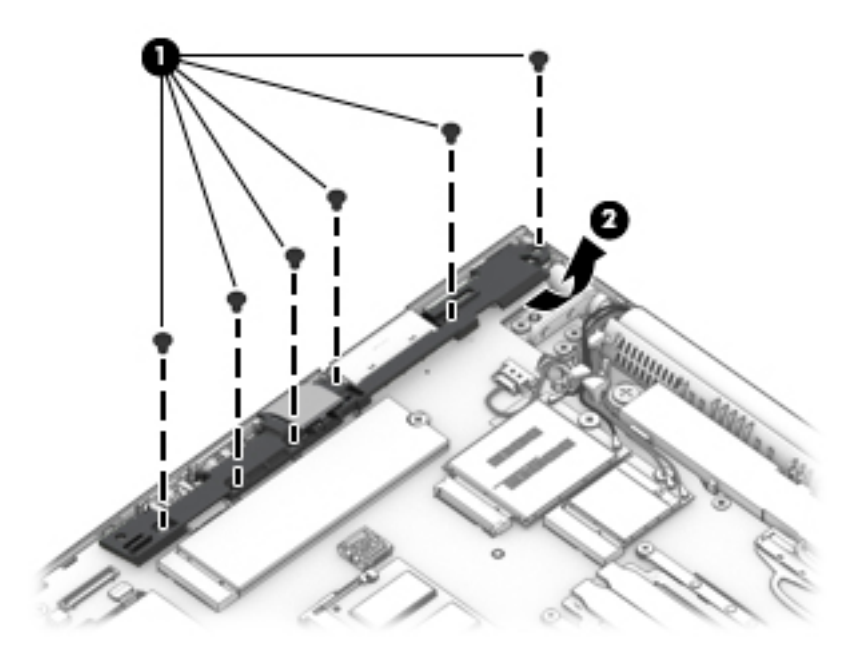

Reverse this procedure to install the RJ-45 assembly.

# **Power button board**

#### **Table 6-6 Power button board description and part number**

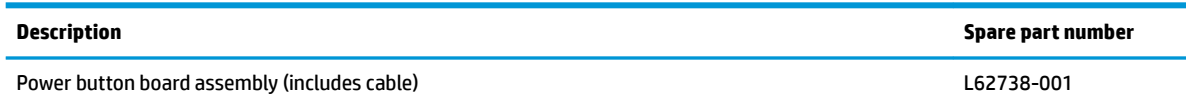

Before removing the power button board, follow these steps:

- **1.** Prepare the computer for disassembly ([Preparation for disassembly on page 34\)](#page-43-0).
- **2.** Remove the bottom cover (see [Bottom cover on page 34](#page-43-0)).
- **3.** Disconnect the battery cable from the system board (see **Battery on page 46**).

Remove the power button board:

- **WOTE:** The power button board sits under the right display hinge. You do not have to remove the display to remove the board, but you do have to rotate the right display hinge upward to gain access.
	- **1.** Remove the two Phillips M2.5 × 5.0 screws **(1)** that secure the right display hinge, and then rotate the hinge upward from the power button board **(2)**.
	- **2.** Disconnect the cable from the power button board **(3)**.
	- **3.** Remove the Phillips M2.0 × 3.0 screw **(4)** that secures the power button board to the computer.
	- **4.** Remove the power button board from the computer **(5)**.

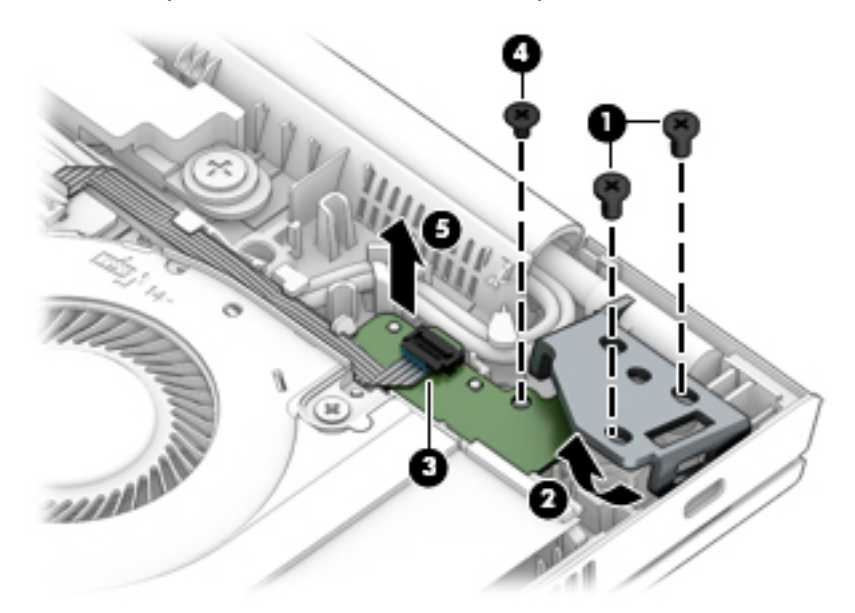

Reverse this procedure to install the power button board.

# **Speaker assembly**

**Table 6-7 Speaker assembly description and part number**

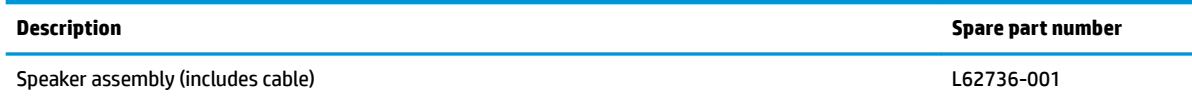

Before removing the speaker assembly, follow these steps:

- **1.** Prepare the computer for disassembly ([Preparation for disassembly on page 34\)](#page-43-0).
- **2.** Remove the bottom cover (see [Bottom cover on page 34](#page-43-0)).
- **3.** Disconnect the battery cable from the system board (see **Battery on page 46**).

Remove the speaker assembly:

- **1.** Disconnect the speaker cable from the system board **(1)**, and then remove the cable from the clip **(2)**.
- **2.** Remove the two broadhead Phillips M2.0 × 2.0 screws **(3)** that secure the speaker to the computer.
- **3.** Remove the speaker from the computer **(4)**.

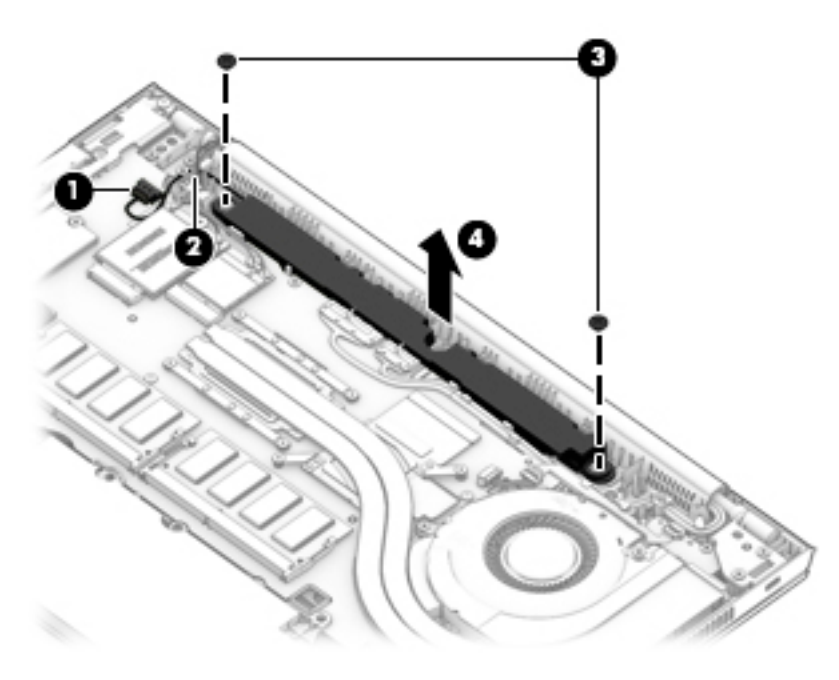

Reverse this procedure to install the speaker.

# **Touchpad**

#### **Table 6-8 Touchpad descriptions and part numbers**

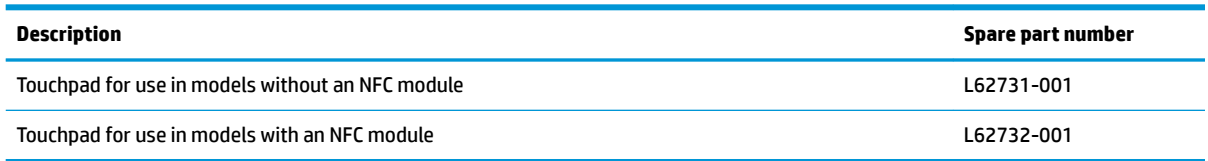

Before removing the touchpad, follow these steps:

- **1.** Prepare the computer for disassembly (*Preparation for disassembly on page 34*).
- **2.** Remove the bottom cover (see [Bottom cover on page 34](#page-43-0)).
- **3.** Remove the battery (see [Battery on page 46](#page-55-0)).

Remove the touchpad:

- **1.** Disconnect the NFC module cable from the ZIF connector on the NFC module **(1)**.
- **2.** Disconnect the touchpad button board cable from the ZIF connector on the touchpad **(2)**.
- **3.** Disconnect the card reader cable from the ZIF connector on the touchpad **(3)**.

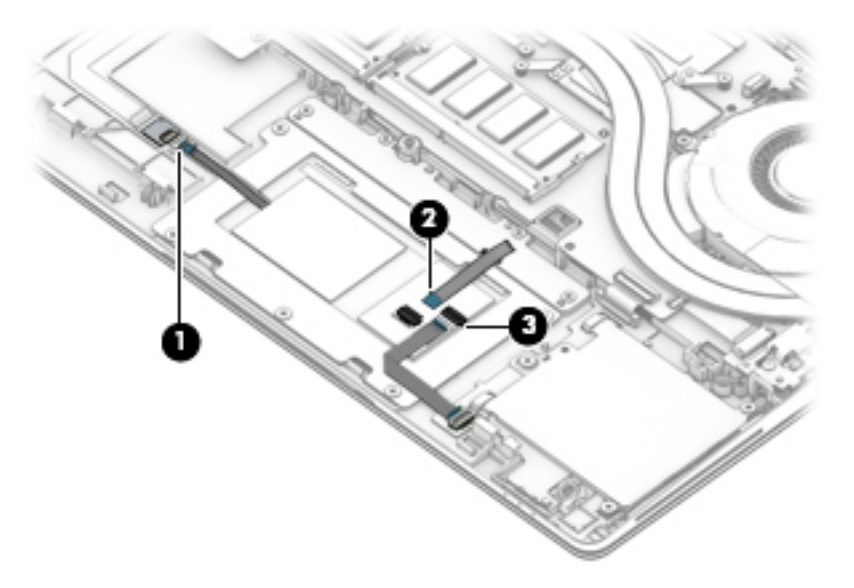

**4.** Remove the five Phillips M2.0 × 2.5 screws (1) that secure the touchpad to the computer.

**5.** Remove the touchpad from the computer **(2)**.

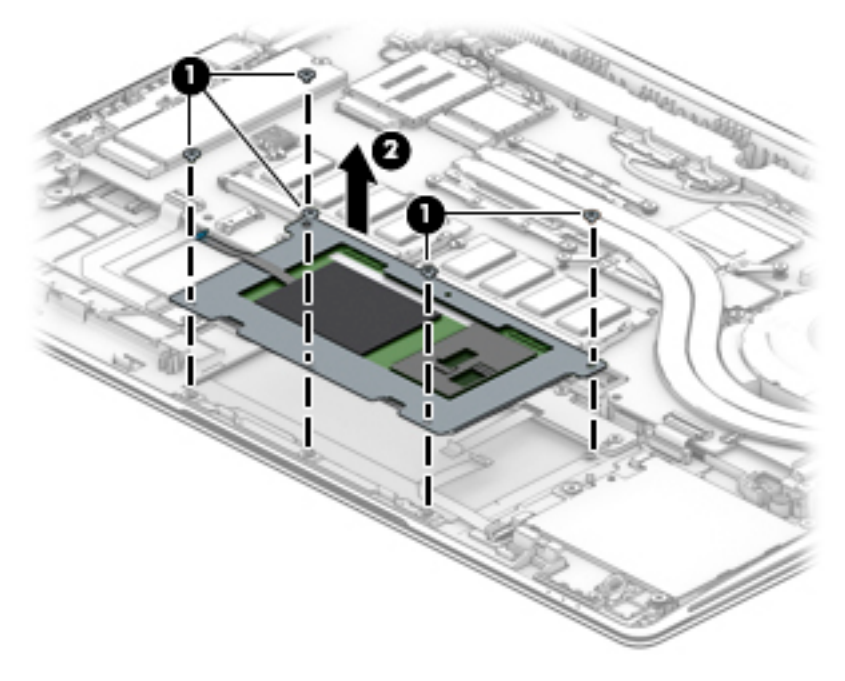

Reverse this procedure to install the touchpad.

# **Touchpad button board**

**Table 6-9 Touchpad button board descriptions and part numbers**

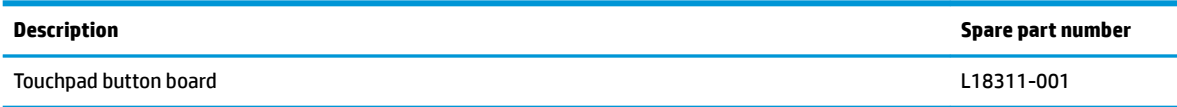

Before removing the touchpad button board, follow these steps:

- **1.** Prepare the computer for disassembly ([Preparation for disassembly on page 34\)](#page-43-0).
- **2.** Remove the bottom cover (see [Bottom cover on page 34](#page-43-0)).
- **3.** Remove the battery (see **[Battery on page 46](#page-55-0)**).

Remove the touchpad button board:

- **1.** Disconnect the touchpad button board cable from the ZIF connector on the touchpad **(1)**.
- **2.** Remove the four Phillips M2.0 × 3.0 screws **(2)** that secure the board to the computer, and then remove the touchpad button board from the computer **(3)**.

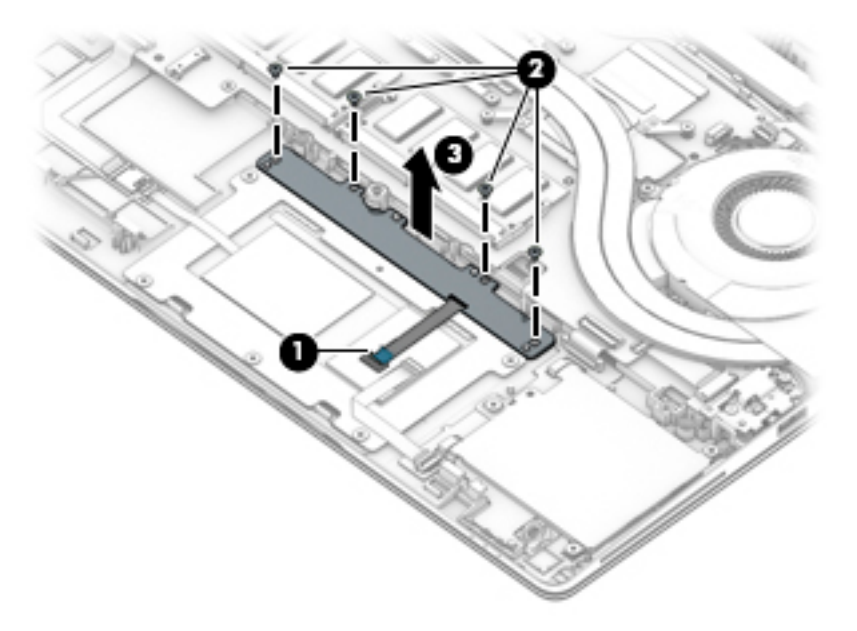

Reverse this procedure to install the touchpad button board.

# **NFC module**

**Table 6-10 NFC module description and part number**

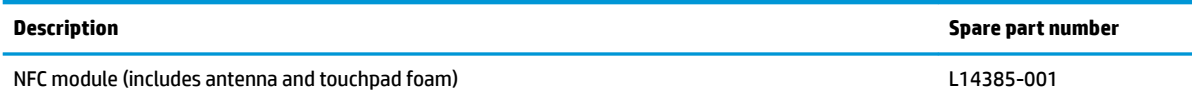

Before removing the NFC module, follow these steps:

- **1.** Prepare the computer for disassembly ([Preparation for disassembly on page 34\)](#page-43-0).
- **2.** Disconnect all external devices from the computer.
- **3.** Remove the bottom cover (see [Bottom cover on page 34](#page-43-0)).
- **4.** Remove the battery (see [Battery on page 46](#page-55-0)).

Remove the NFC module:

- **1.** Disconnect the system board cable **(1)** and the NFC antenna **(2)** from the ZIF connectors on the NFC module.
- **2.** Use a tool to release the NFC module from the adhesive securing it to the computer **(3)**, and then remove the module from the computer **(4)**.

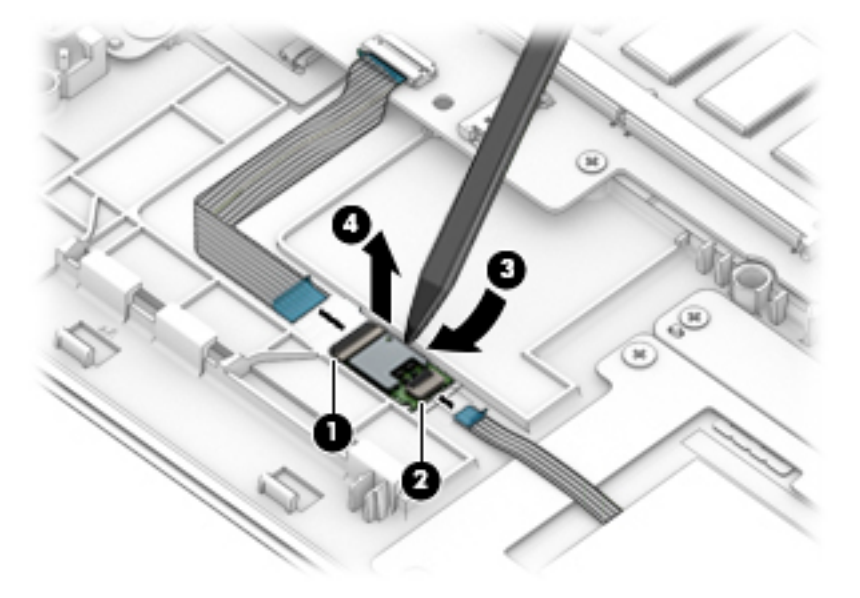

Reverse the removal procedures to install the NFC module.

# **Smart card reader**

**Table 6-11 Smart card reader and cable descriptions and part numbers**

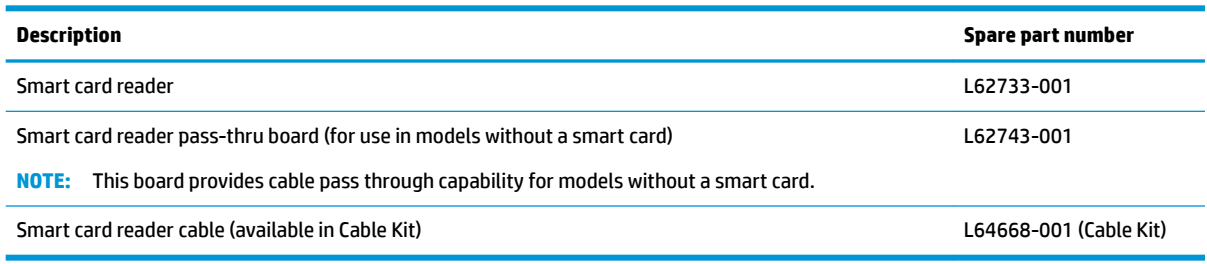

Before removing the card reader, follow these steps:

- **1.** Prepare the computer for disassembly ([Preparation for disassembly on page 34\)](#page-43-0).
- **2.** Remove the bottom cover (see [Bottom cover on page 34](#page-43-0)).
- **3.** Remove the battery (see [Battery on page 46](#page-55-0)).

Remove the smart card reader:

**NOTE:** Before you remove the smart card reader, make sure nothing (memory card or plastic insert) is inserted in the reader.

- **1.** Disconnect the system board cable from the connector on the smart card reader board **(1)**.
- **2.** Disconnect the touchpad cable from the ZIF connector on the smart card reader board **(2)**.
- **3.** Remove the three Phillips M2.0 × 2.0 screws **(3)** that secure the smart card reader to the computer.
- **4.** Remove the smart card reader from the computer **(4)**.

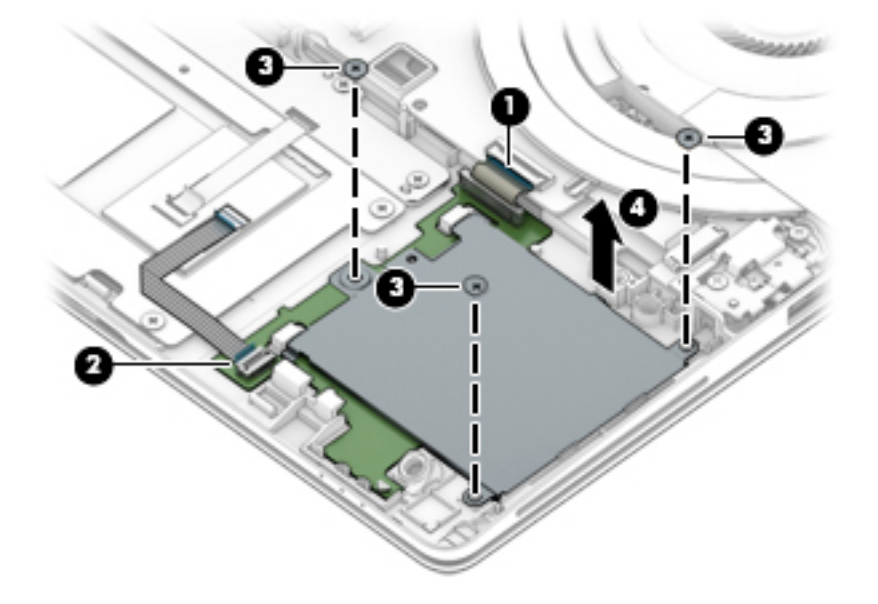

Reverse this procedure to install the smart card reader.

### **Fan**

#### **Table 6-12 Fan description and part number**

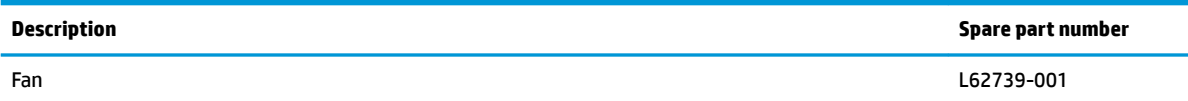

Before removing the fan, follow these steps:

- **1.** Prepare the computer for disassembly ([Preparation for disassembly on page 34\)](#page-43-0).
- **2.** Remove the bottom cover (see [Bottom cover on page 34](#page-43-0)).
- **3.** Remove the battery (see **[Battery on page 46](#page-55-0)**).
- **4.** Remove the keyboard (see [Keyboard on page 42](#page-51-0)).

Remove the fan:

**NOTE:** To remove the fan, you must remove screws from both the top (under the keyboard) and bottom of the computer.

- **1.** Position the computer upright and open as far as possible.
- **2.** Remove the four Phillips M2.0 × 3.0 screws that secure the fan to the computer.

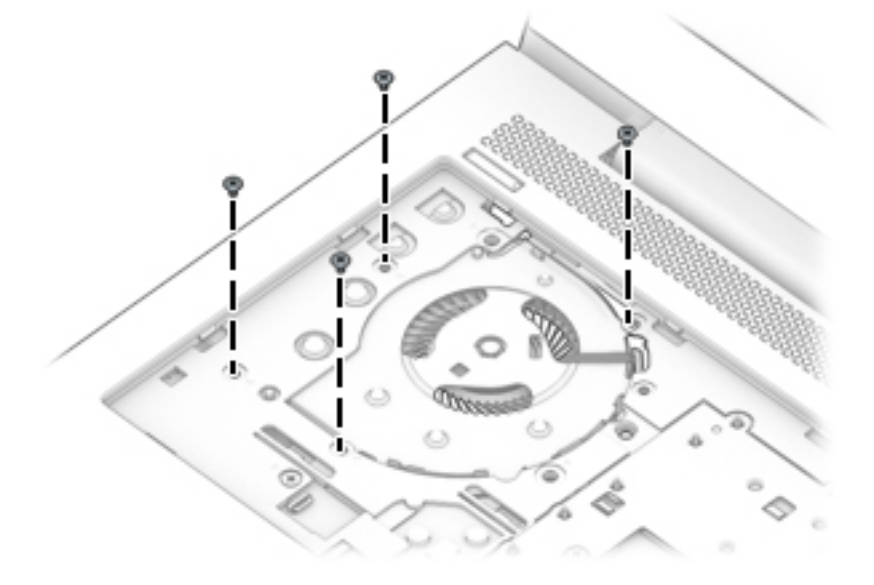

- **3.** Close the computer and position it upside down.
- **4.** Disconnect the fan cable from the system board **(1)**.
- **5.** Loosen the two captive Phillips screws **(2)** that secure the fan to the computer.

**6.** Remove the fan from the computer **(3)**.

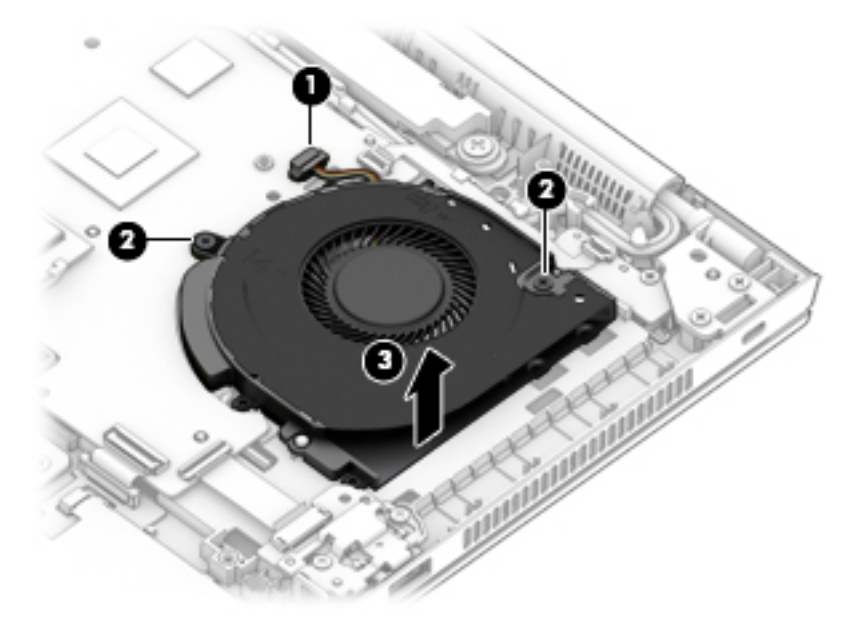

Reverse this procedure to install the fan.
### <span id="page-72-0"></span>**System board**

#### **X NOTE:** All system board spare part kits include replacement thermal material.

All system boards use the following part numbers:

xxxxxx-001: Non-Windows operating systems

xxxxxx-601: Windows operating system

#### **Table 6-13 System board descriptions and part numbers**

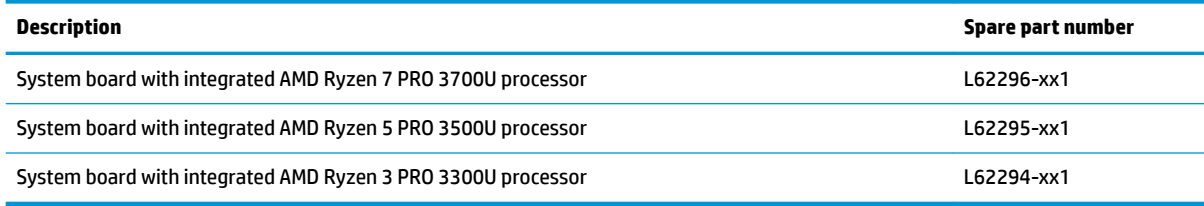

Before removing the system board, follow these steps:

- **1.** Prepare the computer for disassembly ([Preparation for disassembly on page 34\)](#page-43-0).
- **2.** Remove the bottom cover (see [Bottom cover on page 34](#page-43-0)).
- **3.** Remove the battery (see [Battery on page 46](#page-55-0)).
- **4.** Remove the keyboard (see [Keyboard on page 42](#page-51-0)).
- **5.** Remove the RJ-45 board and bracket (see [RJ-45 board with bracket on page 53](#page-62-0)).
- **6.** Remove the fan (see [Fan on page 61](#page-70-0)).

When replacing the system board, be sure to remove the following components (as applicable) from the defective system board and install on the replacement system board:

- Solid-state drive (see [Solid-state drive \(SSD\) on page 36](#page-45-0))
- Memory modules (see [Memory modules on page 37\)](#page-46-0)
- WLAN/Bluetooth module (see [WLAN/Bluetooth combo card on page 38](#page-47-0))
- WWAN module (see [WWAN module on page 40](#page-49-0))
- Heat sink (see [Heat sink assembly on page 48](#page-57-0))

Remove the system board:

**1.** Position the computer upright and open as far as possible.

**2.** Remove the three Phillips M2.0 × 3.0 screws that secure the system board to the computer.

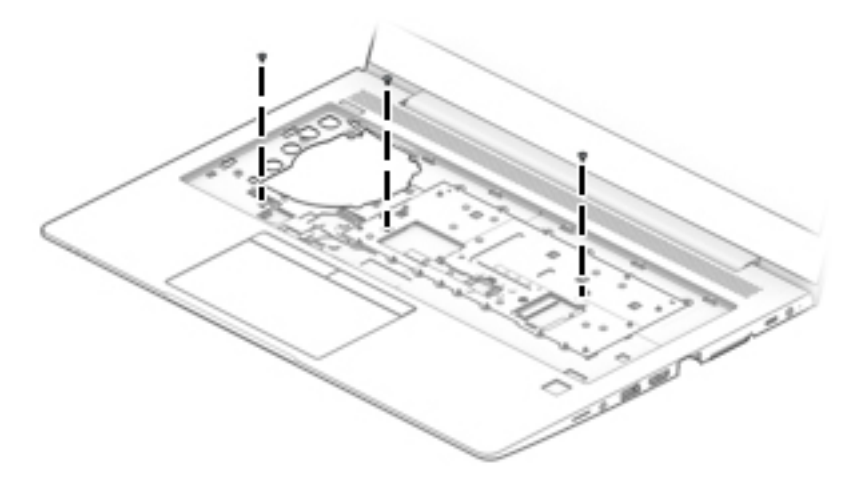

- **3.** Close the computer and position it upside down.
- **4.** Disconnect the following cables from the system board:
	- **(1)** RTC battery cable
	- **(2)** Fingerprint reader cable (reverse ZIF)
	- **(3)** NFC module cable (ZIF)
	- **(4)** Speaker cable
	- **(5)** Display cable
	- **(6)** Camera cable
	- **(7)** Power button board cable (ZIF)
	- **(8)** USB cable (reverse ZIF)
	- **(9)** Smart card reader cable (ZIF)

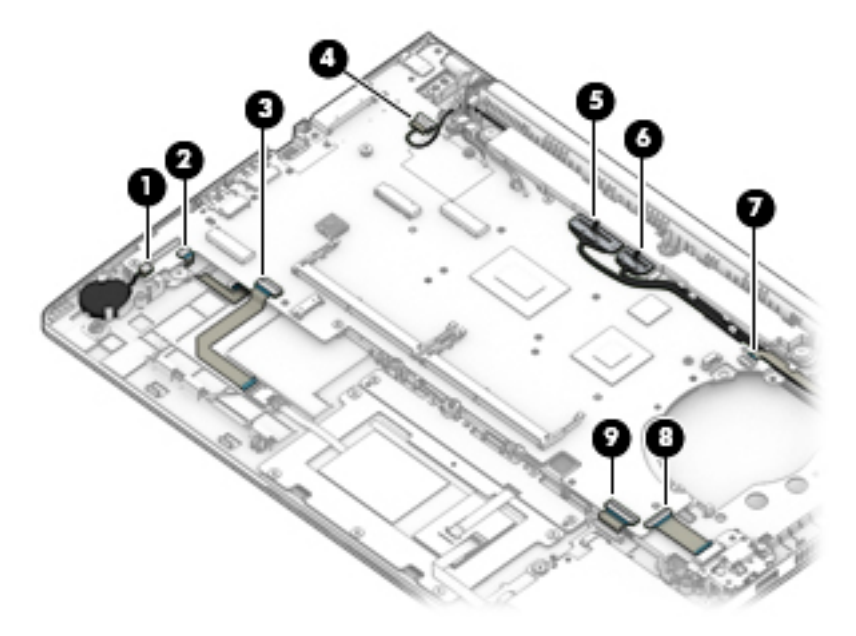

**5.** Remove the five Phillips M2.0 × 3.0 screws that secure the system board to the computer.

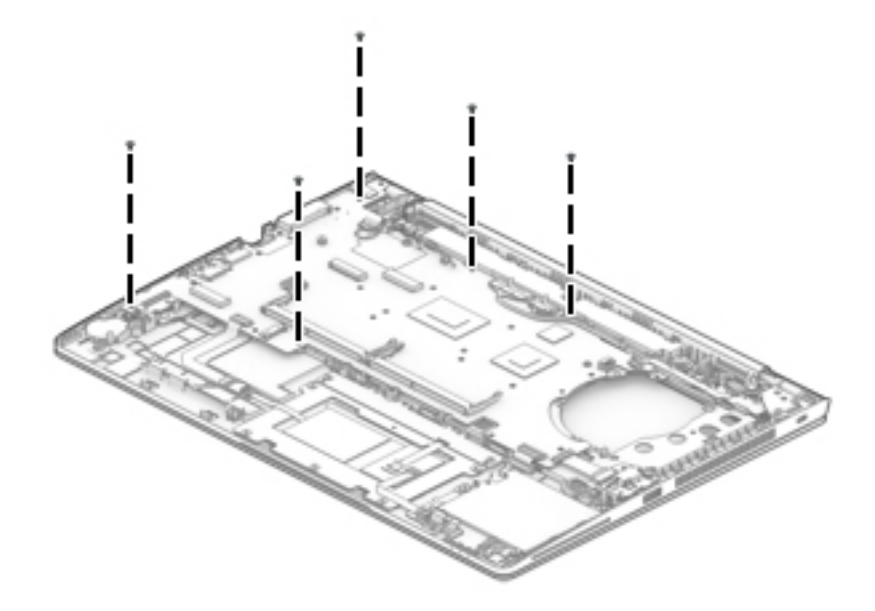

- **6.** Lift the right side of the system board up at an angle **(1)**.
- **7.** Pull the system board up and toward the right to release the connectors from the left side of the computer, and then remove the system board **(2)**.

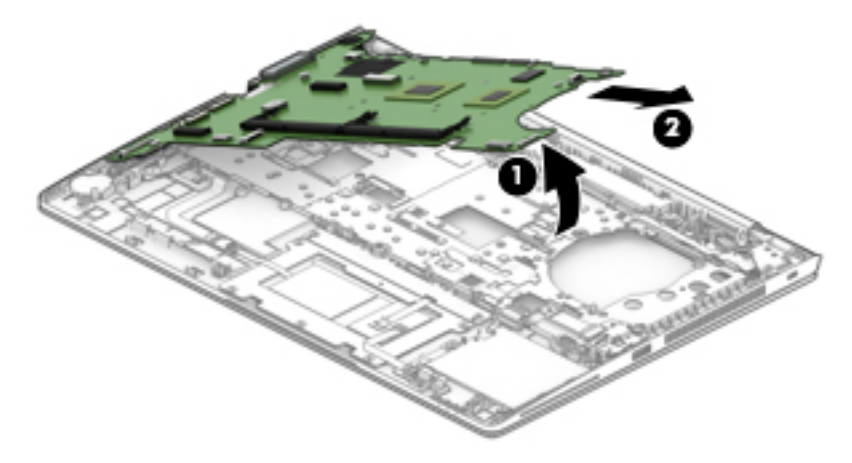

Reverse this procedure to install the system board.

### **Fingerprint reader assembly**

#### **Table 6-14 Fingerprint reader and bracket descriptions and part numbers**

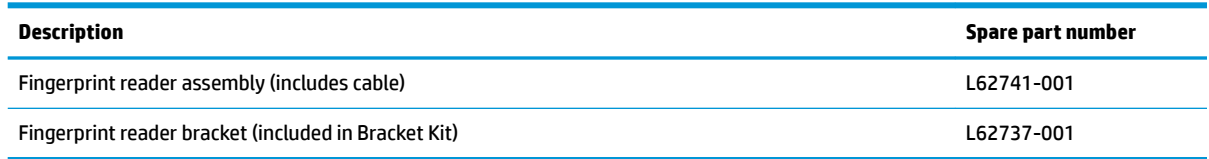

Before removing the fingerprint reader assembly, follow these steps:

- **1.** Prepare the computer for disassembly ([Preparation for disassembly on page 34\)](#page-43-0).
- **2.** Remove the bottom cover (see [Bottom cover on page 34](#page-43-0)).
- **3.** Remove the battery (see **[Battery on page 46](#page-55-0)**).
- **4.** Remove the system board (see [System board on page 63](#page-72-0)).

Remove the fingerprint reader assembly:

- **1.** Remove the Phillips M2.0 × 3.0 screw (1) that secures the fingerprint reader bracket to the computer.
- **2.** Lift the bracket from the fingerprint reader assembly (2).
- **3.** Use a tool to pry the fingerprint reader board free from the computer (3), and then remove the assembly from the computer **(4)**.

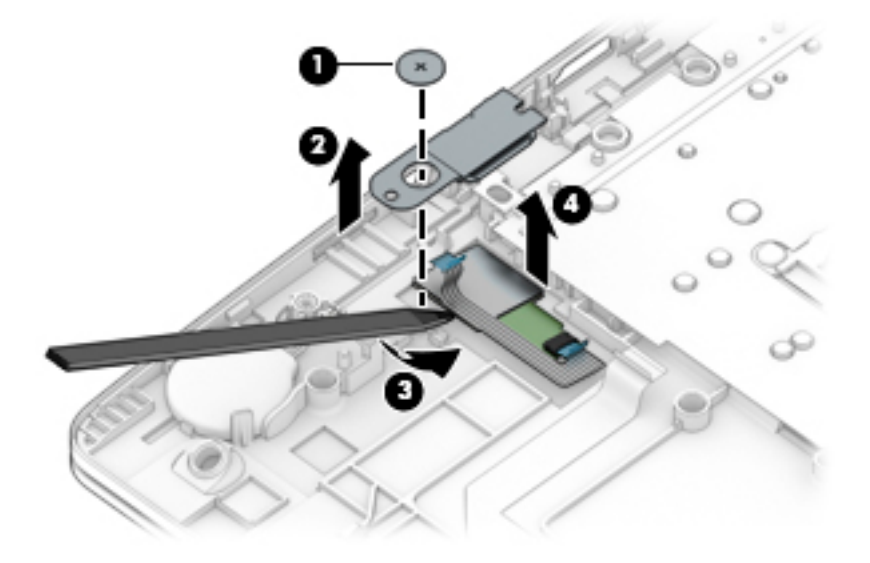

Reverse this procedure to install the fingerprint reader assembly.

### **Display assembly**

**W NOTE:** Displays are not available as whole assemblies – only subcomponent spare parts are available. Display assembly spare part information is also available at [Display assembly subcomponents on page 23.](#page-32-0)

Before removing the display assembly, follow these steps:

- **1.** Prepare the computer for disassembly (*Preparation for disassembly on page 34*).
- **2.** Remove the bottom cover (see [Bottom cover on page 34](#page-43-0)).
- **3.** Disconnect the battery cable from the system board (see [Battery on page 46\)](#page-55-0).

Remove the display assembly:

- **1.** Disconnect the antenna cables from the WWAN module **(1)** and the WLAN module **(2)**.
- **2.** Remove the antenna cables from the clips built into the computer **(3)**.
- **3.** Disconnect the display cable **(4)** and the camera cable **(5)** from the system board.
- **4.** Remove the cables from the clips built into the computer **(6)**.

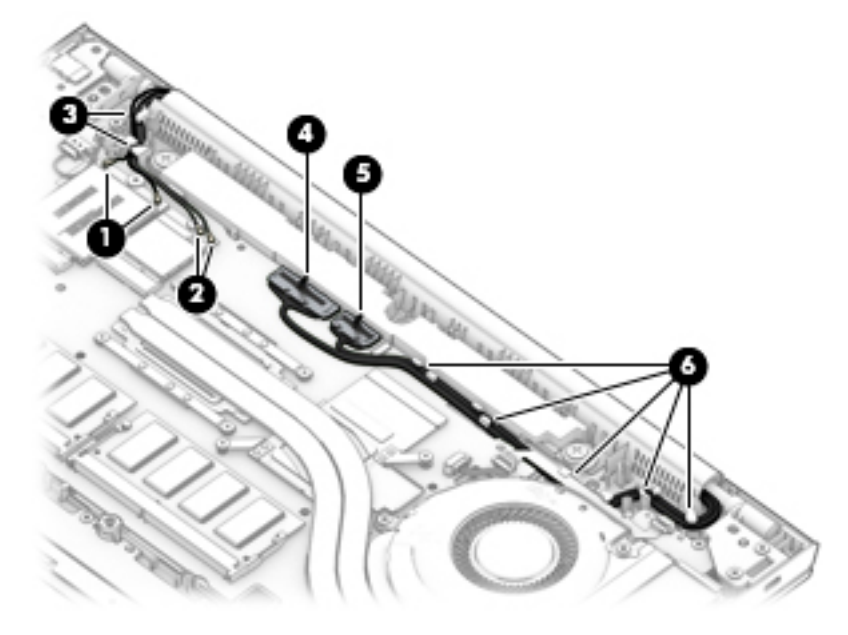

- **5.** With the computer upside down, open the display, and then place the computer on a table with the display positioned off the edge of the table.
- **6.** Remove the five Phillips M2.5 × 5.0 screws (1) from the display hinges.
- **7.** Lift the display assembly straight up and remove it **(2)**.
	- **IMPORTANT:** When installing the display assembly, be sure that the wireless antenna cables are routed and arranged properly.

Failure to properly route the antennas can result in degradation of the computer's wireless performance.

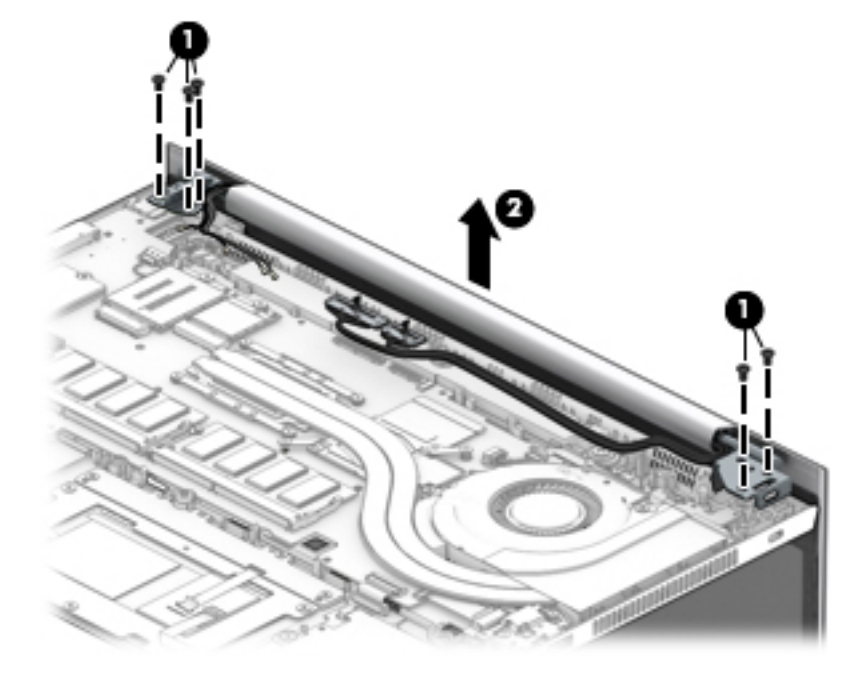

**8.** To remove the display hinge cover, rotate top of hinge cover away from display enclosure to release the tabs **(1)**, and then pull the cover oƫ the enclosure **(2)**.

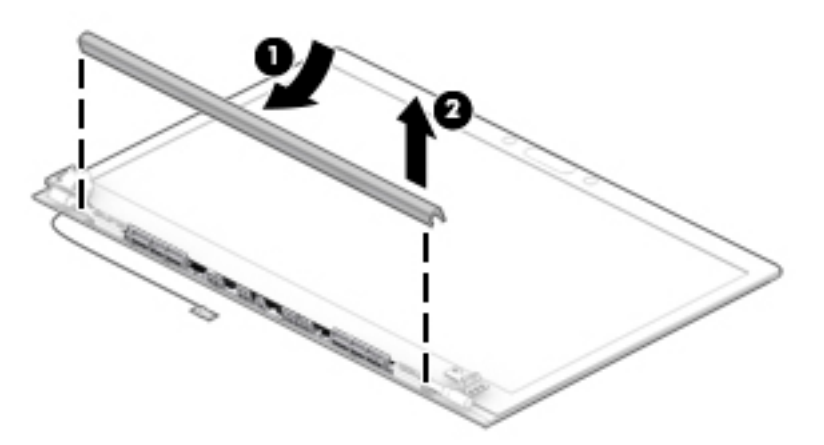

The display hinge cover is available in the Hinge Kit as spare part number L14376-001.

When installing the hinge cover, make sure all cables are routed correctly under the hinge cover and the hooks on the end of the cover are aligned correctly with the snaps on the bottom of the display **(1)**. Press the left **(2)** and then right **(3)** middle sections of the hinge cover until it snaps into place.

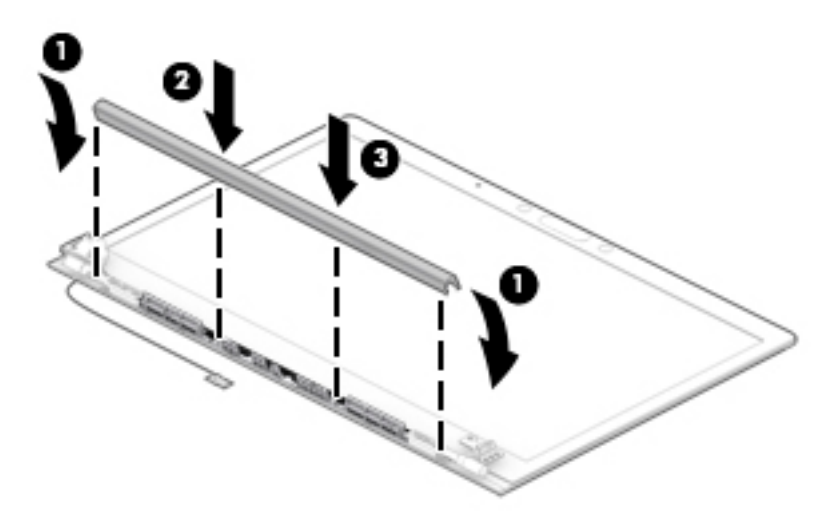

**9.** To remove the display bezel, flex the top **(1)** of the bezel, the inside edges of the left and right sides **(2)**, and then the bottom **(3)** of the bezel until it releases from the display enclosure.

#### **10.** Remove the display bezel **(4)**.

The display bezel is available using the following spare part numbers:

Models with a microphone module: L62747-001

Models with an HD camera: L62748-001

Models with an IR camera: L62749-001

Models with an IR camera and an ambient light sensor: L62750-001

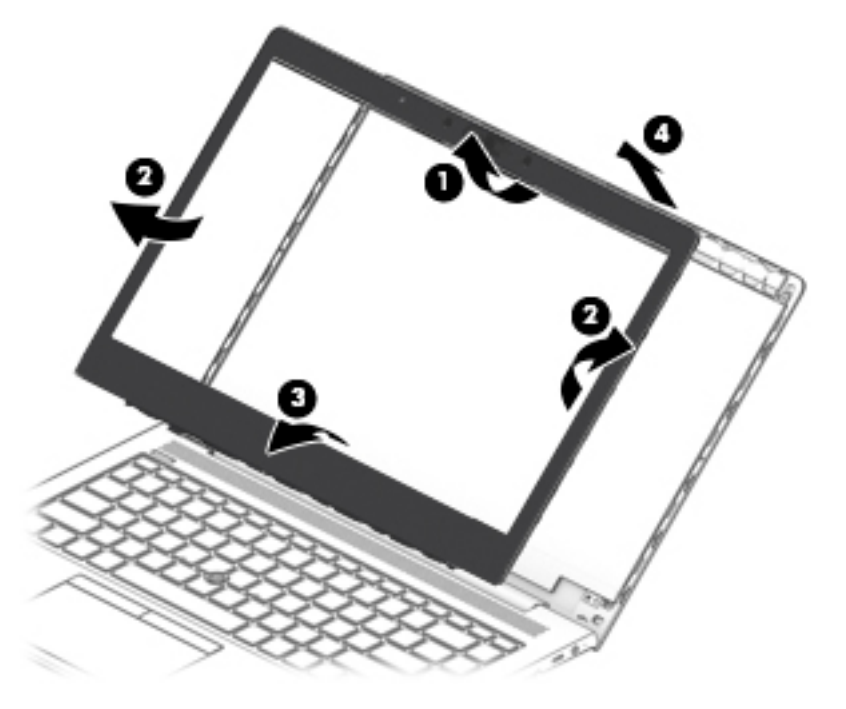

**11.** Two different camera modules are available. Refer to the following procedure appropriate for your computer if it is necessary to replace the camera module:

#### **a. HD camera or microphone module**

Lift upward to release the module from the adhesive on the display enclosure **(1)**, disconnect the cable from the module **(2)**, and then remove the module from the display **(3)**.

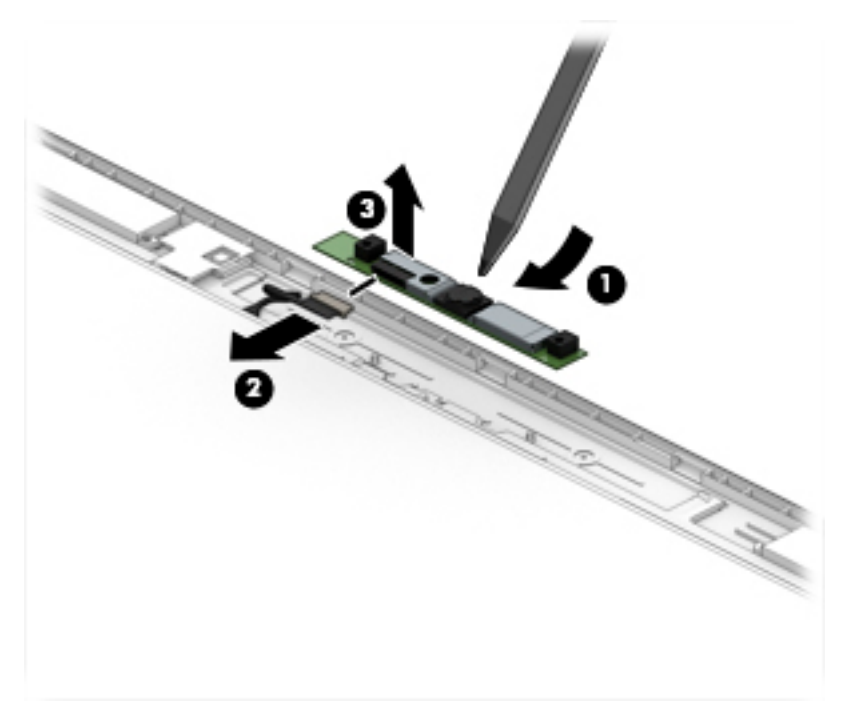

The HD camera module is available as spare part number L62742-001. The microphone module is available as spare part number L62744-001.

#### **b. IR camera**

Remove the tape from the module **(1)**, lift upward to release the module from the adhesive on the display enclosure **(2)**, disconnect the cables from the left and right sides of the module **(3)**, and then remove the camera module from the display **(4)**.

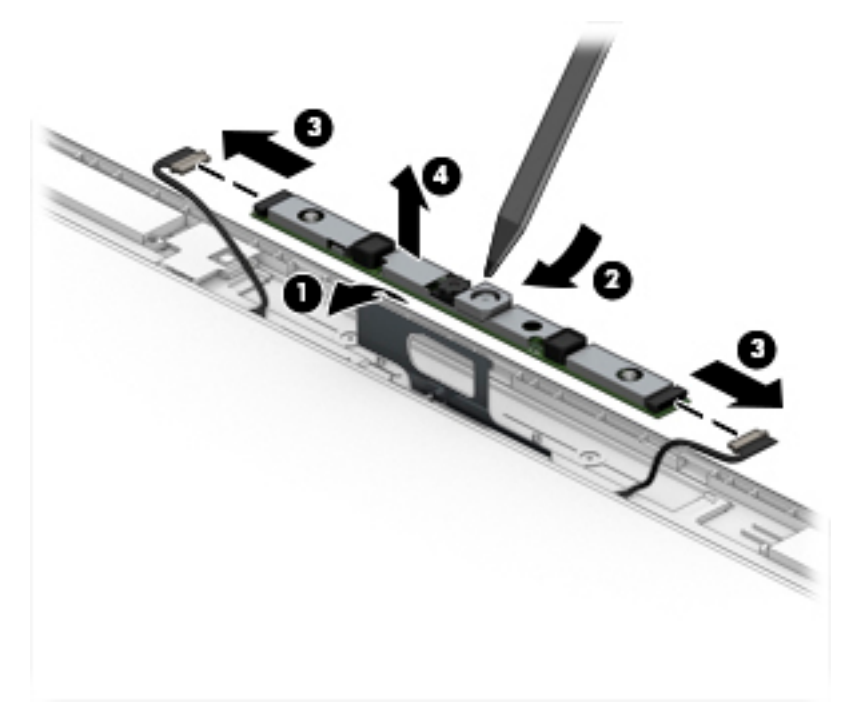

The IR camera module is available as spare part number L64702-001.

**12.** If it is necessary to remove the ambient light sensor board, disconnect the cable from the board **(1)**, lift upward to release the board from the adhesive on the display enclosure **(2)**, and then remove the board from the display **(3)**.

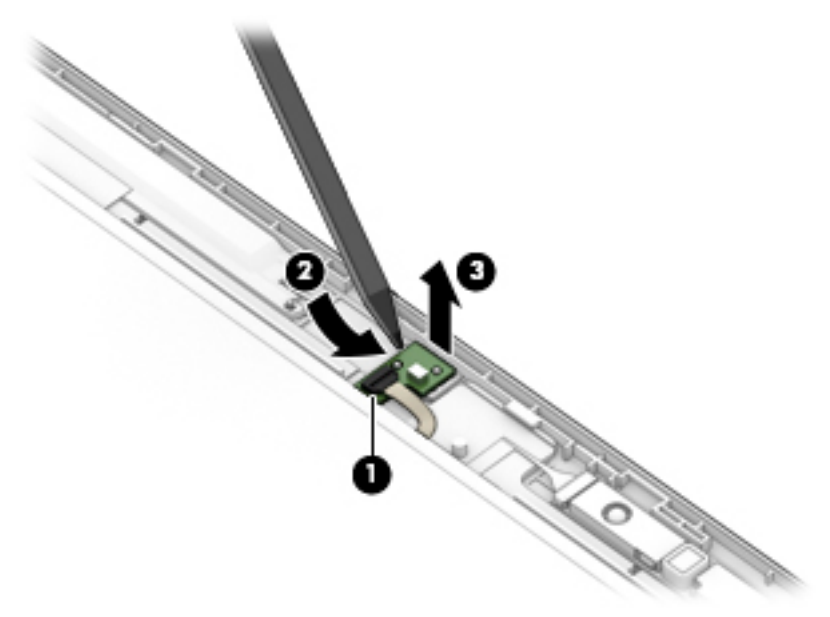

The ambient light sensor board is available as spare part number L62745-001.

**13.** If it is necessary to remove the display panel from the enclosure, remove the four Phillips M2.0 × 2.0 screws that secure the panel to the display enclosure.

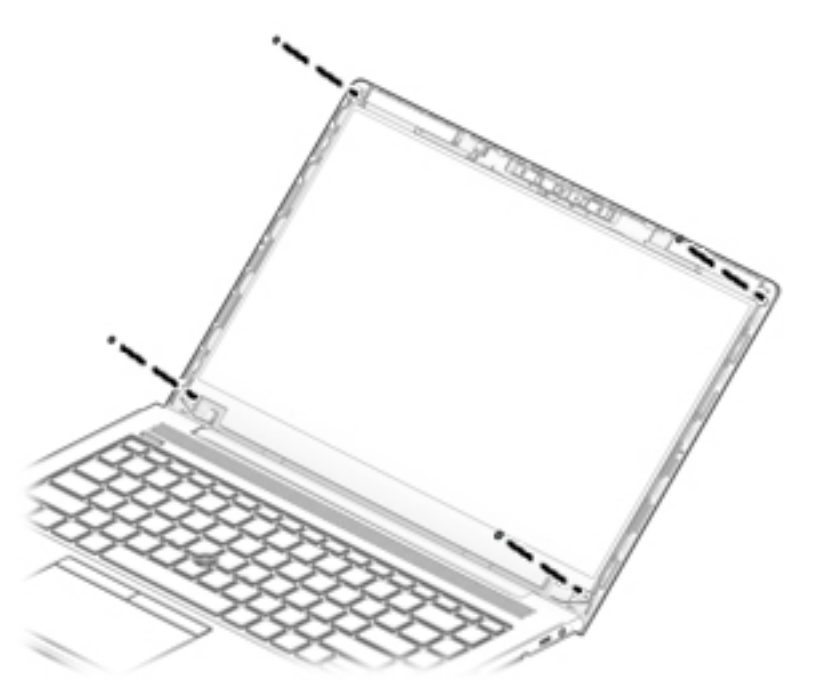

**14.** Rotate the display panel over onto the keyboard **(1)**.

**15.** On the back of the display panel, lift the tape from the connector **(2)**, and then disconnect the display cable from the rear of the panel **(3)**.

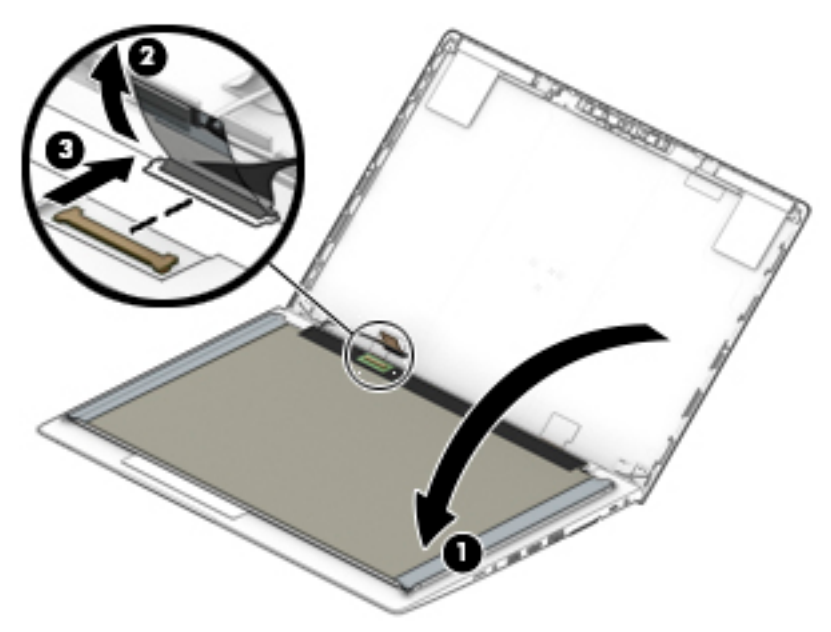

The raw display panel is available using the following spare part numbers:

FHD panel, non-touch, 400 nits: L62772-001

FHD panel, non-touch, 250 nits: L62773-001

FHD panel, non-touch, privacy: L62774-001

FHD touch-on panel (TOP), privacy, 250 nits: L62771-001

**WE:** The display back cover spare part kit includes four foam pieces. If replacing a privacy panel, install the four foam pieces onto the inside of the display back cover, using the tick marks for placement. Do not use the foam pieces for non-privacy panels.

**16.** If it is necessary to replace the display hinges, remove the three Phillips M2.5 × 11.0 screws that secure each hinge **(1)**, and then remove the hinges from the display enclosure **(2)**.

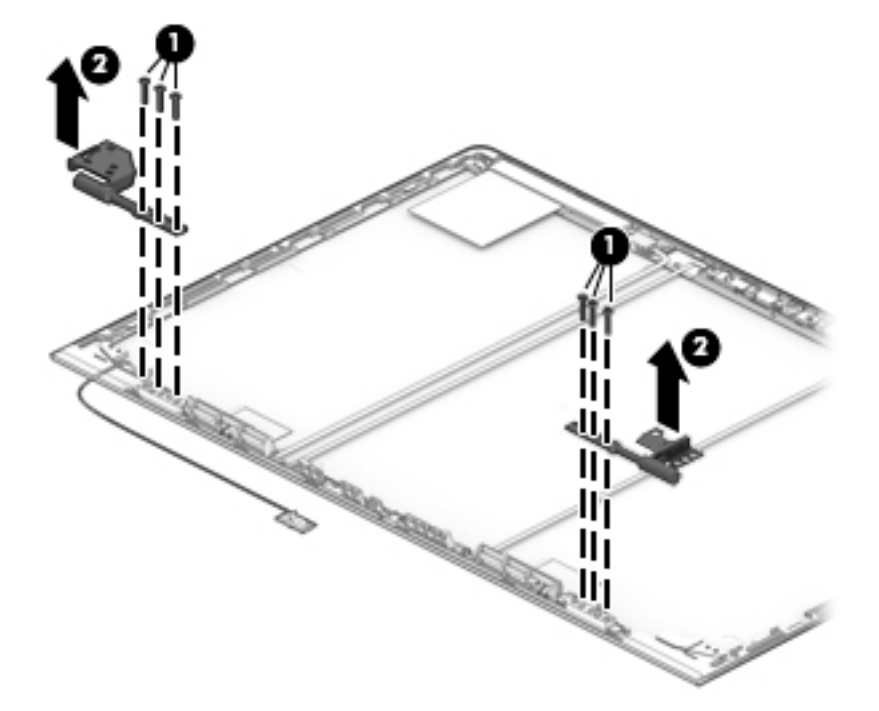

Display hinges are available as spare part number L14376-001.

**17.** If it is necessary to replace the display cable, lift the cable from the routing path in the display enclosure. The display cable is available in the Cable Kit, as spare part number L64668-001.

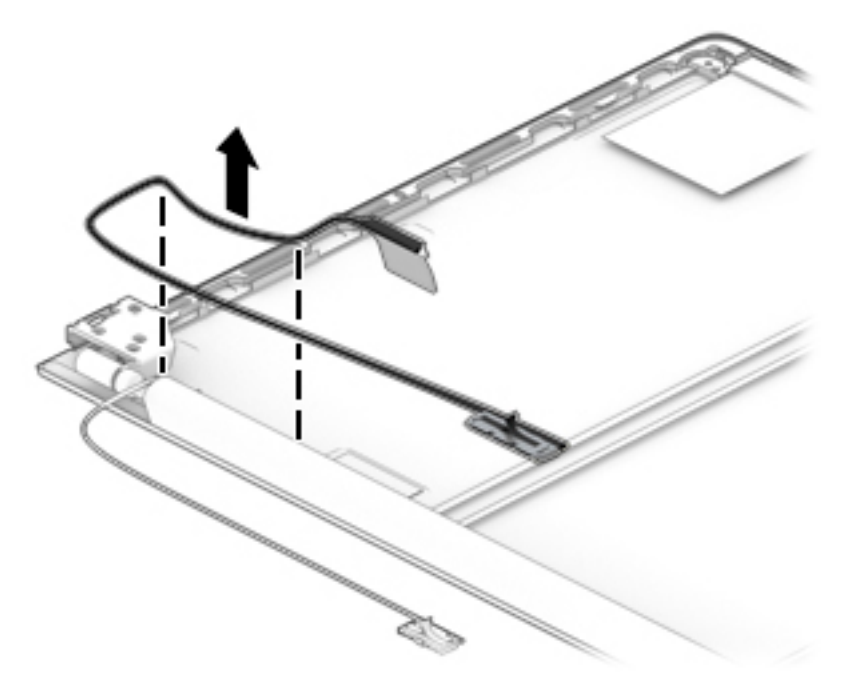

**18.** If it is necessary to replace the camera/ambient light sensor cable:

#### **a. HD camera models**

Disconnect the cable from the ambient light sensor board **(1)** and from the HD camera **(2)**, and then remove the cable from the display enclosure **(3)**.

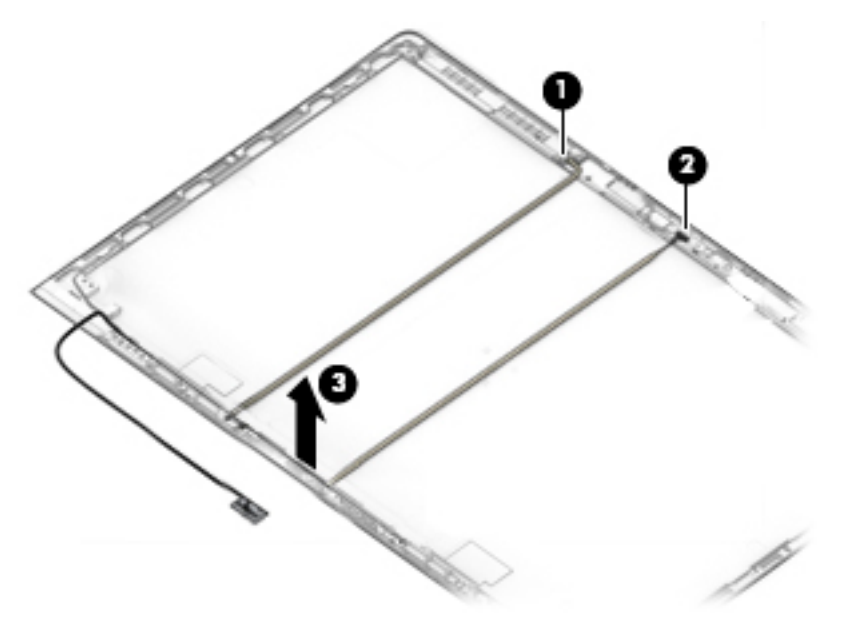

#### **b. IR camera models**

Disconnect the cable from the ambient light sensor board **(1)**, from the left **(2)** and right **(3)** sides of the IR camera, and then remove the cable from the display enclosure **(4)**.

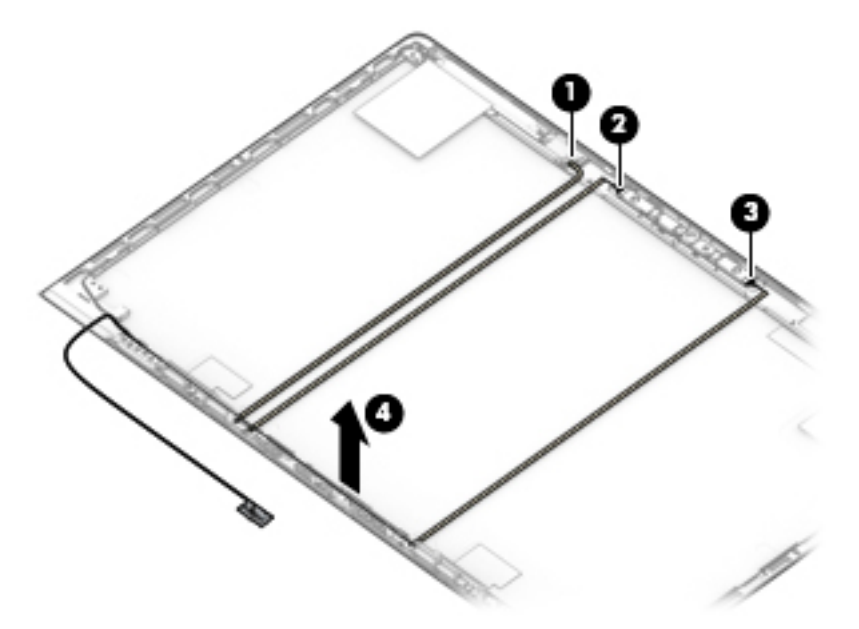

The camera cable is available in the Cable Kit as spare part number L64668-001.

- **19.** If it is necessary to replace the WLAN antenna cables, peel the antennas from the top of the display enclosure **(1)**, remove the antenna cables from the routing path on the bottom of the display enclosure **(2)**, and then remove the antenna cables **(3)**.
	- **WE:** The WLAN antennas are available as spare parts with the display enclosure.

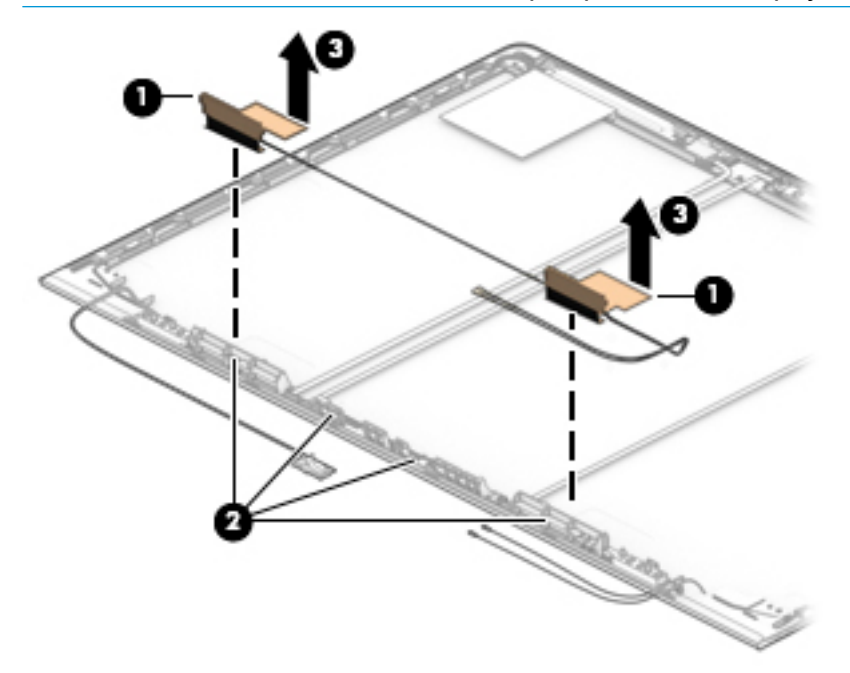

**20.** If it is necessary to replace the WWAN antenna cables, peel the antennas from the top of the display enclosure **(1)**, remove the antenna cables from the bottom and sides of the display enclosure **(2)**, and then remove the antenna cables **(3)**.

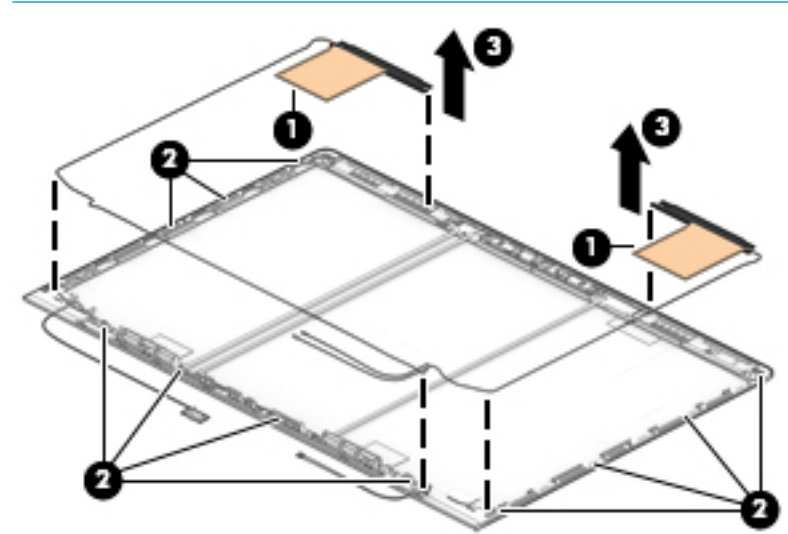

**WE:** The WWAN antennas are available as spare parts with the display enclosure.

The display enclosure is available as spare part number L62729-001. Reverse this procedure to reassemble and install the display assembly.

### **Top cover**

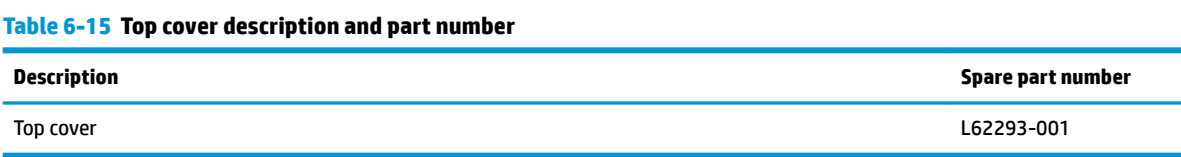

The top cover remains after removing all other spare parts from the computer.

# **7 Interpreting system validation diagnostic front panel LEDs and audible codes**

During the system validation phase that occurs at system startup, the BIOS validates the functionality of the following subsystems and conditions:

- AC adapter
- System board power
- Processor failure
- **BIOS** corruption
- **Memory failure**
- **Graphics failure**
- System board failure
- **BIOS authentication failure**

If an error is detected, specific patterns of long and short blinks, accompanied by long and short beeps (where applicable) are used to identify the error. These patterns will make up a two part code:

- Major  $-$  the category of the error
- Minor the specific error within the category

**X NOTE:** Codes with a single blink or beep are not used.

#### **Table 7-1 Front panel LEDs and audible codes**

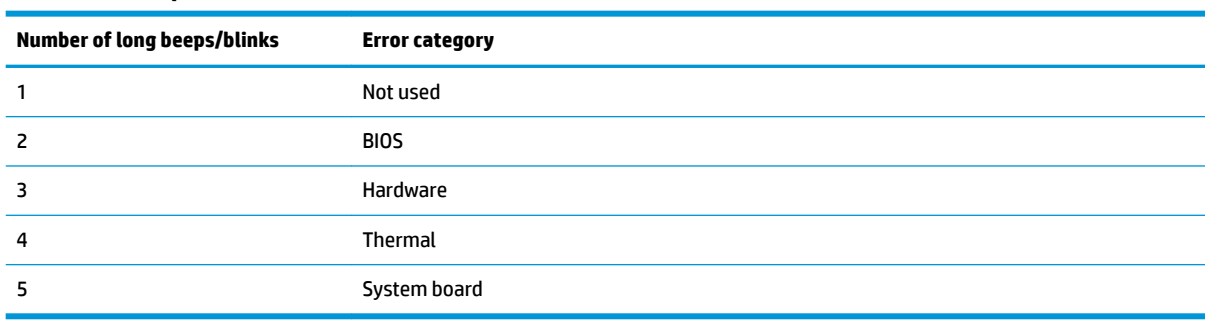

Patterns of blink or beep codes are determined by using the following parameters:

- **•** 1 second pause occurs after the last major blink.
- 2 second pause occurs after the last minor blink.
- Beep error code sequences occur for the first 5 iterations of the pattern and then stop.
- Blink error code sequences continue until the computer is unplugged or the power button is pressed.

**X NOTE:** Not all diagnostic lights and audible codes are available on all models.

The red LED blinks to represent the major error category (long blinks). The white LED blinks to represent the minor error category (short blinks). For example, **3.5** indicates 3 long red blinks and 5 short white blinks to communicate the processor is not detected.

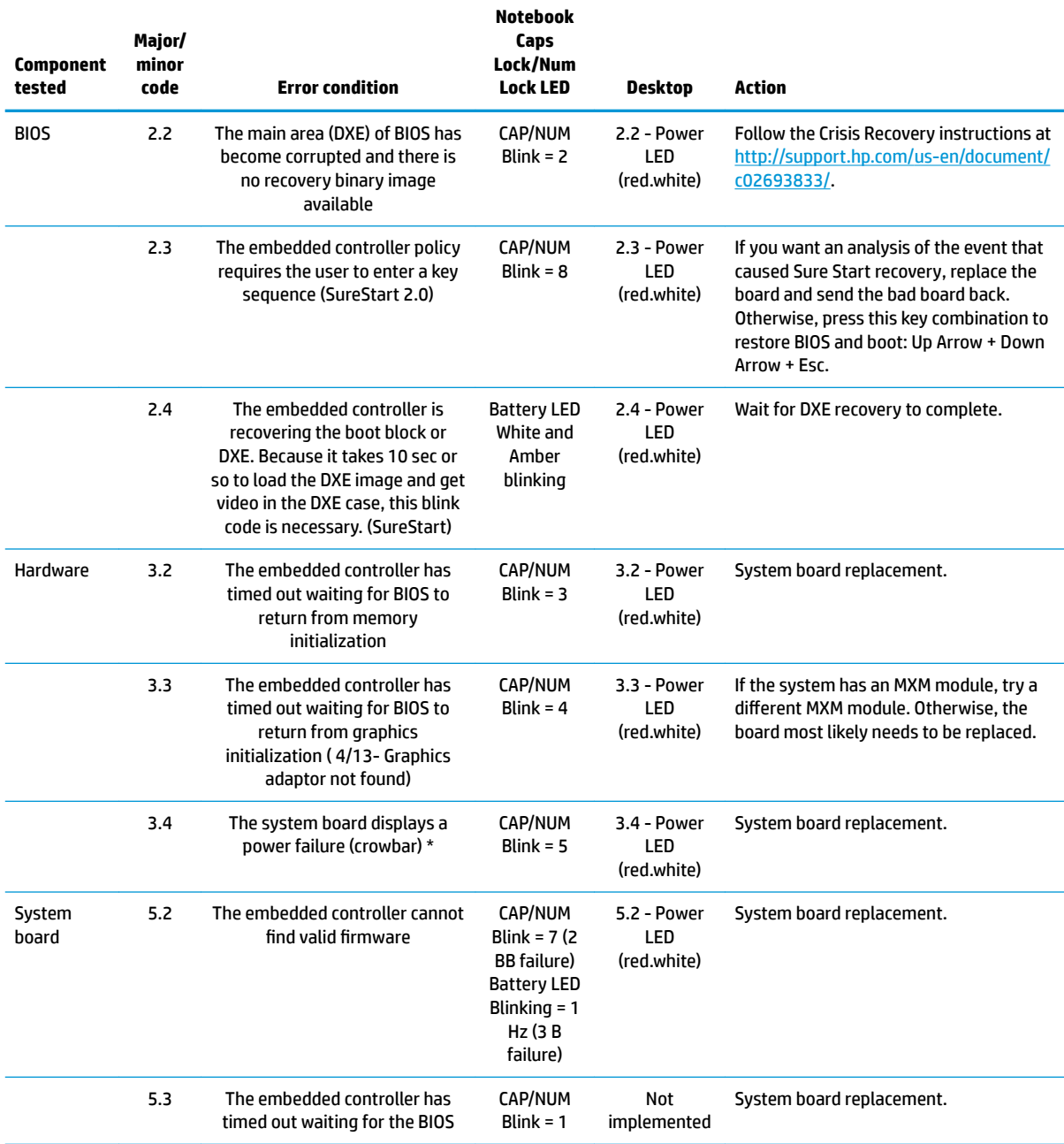

#### **Table 7-2 Front panel LEDs and audible code indications**

# <span id="page-89-0"></span>**8 Computer Setup (BIOS), TPM, and HP Sure Start**

### **Using Computer Setup**

Computer Setup, or Basic Input/Output System (BIOS), controls communication between all the input and output devices on the system (such as disk drives, display, keyboard, mouse, and printer). Computer Setup includes settings for the types of devices installed, the startup sequence of the computer, and the amount of system and extended memory.

**X NOTE:** Use extreme care when making changes in Computer Setup. Errors can prevent the computer from operating properly.

#### **Starting Computer Setup**

Turn on or restart the computer, and when the HP logo appears, press f10 to enter Computer Setup.

#### **Navigating and selecting in Computer Setup**

- **•** To select a menu or a menu item, use the tab key and the keyboard arrow keys and then press enter, or use a pointing device to select the item.
- To scroll up and down, select the up arrow or the down arrow in the upper-right corner of the screen, or use the up arrow key or the down arrow key on the keyboard.
- To close open dialog boxes and return to the main Computer Setup screen, press esc, and then follow the on-screen instructions.

To exit Computer Setup, choose one of the following methods:

- To exit Computer Setup menus without saving your changes, select **Main**, select **Ignore Changes and Exit**, and then select **Yes**.
- **X NOTE:** If you are using arrow keys to highlight your choice, you must then press enter.
- To save your changes and exit Computer Setup menus, select **Main**, select **Save Changes and Exit**, and then select **Yes**.

**X NOTE:** If you are using arrow keys to highlight your choice, you must then press enter.

Your changes go into effect when the computer restarts.

#### **Restoring factory settings in Computer Setup**

**NOTE:** Restoring defaults will not change the hard drive mode.

To return all settings in Computer Setup to the values that were set at the factory, follow these steps:

- **1.** Start Computer Setup. See Starting Computer Setup on page 80.
- **2.** Select **Main**, select **Apply Factory Defaults and Exit**, and then select **Yes**.

**X NOTE:** If you are using arrow keys to highlight your choice, you must then press enter.

**NOTE:** On select products, the selections may display **Restore Defaults** instead of **Apply Factory Defaults and Exit**.

Your changes go into effect when the computer restarts.

**NOTE:** Your password settings and security settings are not changed when you restore the factory settings.

#### **Updating the BIOS**

Updated versions of the BIOS may be available on the HP website.

Most BIOS updates on the HP website are packaged in compressed ƭles called *SoftPaqs*.

Some download packages contain a file named Readme.txt, which contains information regarding installing and troubleshooting the file.

#### **Determining the BIOS version**

To decide whether you need to update Computer Setup (BIOS), first determine the BIOS version on your computer.

BIOS version information (also known as *ROM date* and *System BIOS*) can be accessed by pressing fn+esc (if you are already in Windows) or by using Computer Setup.

- **1.** Start Computer Setup. See [Starting Computer Setup on page 80.](#page-89-0)
- **2.** Select **Main**, and then select **System Information**.
- **3.** To exit Computer Setup menus without saving your changes, select **Main**, select **Ignore Changes and Exit**, and then select **Yes**.
	- **NOTE:** If you are using arrow keys to highlight your choice, you must then press enter.

To check for later BIOS versions, see Downloading a BIOS update on page 81.

#### **Downloading a BIOS update**

**AL CAUTION:** To reduce the risk of damage to the computer or an unsuccessful installation, download and install a BIOS update only when the computer is connected to reliable external power using the AC adapter. Do not download or install a BIOS update while the computer is running on battery power, docked in an optional docking device, or connected to an optional power source. During the download and installation, follow these instructions:

Do not disconnect power on the computer by unplugging the power cord from the AC outlet.

Do not shut down the computer or initiate Sleep.

Do not insert, remove, connect, or disconnect any device, cable, or cord.

**1.** Type support in the taskbar search box, and then select the HP Support Assistant app.

 $-$  or  $-$ 

Select the question mark icon in the taskbar.

- **2.** Select **Updates**, and then select **Check for updates and messages**.
- **3.** Follow the on-screen instructions.
- **4.** At the download area, follow these steps:
- **a.** Identify the most recent BIOS update and compare it to the BIOS version currently installed on your computer. Make a note of the date, name, or other identifier. You may need this information to locate the update later, after it has been downloaded to your hard drive.
- **b.** Follow the on-screen instructions to download your selection to the hard drive.

Make a note of the path to the location on your hard drive where the BIOS update is downloaded. You will need to access this path when you are ready to install the update.

**NOTE:** If you connect your computer to a network, consult the network administrator before installing any software updates, especially system BIOS updates.

BIOS installation procedures vary. Follow any instructions that are displayed on the screen after the download is complete. If no instructions are displayed, follow these steps:

- **1.** Type file in the taskbar search box, and then select **File Explorer**.
- **2.** Select your hard drive designation. The hard drive designation is typically Local Disk (C:).
- **3.** Using the hard drive path you recorded earlier, open the folder that contains the update.
- **4.** Double-click the file that has an .exe extension (for example, *filename.*exe).

The BIOS installation begins.

- **5.** Complete the installation by following the on-screen instructions.
- **X NOTE:** After a message on the screen reports a successful installation, you can delete the downloaded file from your hard drive.

#### **Changing the boot order using the f9 prompt**

To dynamically choose a boot device for the current startup sequence, follow these steps:

- **1.** Access the Boot Device Options menu:
	- Turn on or restart the computer, and when the HP logo appears, press f9 to enter the Boot Device Options menu.
- **2.** Select a boot device, press enter, and then follow the on-screen instructions.

### **TPM BIOS settings (select products only)**

**IMPORTANT:** Before enabling Trusted Platform Module (TPM) functionality on this system, you must ensure that your intended use of TPM complies with relevant local laws, regulations and policies, and approvals or licenses must be obtained if applicable. For any compliance issues arising from your operation/usage of TPM which violates the above mentioned requirement, you shall bear all the liabilities wholly and solely. HP will not be responsible for any related liabilities.

TPM provides additional security for your computer. You can modify the TPM settings in Computer Setup (BIOS).

*NOTE:* If you change the TPM setting to Hidden, TPM is not visible in the operating system.

To access TPM settings in Computer Setup:

- **1.** Start Computer Setup. See [Starting Computer Setup on page 80.](#page-89-0)
- **2.** Select **Security**, select **TPM Embedded Security**, and then follow the on-screen instructions.

## **Using HP Sure Start (select products only)**

Select computer models are configured with HP Sure Start, a technology that monitors the computer's BIOS for attacks or corruption. If the BIOS becomes corrupted or is attacked, HP Sure Start automatically restores the BIOS to its previously safe state, without user intervention.

HP Sure Start is configured and already enabled so that most users can use the HP Sure Start default configuration. The default configuration can be customized by advanced users.

To access the latest documentation on HP Sure Start, go to <http://www.hp.com/support>. Select **Find your product**, and then follow the on-screen instructions.

# **9 Using HP PC Hardware Diagnostics**

### **Using HP PC Hardware Diagnostics Windows (select products only)**

HP PC Hardware Diagnostics Windows is a Windows-based utility that allows you to run diagnostic tests to determine whether the computer hardware is functioning properly. The tool runs within the Windows operating system in order to diagnose hardware failures.

If HP PC Hardware Diagnostics Windows is not installed on your computer, first you must download and install it. To download HP PC Hardware Diagnostics Windows, see Downloading HP PC Hardware Diagnostics Windows on page 84.

After HP PC Hardware Diagnostics Windows is installed, follow these steps to access it from HP Help and Support or HP Support Assistant.

- **1.** To access HP PC Hardware Diagnostics Windows from HP Help and Support:
	- **a.** Select the **Start** button, and then select **HP Help and Support**.
	- **b.** Select **HP PC Hardware Diagnostics Windows**.

 $-$  or  $-$ 

To access HP PC Hardware Diagnostics Windows from HP Support Assistant:

**a.** Type support in the taskbar search box, and then select the **HP Support Assistant** app.

 $-$  or  $-$ 

Select the question mark icon in the taskbar.

- **b.** Select **Troubleshooting and fixes**.
- **c.** Select **Diagnostics**, and then select **HP PC Hardware Diagnostics Windows**.
- **2.** When the tool opens, select the type of diagnostic test that you want to run, and then follow the onscreen instructions.

*X* **NOTE:** If you need to stop a diagnostic test at any time, select **Cancel**.

When HP PC Hardware Diagnostics Windows detects a failure that requires hardware replacement, a 24-digit Failure ID code is generated. The screen displays one of the following options:

- A Failure ID link is displayed. Select the link and follow the on-screen instructions.
- A Quick Response (QR) code is displayed. With a mobile device, scan the code and then follow the onscreen instructions.
- Instructions for calling support are displayed. Follow those instructions.

#### **Downloading HP PC Hardware Diagnostics Windows**

- The HP PC Hardware Diagnostics Windows download instructions are provided in English only.
- You must use a Windows computer to download this tool because only .exe files are provided.

#### **Downloading the latest HP PC Hardware Diagnostics Windows version**

To download HP PC Hardware Diagnostics Windows, follow these steps:

- **1.** Go to <http://www.hp.com/go/techcenter/pcdiags>. The HP PC Diagnostics home page is displayed.
- **2.** Select **Download HP Diagnostics Windows**, and then select a location on your computer or a USB flash drive.

The tool is downloaded to the selected location.

#### **Downloading HP Hardware Diagnostics Windows by product name or number (select products only)**

**NOTE:** For some products, you might have to download the software to a USB flash drive by using the product name or number.

To download HP PC Hardware Diagnostics Windows by product name or number, follow these steps:

- **1.** Go to [http://www.hp.com/support.](http://www.hp.com/support)
- **2.** Select **Get software and drivers**, select your type of product, and then enter the product name or number in the search box that is displayed.
- **3.** In the **Diagnostics** section, select **Download**, and then follow the on-screen instructions to select the specific Windows diagnostics version to be downloaded to your computer or USB flash drive.

The tool is downloaded to the selected location.

#### **Installing HP PC Hardware Diagnostics Windows**

To install HP PC Hardware Diagnostics Windows, follow these steps:

**▲** Navigate to the folder on your computer or the USB flash drive where the .exe ƭle was downloaded, double-click the .exe file, and then follow the on-screen instructions.

### **Using HP PC Hardware Diagnostics UEFI**

**WE:** For Windows 10 S computers, you must use a Windows computer and a USB flash drive to download and create the HP UEFI support environment because only .exe files are provided. For more information, see [Downloading HP PC Hardware Diagnostics UEFI to a USB flash drive on page 86.](#page-95-0)

HP PC Hardware Diagnostics UEFI (Unified Extensible Firmware Interface) allows you to run diagnostic tests to determine whether the computer hardware is functioning properly. The tool runs outside the operating system so that it can isolate hardware failures from issues that are caused by the operating system or other software components.

If your PC does not start in Windows, you can use HP PC Hardware Diagnostics UEFI to diagnose hardware issues.

When HP PC Hardware Diagnostics UEFI detects a failure that requires hardware replacement, a 24-digit Failure ID code is generated. For assistance in solving the problem:

**▲** Select **Get Support**, and then use a mobile device to scan the QR code that displays on the next screen. The HP Customer Support - Service Center page appears with your Failure ID and product number automatically filled in. Follow the on-screen instructions.

 $-$  or  $-$ 

Contact support, and provide the Failure ID code.

- <span id="page-95-0"></span>**X NOTE:** To start diagnostics on a convertible computer, your computer must be in notebook mode, and you must use the attached keyboard.
- **NOTE:** If you need to stop a diagnostic test, press esc.

#### **Starting HP PC Hardware Diagnostics UEFI**

To start HP PC Hardware Diagnostics UEFI, follow these steps:

- **1.** Turn on or restart the computer, and quickly press esc.
- **2.** Press f2.

The BIOS searches three places for the diagnostic tools, in the following order:

- **a.** Connected USB flash drive
- **WE:** To download the HP PC Hardware Diagnostics UEFI tool to a USB flash drive, see Downloading the latest HP PC Hardware Diagnostics UEFI version on page 86.
- **b.** Hard drive
- **c.** BIOS
- **3.** When the diagnostic tool opens, select a language, select the type of diagnostic test you want to run, and then follow the on-screen instructions.

#### **Downloading HP PC Hardware Diagnostics UEFI to a USB flash drive**

Downloading HP PC Hardware Diagnostics UEFI to a USB flash drive can be useful in the following situations:

- HP PC Hardware Diagnostics UEFI is not included in the preinstallation image.
- HP PC Hardware Diagnostics UEFI is not included in the HP Tool partition.
- The hard drive is damaged.

**X NOTE:** The HP PC Hardware Diagnostics UEFI download instructions are provided in English only, and you must use a Windows computer to download and create the HP UEFI support environment because only .exe files are provided.

#### **Downloading the latest HP PC Hardware Diagnostics UEFI version**

To download the latest HP PC Hardware Diagnostics UEFI version to a USB flash drive:

- **1.** Go to <http://www.hp.com/go/techcenter/pcdiags>. The HP PC Diagnostics home page is displayed.
- **2.** Select **Download HP Diagnostics UEFI**, and then select **Run**.

#### **Downloading HP PC Hardware Diagnostics UEFI by product name or number (select products only)**

**X NOTE:** For some products, you might have to download the software to a USB flash drive by using the product name or number.

To download HP PC Hardware Diagnostics UEFI by product name or number (select products only) to a USB flash drive:

- **1.** Go to [http://www.hp.com/support.](http://www.hp.com/support)
- **2.** Enter the product name or number, select your computer, and then select your operating system.
- **3.** In the **Diagnostics** section, follow the on-screen instructions to select and download the specific UEFI Diagnostics version for your computer.

### **Using Remote HP PC Hardware Diagnostics UEFI settings (select products only)**

Remote HP PC Hardware Diagnostics UEFI is a firmware (BIOS) feature that downloads HP PC Hardware Diagnostics UEFI to your computer. It can then execute the diagnostics on your computer, and it might upload results to a preconfigured server. For more information about Remote HP PC Hardware Diagnostics UEFI, go to [http://www.hp.com/go/techcenter/pcdiags,](http://www.hp.com/go/techcenter/pcdiags) and then select **Find out more**.

#### **Downloading Remote HP PC Hardware Diagnostics UEFI**

**NOTE:** HP Remote PC Hardware Diagnostics UEFI is also available as a Softpaq that can be downloaded to a server.

#### **Downloading the latest Remote HP PC Hardware Diagnostics UEFI version**

To download the latest Remote HP PC Hardware Diagnostics UEFI version, follow these steps:

- **1.** Go to <http://www.hp.com/go/techcenter/pcdiags>. The HP PC Diagnostics home page is displayed.
- **2.** Select **Download Remote Diagnostics**, and then select **Run**.

#### **Downloading Remote HP PC Hardware Diagnostics UEFI by product name or number**

**NOTE:** For some products, it may be necessary to download the software by using the product name or number.

To download HP Remote PC Hardware Diagnostics UEFI by product name or number, follow these steps:

- **1.** Go to [http://www.hp.com/support.](http://www.hp.com/support)
- **2.** Select **Get software and drivers**, select your type of product, enter the product name or number in the search box that is displayed, select your computer, and then select your operating system.
- **3.** In the **Diagnostics** section, follow the on-screen instructions to select and download the **Remote UEFI**  version for the product.

#### **Customizing Remote HP PC Hardware Diagnostics UEFI settings**

Using the Remote HP PC Hardware Diagnostics setting in Computer Setup (BIOS), you can perform the following customizations:

- Set a schedule for running diagnostics unattended. You can also start diagnostics immediately in interactive mode by selecting **Execute Remote HP PC Hardware Diagnostics**.
- Set the location for downloading the diagnostic tools. This feature provides access to the tools from the HP website or from a server that has been preconfigured for use. Your computer does not require the traditional local storage (such as a disk drive or USB flash drive) to run remote diagnostics.
- Set a location for storing the test results. You can also set the user name and password settings used for uploads.
- Display status information about the diagnostics run previously.

To customize Remote HP PC Hardware Diagnostics UEFI settings, follow these steps:

- **1.** Turn on or restart the computer, and when the HP logo appears, press f10 to enter Computer Setup.
- **2.** Select **Advanced**, and then select **Settings**.
- **3.** Make your customization selections.
- **4.** Select **Main**, and then **Save Changes and Exit** to save your settings.

Your changes take effect when the computer restarts.

# <span id="page-98-0"></span>**10 Backing up, restoring, and recovering**

This chapter provides information about the following processes, which are standard procedure for most products:

- **Backing up your personal information**—You can use Windows tools to back up your personal information (see Using Windows tools on page 89).
- **Creating a restore point**—You can use Windows tools to create a restore point (see Using Windows tools on page 89).
- **Creating recovery media** (select products only)—You can use the HP Cloud Recovery Download Tool (select products only) to create recovery media (see Using the HP Cloud Recovery Download Tool to create recovery media (select products only) on page 89).
- **Restoring and recovery—Windows offers several options for restoring from backup, refreshing the** computer, and resetting the computer to its original state (see Using Windows tools on page 89).
- **IMPORTANT:** If you will be performing recovery procedures on a tablet, the tablet battery must be at least 70% charged before you start the recovery process.

**IMPORTANT:** For a tablet with a detachable keyboard, connect the tablet to the keyboard base before beginning any recovery process.

### **Backing up information and creating recovery media**

#### **Using Windows tools**

**IMPORTANT:** Windows is the only option that allows you to back up your personal information. Schedule regular backups to avoid information loss.

You can use Windows tools to back up personal information and create system restore points and recovery media.

**WE:** If computer storage is 32 GB or less, Microsoft System Restore is disabled by default.

For more information and steps, see the Get Help app.

- **1.** Select the **Start** button, and then select the **Get Help** app.
- **2.** Enter the task you want to perform.

**X NOTE:** You must be connected to the Internet to access the Get Help app.

#### **Using the HP Cloud Recovery Download Tool to create recovery media (select products only)**

You can use the HP Cloud Recovery Download Tool to create HP Recovery media on a bootable USB flash drive. To download the tool:

Go to the Microsoft Store and search for HP Cloud Recovery.

For details, go to<http://www.hp.com/support>, search for HP Cloud Recovery, and then select "HP PCs – Using the Cloud Recovery Tool (Windows 10, 7)."

**W** NOTE: If you cannot create recovery media yourself, contact support to obtain recovery discs. Go to <http://www.hp.com/support>, select your country or region, and then follow the on-screen instructions.

### **Restoring and recovery**

#### **Restoring, resetting, and refreshing using Windows tools**

Windows offers several options for restoring, resetting, and refreshing the computer. For details, see [Using](#page-98-0) [Windows tools on page 89.](#page-98-0)

#### **Recovering using HP Recovery media**

HP Recovery media is used to recover the original operating system and software programs that were installed at the factory. On select products, it can be created on a bootable USB flash drive using the HP Cloud Recovery Download Tool. For details, see [Using the HP Cloud Recovery Download Tool to create recovery](#page-98-0)  [media \(select products only\) on page 89.](#page-98-0)

**NOTE:** If you cannot create recovery media yourself, contact support to obtain recovery discs. Go to <http://www.hp.com/support>, select your country or region, and then follow the on-screen instructions.

To recover your system:

**▲** Insert the HP Recovery media, and then restart the computer.

#### **Changing the computer boot order**

If your computer does not restart using the HP Recovery media, you can change the computer boot order. This is the order of devices listed in BIOS where the computer looks for startup information. You can change the selection to an optical drive or a USB flash drive, depending on the location of your HP Recovery media.

To change the boot order:

- **IMPORTANT:** For a tablet with a detachable keyboard, connect the tablet to the keyboard base before beginning these steps.
	- **1.** Insert the HP Recovery media.
	- **2.** Access the system **Startup** menu.

For computers or tablets with keyboards attached:

**▲** Turn on or restart the computer or tablet, quickly press esc, and then press f9 for boot options.

For tablets without keyboards:

**▲** Turn on or restart the tablet, quickly hold down the volume up button, and then select **f9**.

 $-$  or  $-$ 

Turn on or restart the tablet, quickly hold down the volume down button, and then select **f9**.

**3.** Select the optical drive or USB flash drive from which you want to boot, and then follow the on-screen instructions.

### **Using HP Sure Recover (select products only)**

Select computer models are configured with HP Sure Recover, a PC OS recovery solution built into the hardware and firmware. HP Sure Recover can fully restore the HP OS image without installed recovery software.

Using HP Sure Recover, an administrator or user can restore the system and install:

- Latest version of the operating system
- Platform-specific device drivers
- Software applications, in the case of a custom image

To access the latest documentation for HP Sure Recover, go to [http://www.hp.com/support.](http://www.hp.com/support) Select **Find your product**, and then follow the on-screen instructions.

# **11 Specifications**

## **Computer specifications**

#### **Table 11-1 Computer specifications**

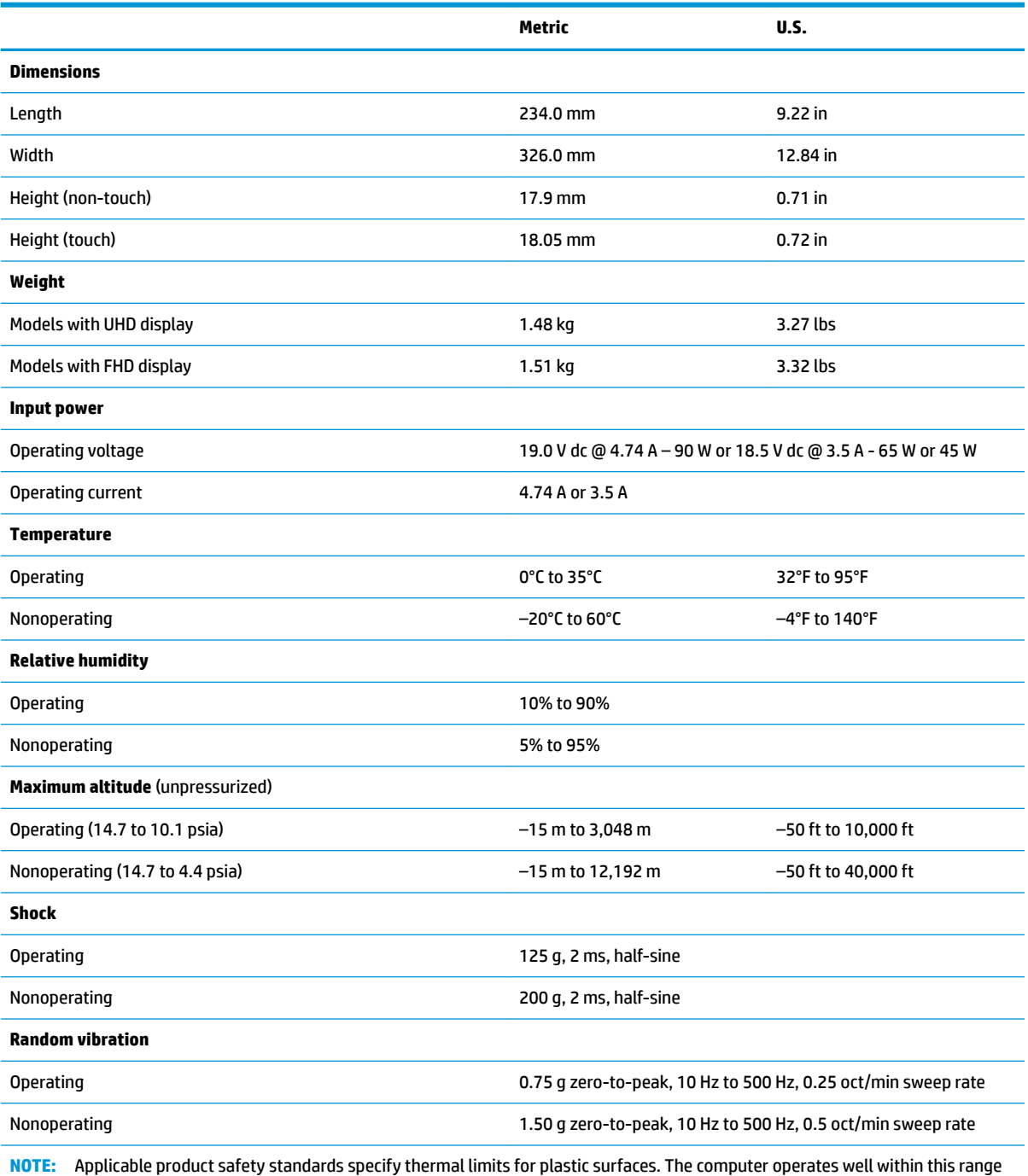

of temperatures.

## **35.6 cm (14.0 in) display specifications**

#### **Table 11-2 Display specifications**

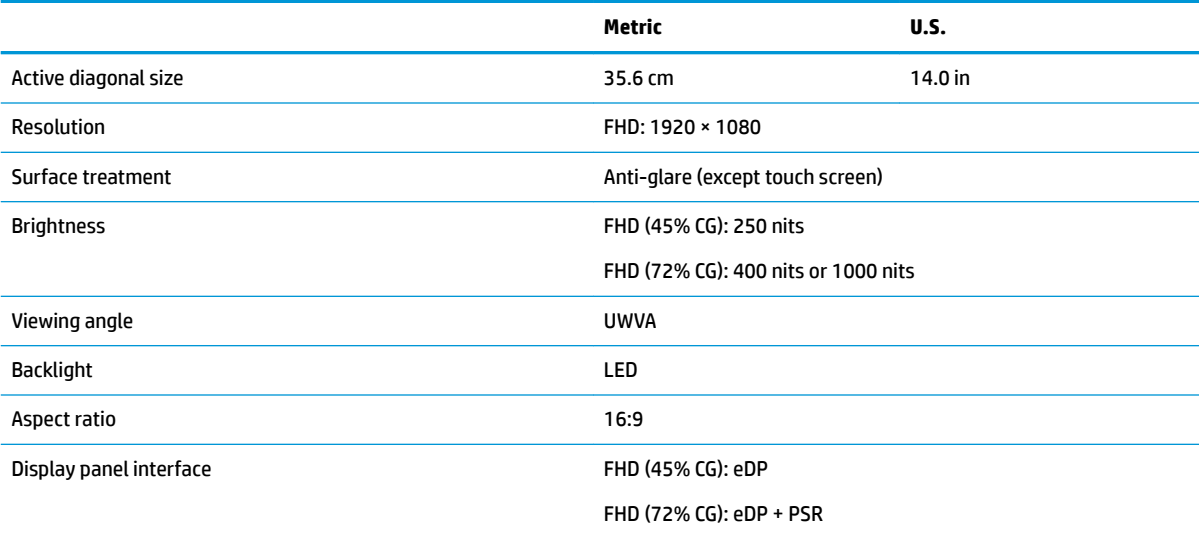

## **M.2 PCIe solid-state drive specifications**

#### Table 11-3 M.2 PCIe solid-state drive specifications

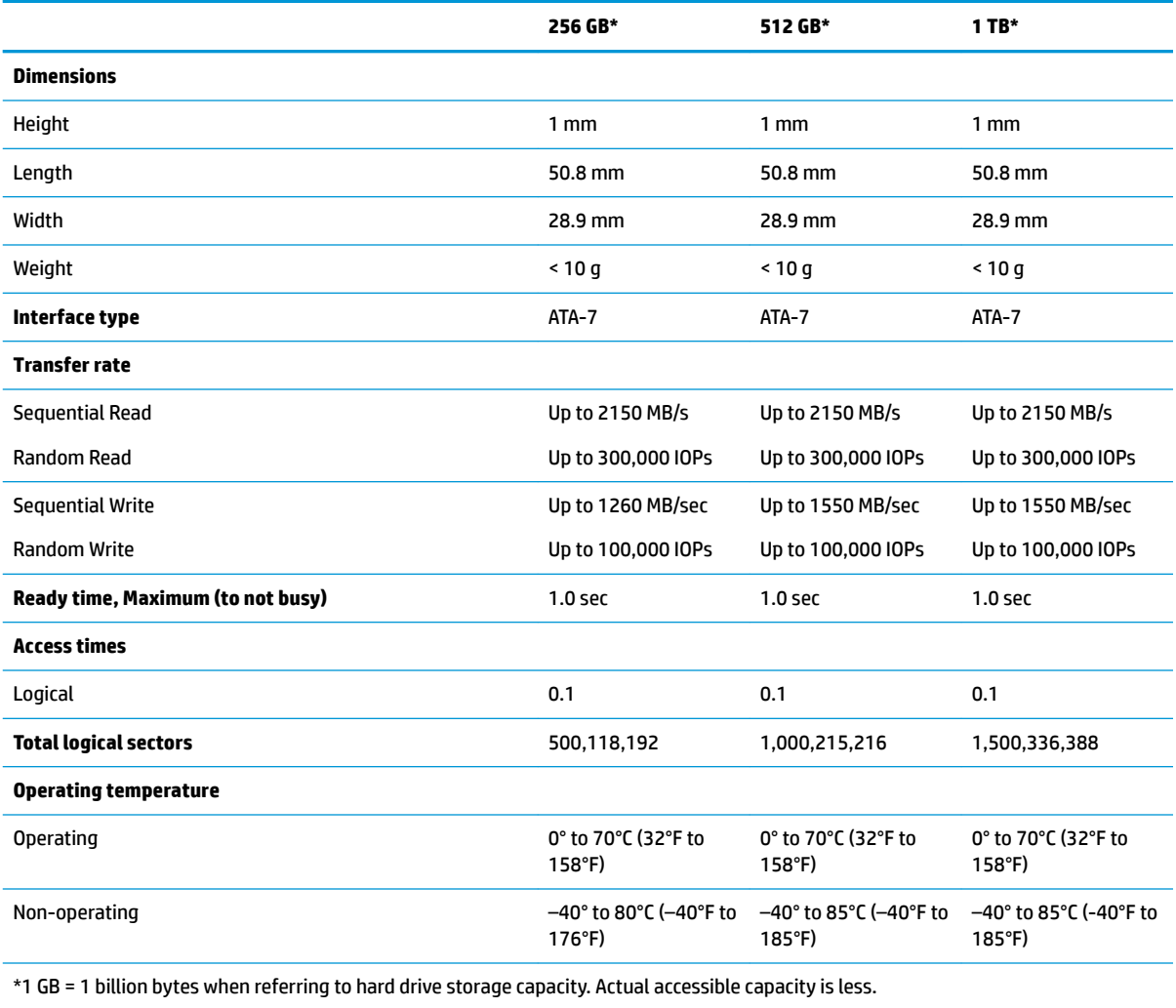

**NOTE:** Certain restrictions and exclusions apply. Contact technical support for details.

## **M.2 SATA solid-state drive specifications**

#### Table 11-4 M.2 SATA solid-state drive specifications

![](_page_104_Picture_116.jpeg)

\*1 GB = 1 billion bytes when referring to hard drive storage capacity. Actual accessible capacity is less. Actual drive specifications may differ slightly.

**NOTE:** Certain restrictions and exclusions apply. Contact technical support for details.

# **12 Power cord set requirements**

The wide-range input feature of the computer permits it to operate from any line voltage from 100 to 120 V ac, or from 220 to 240 V ac.

The 3-conductor power cord set included with the computer meets the requirements for use in the country or region where the equipment is purchased.

Power cord sets for use in other countries or regions must meet the requirements of the country and region where the computer is used.

### **Requirements for all countries**

The following requirements are applicable to all countries and regions:

- The length of the power cord set must be at least **1.0 m** (3.3 ft) and no more than **2.0 m** (6.5 ft).
- All power cord sets must be approved by an acceptable accredited agency responsible for evaluation in the country or region where the power cord set will be used.
- The power cord sets must have a minimum current capacity of 10 A and a nominal voltage rating of 125 or 250 V ac, as required by the power system of each country or region.
- **The appliance coupler must meet the mechanical configuration of an EN 60 320/IEC 320 Standard Sheet** C13 connector for mating with the appliance inlet on the back of the computer.

## **Requirements for speciƭc countries and regions**

![](_page_106_Picture_236.jpeg)

#### **Table 12-1 Power cord requirements for speciƭc countries and regions**

1. The flexible cord must be Type HO5VV-F, 3-conductor, 0.75 mm<sup>2</sup> conductor size. Power cord set fittings (appliance coupler and wall plug) must bear the certification mark of the agency responsible for evaluation in the country or region where it will be used.

#### Table 12-1 Power cord requirements for specific countries and regions (continued)

![](_page_107_Picture_75.jpeg)
# <span id="page-108-0"></span>**13 Statement of memory volatility**

The purpose of this chapter is to provide general information regarding nonvolatile memory in HP Business computers. This chapter also provides general instructions for restoring nonvolatile memory that can contain personal data after the system has been powered off and the hard drive has been removed.

HP Business computer products that use Intel®-based or AMD®-based system boards contain volatile DDR memory. The amount of nonvolatile memory present in the system depends upon the system configuration. Intel-based and AMD-based system boards contain nonvolatile memory subcomponents as originally shipped from HP, assuming that no subsequent modifications have been made to the system and assuming that no applications, features, or functionality have been added to or installed on the system.

Following system shutdown and removal of all power sources from an HP Business computer system, personal data can remain on volatile system memory (DIMMs) for a finite period of time and will also remain in nonvolatile memory. Use the steps below to remove personal data from the computer, including the nonvolatile memory found in Intel-based and AMD-based system boards.

**NOTE:** If your tablet has a keyboard base, connect to the keyboard base before beginning steps in this chapter.

#### **Current BIOS steps**

- **1.** Follow steps (a) through (l) below to restore the nonvolatile memory that can contain personal data. Restoring or reprogramming nonvolatile memory that does not store personal data is neither necessary nor recommended.
	- **a.** Turn on or restart the computer, and then press esc while the "Press the ESC key for Startup Menu" message is displayed at the bottom of the screen.
		- **B**<sup> $\mathbb{R}$ </sup> **NOTE:** If the system has a BIOS administrator password, enter the password at the prompt.
	- **b.** Select **Main**, select **Apply Factory Defaults and Exit**, and then select **Yes** to load defaults.

The computer reboots.

**c.** During the reboot, press esc while the "Press the ESC key for Startup Menu" message is displayed at the bottom of the screen.

**NOTE:** If the system has a BIOS administrator password, enter the password at the prompt.

**d.** Select the **Security** menu, select **Restore Security Settings to Factory Defaults**, and then select **Yes** to restore security level defaults.

The computer reboots.

- **e.** During the reboot, press esc while the "Press the ESC key for Startup Menu" message is displayed at the bottom of the screen.
	- **NOTE:** If the system has a BIOS administrator password, enter the password at the prompt.
- **f.** If an asset or ownership tag is set, select the **Security** menu and scroll down to the **Utilities** menu. Select **System IDs**, and then select **Asset Tracking Number**. Clear the tag, and then make the selection to return to the prior menu.
- **g.** If a DriveLock password is set, select the **Security** menu, and scroll down to **Hard Drive Utilities**  under the **Utilities** menu. Select **Hard Drive Utilities**, select **DriveLock**, then clear the check box for **DriveLock password on restart**. Select **OK** to proceed.
- **h.** Select the **Main** menu, and then select **Reset BIOS Security to factory default**. Click **Yes** at the warning message.

The computer reboots.

- **i.** During the reboot, press esc while the "Press the ESC key for Startup Menu" message is displayed at the bottom of the screen.
	- **NOTE:** If the system has a BIOS administrator password, enter the password at the prompt.
- **j.** Select the **Main** menu, select **Apply Factory Defaults and Exit**, select **Yes** to save changes and exit, and then select **Shutdown**.
- **k.** Reboot the system. If the system has a Trusted Platform Module (TPM), fingerprint reader, or both, one or two prompts will appear—one to clear the TPM and the other to Reset Fingerprint Sensor. Press or tap f1 to accept or f2 to reject.
- **l.** Remove all power and system batteries for at least 24 hours.
- **2.** Complete one of the following:
	- Remove and retain the storage drive.

 $-$  or  $-$ 

● Clear the drive contents by using a third-party utility designed to erase data from an SSD.

 $-$  or  $-$ 

Clear the contents of the drive by using the following BIOS Setup Secure Erase command option steps:

**IMPORTANT:** If you clear data using Secure Erase, it cannot be recovered.

- **a.** Turn on or restart the computer, and then press esc while the "Press the ESC key for Startup Menu" message is displayed at the bottom of the screen.
- **b.** Select the **Security** menu and scroll down to the **Utilities** menu.
- **c.** Select **Hard Drive Utilities**.
- **d.** Under **Utilities**, select **Secure Erase**, select the hard drive storing the data you want to clear, and then follow the on-screen instructions to continue.

 $-$  or  $-$ 

● Clear the contents of the drive using the following Disk Sanitizer commands steps:

**IMPORTANT:** If you clear data using Disk Sanitizer, it cannot be recovered.

- **NOTE:** The amount of time it takes for Disk Sanitizer to run can take several hours. Plug the computer into an AC outlet before starting.
	- **a.** Turn on or restart the computer, and then press esc while the "Press the ESC key for Startup Menu" message is displayed at the bottom of the screen.
	- **b.** Select the **Security** menu and scroll down to the **Utilities** menu.

#### **c.** Select **Hard Drive Utilities**.

**d.** Under **Utilities**, select **Disk Sanitizer**, select the hard drive storing the data you want to clear, and then follow the on-screen instructions to continue.

# **Nonvolatile memory usage**

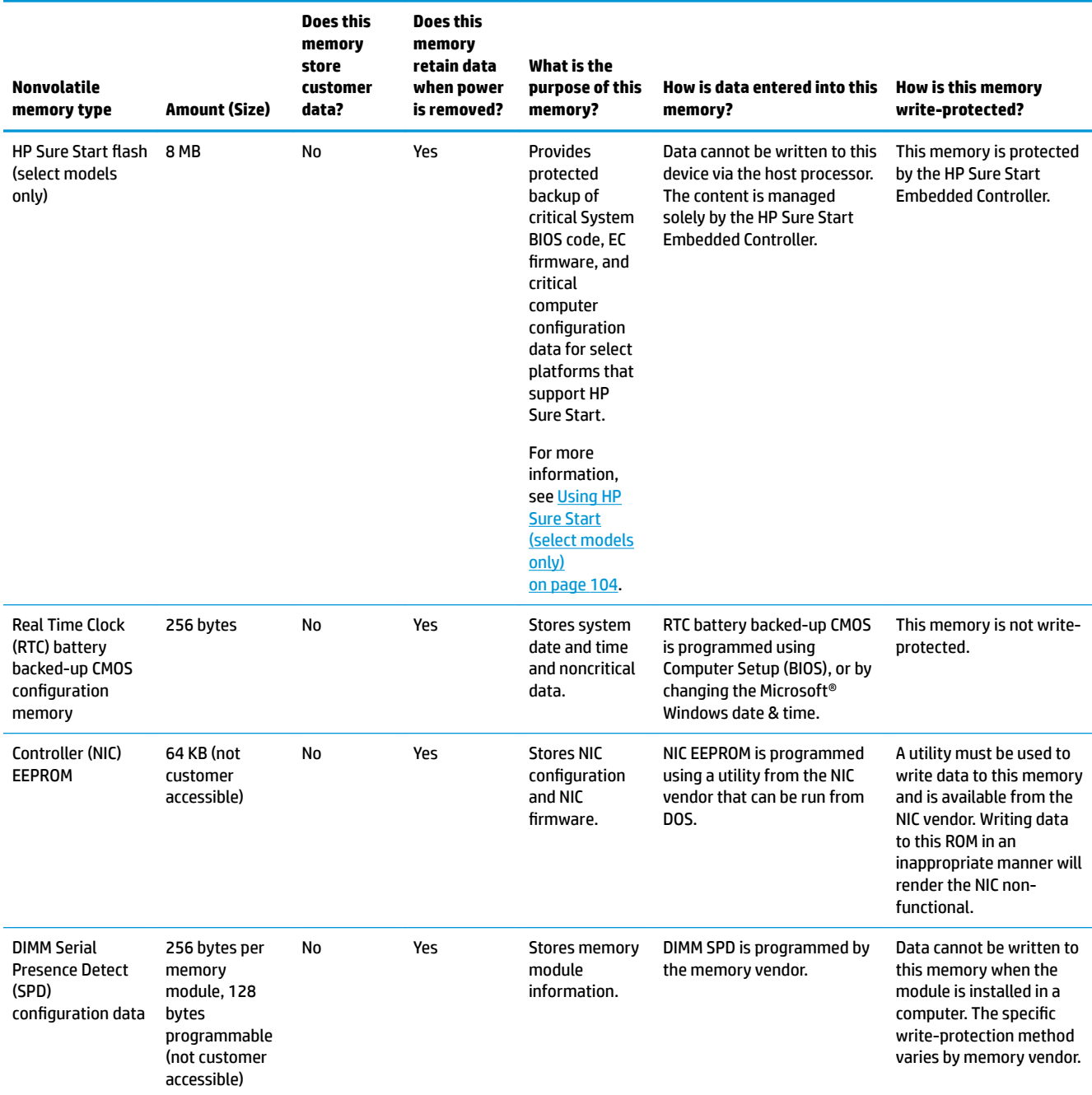

#### **Table 13-1 Troubleshooting steps for nonvolatile memory usage**

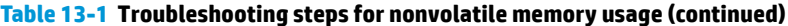

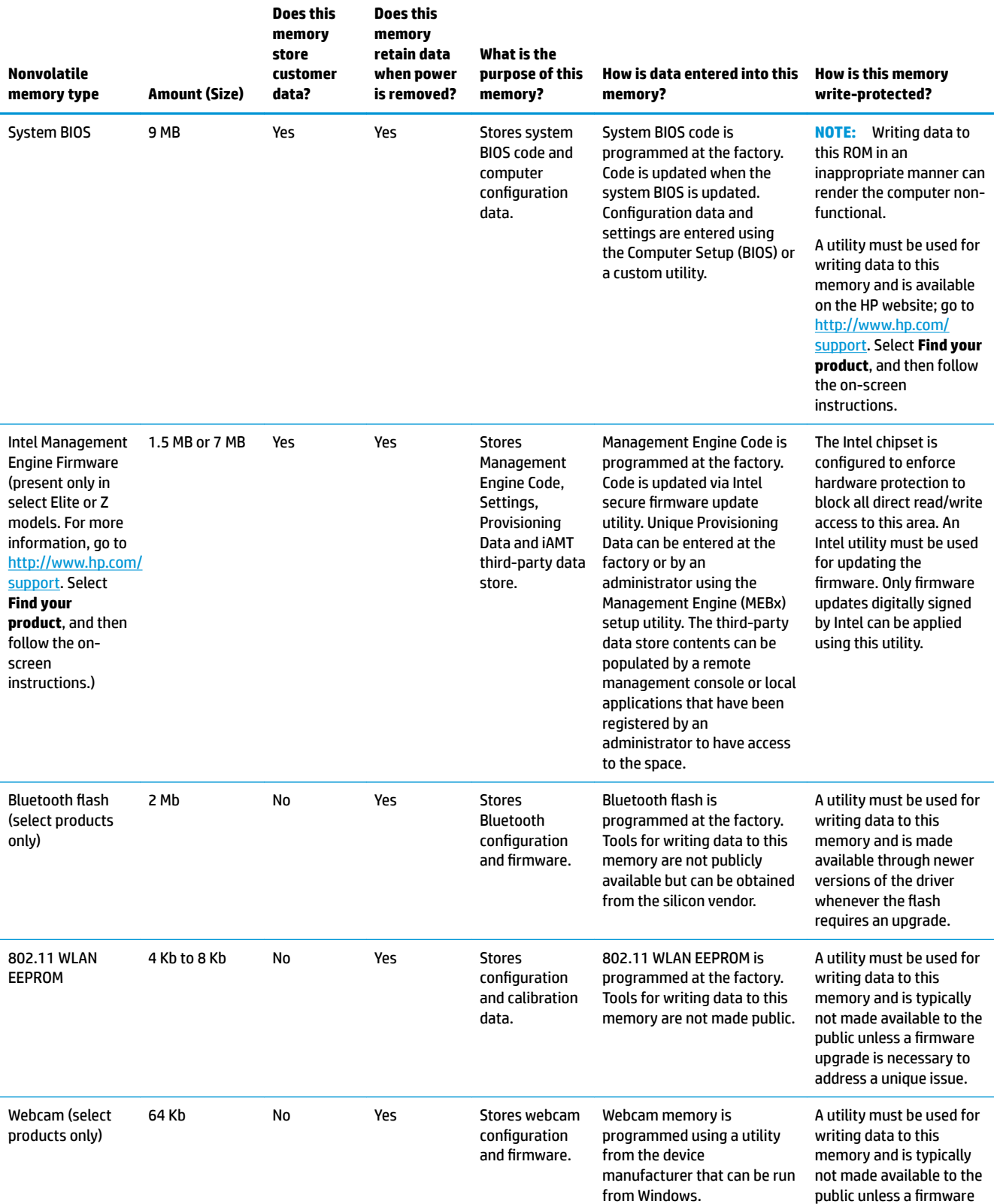

#### **Table 13-1 Troubleshooting steps for nonvolatile memory usage (continued)**

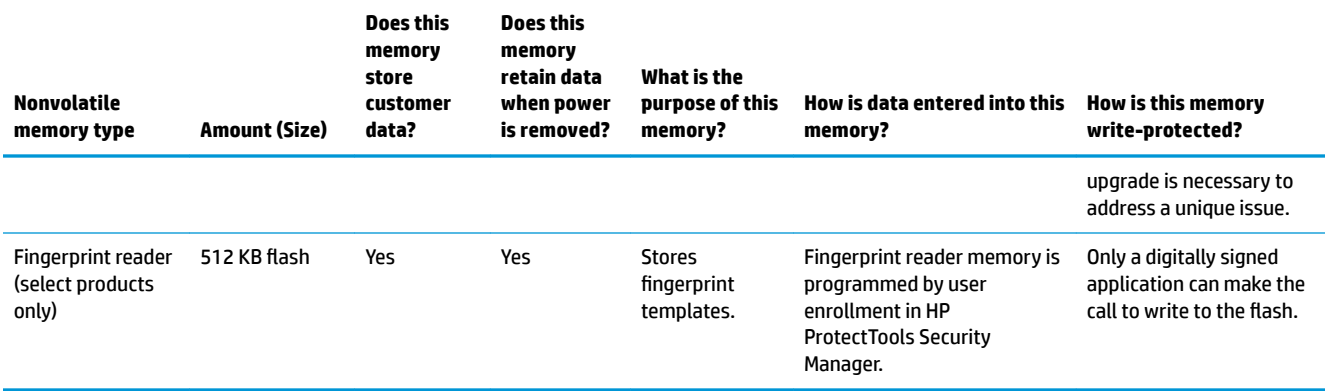

# **Questions and answers**

#### **1. How can the BIOS settings be restored (returned to factory settings)?**

**IMPORTANT:** Restore defaults does not securely erase any data on your hard drive. See question and answer 6 for steps to securely erase data.

Restore defaults does not reset the Custom Secure Boot keys. See question and answer 7 for information about resetting the keys.

- **a.** Turn on or restart the computer, and then press esc while the "Press the ESC key for Startup Menu" message is displayed at the bottom of the screen.
- **b.** Select **Main**, and then select **Apply Factory Defaults and Exit**.
- **c.** Follow the on-screen instructions.
- **d.** Select **Main**, select **Save Changes and Exit**, and then follow the on-screen instructions.

#### **2. What is a UEFI BIOS, and how is it diƫerent from a legacy BIOS?**

The Unified Extensible Firmware Interface (UEFI) BIOS is an industry-standard software interface between the platform firmware and an operating system (OS). It is a replacement for the older BIOS architecture, but supports much of the legacy BIOS functionality.

Like the legacy BIOS, the UEFI BIOS provides an interface to display the system information and configuration settings and to change the configuration of your computer before an OS is loaded. BIOS provides a secure run-time environment that supports a Graphic User Interface (GUI). In this environment, you can use either a pointing device (touch screen, touchpad, pointing stick, or USB mouse) or the keyboard to navigate and make menu and configuration selections. The UEFI BIOS also contains basic system diagnostics.

The UEFI BIOS provides functionality beyond that of the legacy BIOS. In addition, the UEFI BIOS works to initialize the computer's hardware before loading and executing the OS; the run-time environment allows the loading and execution of software programs from storage devices to provide more functionality, such as advanced hardware diagnostics (with the ability to display more detailed system information) and advanced firmware management and recovery software.

HP has provided options in Computer Setup (BIOS) to allow you to run in legacy BIOS, if required by the operating system. Examples of this requirement would be if you upgrade or downgrade the OS.

#### **3. Where does the UEFI BIOS reside?**

The UEFI BIOS resides on a flash memory chip. A utility must be used to write to the chip.

#### <span id="page-113-0"></span>**4.** What kind of configuration data is stored on the DIMM Serial Presence Detect (SPD) memory **module? How would this data be written?**

The DIMM SPD memory contains information about the memory module, such as size, serial number, data width, speed/timing, voltage, and thermal information. This information is written by the module manufacturer and stored on an EEPROM. This EEPROM cannot be written to when the memory module is installed in a computer. Third-party tools do exist that can write to the EEPROM when the memory module is not installed in a computer. Various third-party tools are available to read SPD memory.

#### **5. What is meant by "Restore the nonvolatile memory found in Intel-based system boards"?**

This message relates to clearing the Real Time Clock (RTC) CMOS memory that contains computer configuration data.

#### **6. How can the BIOS security be reset to factory defaults and data erased?**

**IMPORTANT:** Resetting will result in the loss of information.

These steps will not reset Custom Secure Boot Keys. See question and answer 7 for information about resetting the keys.

- **a.** Turn on or restart the computer, and then press esc while the "Press the ESC key for Startup Menu" message is displayed at the bottom of the screen.
- **b.** Select **Main**, and then select **Reset Security to Factory Defaults**.
- **c.** Follow the on-screen instructions.
- **d.** Select **Main**, select **Save Changes and Exit**, and then follow the on-screen instructions.

#### **7. How can the Custom Secure Boot Keys be reset?**

Secure Boot is a feature to ensure that only authenticated code can start on a platform. If you enabled Secure Boot and created Custom Secure Boot Keys, simply disabling Secure Boot will not clear the keys. You must also select to clear the Custom Secure Boot Keys. Use the same Secure Boot access procedure you used to create the Custom Secure Boot Keys, but make the selection to clear or delete all Secure Boot Keys.

- **a.** Turn on or restart the computer, and then press esc while the "Press the ESC key for Startup Menu" message is displayed at the bottom of the screen.
- **b.** Select the **Security** menu, select **Secure Boot Configuration**, and then follow the on-screen instructions.
- **c.** At the **Secure Boot Configuration** window, select **Secure Boot**, select **Clear Secure Boot Keys**, and then follow the on-screen instructions to continue.

# **Using HP Sure Start (select models only)**

Select computer models are configured with HP Sure Start, a technology that continuously monitors your computer's BIOS for attacks or corruption. If the BIOS becomes corrupted or is attacked, HP Sure Start restores the BIOS to its previously safe state, without user intervention. Those select computer models ship with HP Sure Start configured and enabled. HP Sure Start is configured and already enabled so that most users can use the HP Sure Start default configuration. The default configuration can be customized by advanced users.

To access the latest documentation on HP Sure Start, go to <http://www.hp.com/support>. Select **Find your product**, and then follow the on-screen instructions.

# **14 Recycling**

When a non-rechargeable or rechargeable battery has reached the end of its useful life, do not dispose of the battery in general household waste. Follow the local laws and regulations in your area for battery disposal.

HP encourages customers to recycle used electronic hardware, HP original print cartridges, and rechargeable batteries. For more information about recycling programs, see the HP Web site at [http://www.hp.com/recycle.](http://www.hp.com/recycle)

# **Index**

#### **Symbols/Numerics**

`product description RJ-45 (network) [2](#page-11-0)

#### **A**

AC adapter, spare part numbers [26](#page-35-0) ambient light sensor board spare part number [24](#page-33-0) ambient light sensor, identifying [10](#page-19-0) antennas disconnecting [38,](#page-47-0) [40](#page-49-0) audible codes [78](#page-87-0) audio, product description [2](#page-11-0) audio-out (headphone)/audio-in (microphone) combo jack, identifying [7](#page-16-0)

#### **B**

backup, creating [89](#page-98-0) backups [89](#page-98-0) battery removing [46](#page-55-0) spare part number [46](#page-55-0) spare part numbers [22](#page-31-0) battery light [8](#page-17-0) beep codes [78](#page-87-0) bezel spare part number [23](#page-32-0) BIOS determining version [81](#page-90-0) downloading an update [81](#page-90-0) updating [81](#page-90-0) Bluetooth card spare part number [38](#page-47-0) Bluetooth label [19](#page-28-0) boot order changing using the f9 prompt [82](#page-91-0) boot order, changing [90](#page-99-0) bottom [19](#page-28-0) bottom cover removing [34](#page-43-0) spare part number [22](#page-31-0), [34](#page-43-0) bracket kit, spare part number [28](#page-37-0) buttons left touchpad [11](#page-20-0) power [13](#page-22-0) right touchpad [11](#page-20-0)

#### **C**

Cable Kit contents [25](#page-34-0) spare part number [25](#page-34-0) call answer light [13](#page-22-0) call end light [13](#page-22-0) camera [10](#page-19-0) identifying [10](#page-19-0) camera cable spare part number [24](#page-33-0) camera light, identifying [10](#page-19-0) camera module removal [70](#page-79-0) spare part number [24](#page-33-0) camera privacy cover, identifying [10](#page-19-0) caps lock light, identifying [12](#page-21-0) cautions electrostatic discharge [30](#page-39-0) components bottom [16](#page-25-0) display [10](#page-19-0) front [17](#page-26-0) keyboard area [11](#page-20-0) left side [9](#page-18-0) right side [7](#page-16-0) computer major components [20](#page-29-0) Computer Setup navigating and selecting [80](#page-89-0) restoring factory settings [80](#page-89-0) starting [80](#page-89-0) computer setup [80](#page-89-0) computer specifications [92](#page-101-0) connector, power [8](#page-17-0)

#### **D**

display assembly removal [67](#page-76-0) spare part numbers [67](#page-76-0) subcomponents [23](#page-32-0)

display bezel removal [69](#page-78-0) display components [10](#page-19-0) display enclosure spare part number [24](#page-33-0) display hinge removal [72](#page-81-0) display panel product description [1](#page-10-0) display specifications [93](#page-102-0) DisplayPort, identifying USB Type-C [8](#page-17-0) docking connector, identifying [7](#page-16-0) drive light, identifying [17](#page-26-0)

#### **E**

electrostatic discharge (ESD) [30](#page-39-0) preventing damage [31](#page-40-0) embedded numeric keypad, identifying [15](#page-24-0) error codes [78](#page-87-0) esc key, identifying [15](#page-24-0)

## **F**

fan removal [61](#page-70-0) spare part number [22](#page-31-0), [61](#page-70-0) fingerprint reader spare part number [21](#page-30-0) fingerprint reader assembly removal [66](#page-75-0) spare part number [66](#page-75-0) fingerprint reader, identifying [14](#page-23-0) flashing LEDs [78](#page-87-0) fn key, identifying [15](#page-24-0) fn lock light, identifying [13](#page-22-0)

## **G**

graphics, product description [1](#page-10-0) grounding methods [32](#page-41-0) guidelines packaging [33](#page-42-0) transporting [33](#page-42-0) workstation [30](#page-39-0)

#### **H**

HDMI port, identifying [7](#page-16-0) heat sink removal [48](#page-57-0) spare part number [22](#page-31-0) spare part numbers [48](#page-57-0) hinge removal [72](#page-81-0) hot keys break [16](#page-25-0) insert [16](#page-25-0) pause [16](#page-25-0) programming query [16](#page-25-0) scroll lock [16](#page-25-0) using [16](#page-25-0) HP PC Hardware Diagnostics UEFI downloading [86](#page-95-0) starting [86](#page-95-0) using [85](#page-94-0) HP PC Hardware Diagnostics Windows downloading [84](#page-93-0) installing [85](#page-94-0) using [84](#page-93-0) HP Recovery media recovery [90](#page-99-0) HP Sure Recover [91](#page-100-0) HP Sure Start [104](#page-113-0)

### **I**

internal microphones, identifying [10,](#page-19-0) [17](#page-26-0)

## **J**

jacks audio-out (headphone)/audio-in (microphone) combo [7](#page-16-0) network [7](#page-16-0) RJ-45 (network) [7](#page-16-0)

#### **K**

keyboard product description [3](#page-12-0) removal [42](#page-51-0) spare part number [21](#page-30-0) spare part numbers [42](#page-51-0) keypad embedded numeric [15](#page-24-0) keys esc [15](#page-24-0) fn [15](#page-24-0) num lock [15](#page-24-0)

Windows [15](#page-24-0) Windows application [15](#page-24-0)

#### **L**

labels Bluetooth [19](#page-28-0) regulatory [19](#page-28-0) serial number [18](#page-27-0) service [18](#page-27-0) wireless certification [19](#page-28-0) WLAN [19](#page-28-0) left side components [9](#page-18-0) lights AC adapter and battery [8](#page-17-0) battery [8](#page-17-0) call answer [13](#page-22-0) call end [13](#page-22-0) camera [10](#page-19-0) caps lock [12](#page-21-0) drive [17](#page-26-0) fn lock [13](#page-22-0) microphone mute [12](#page-21-0) num lock [12](#page-21-0) power [12,](#page-21-0) [17](#page-26-0) RJ-45 (network) [7](#page-16-0) sharing or presenting [12](#page-21-0) wireless [12](#page-21-0), [17](#page-26-0)

#### **M**

M.2 solid-state drive specifications [94](#page-103-0) memory nonvolatile [99](#page-108-0) product description [2](#page-11-0) volatile [99](#page-108-0) memory module removal [37](#page-46-0) spare part number [22](#page-31-0) spare part numbers [37](#page-46-0) microphone product description [2](#page-11-0) microphone module spare part number [24](#page-33-0) microphone mute light, identifying [12](#page-21-0) model name [1](#page-10-0)

#### **N**

network jack, identifying [7](#page-16-0)

NFC module removal [59](#page-68-0) spare part number [21](#page-30-0), [59](#page-68-0) NFC tapping area, identifying [11](#page-20-0) nonvolatile memory [99](#page-108-0) num lock light [12](#page-21-0)

#### **O**

operating system, product description [5](#page-14-0)

#### **P**

packaging guidelines [33](#page-42-0) plastics kit, spare part number [28](#page-37-0) pointing device, product description [3](#page-12-0) pointing stick, identifying [11](#page-20-0) ports HDMI [7](#page-16-0) product description [3](#page-12-0) USB SuperSpeed [7](#page-16-0) USB SuperSpeed port with HP Sleep and Charge [9](#page-18-0) USB Type-C SuperSpeed [8](#page-17-0) power button board spare part number [21](#page-30-0) power button board assembly removal [54](#page-63-0) spare part number [54](#page-63-0) power button, identifying [13](#page-22-0) power connector identifying [8](#page-17-0) power cord requirements for all countries [96](#page-105-0) requirements for specific countries and regions [97](#page-106-0) set requirements [96](#page-105-0) spare part numbers [26,](#page-35-0) [27,](#page-36-0) [28](#page-37-0) power lights [12,](#page-21-0) [17](#page-26-0) power requirements, product description [4](#page-13-0) primary storage product description [2](#page-11-0) processors, product description [1](#page-10-0) product description audio [2](#page-11-0) display panel [1](#page-10-0) graphics [1](#page-10-0) keyboard [3](#page-12-0)

memory [2](#page-11-0) microphone [2](#page-11-0) operating system [5](#page-14-0) pointing device [3](#page-12-0) ports [3](#page-12-0) power requirements [4](#page-13-0) primary storage [2](#page-11-0) processors [1](#page-10-0) product name [1](#page-10-0) security [4](#page-13-0) sensors [3](#page-12-0) serviceability [5](#page-14-0) video [2](#page-11-0) wireless networking [2](#page-11-0) product name [1](#page-10-0) product name and number, computer [18](#page-27-0)

### **R**

raw panel spare part number [23](#page-32-0) recovery [89](#page-98-0) discs [90](#page-99-0) HP Recovery partition [90](#page-99-0) media [90](#page-99-0) USB flash drive [90](#page-99-0) recovery media creating using HP Cloud Recovery Download Tool [89](#page-98-0) creating using Windows tools [89](#page-98-0) regulatory information regulatory label [19](#page-28-0) wireless certification labels [19](#page-28-0) Remote HP PC Hardware Diagnostics UEFI settings customizing [87](#page-96-0) using [87](#page-96-0) removal/replacement procedures [34,](#page-43-0) [45](#page-54-0) removing personal data from volatile system memory [99](#page-108-0) restoring [89](#page-98-0) right side components [7](#page-16-0) RJ-45 (network) product description [2](#page-11-0) RJ-45 (network) jack, identifying [7](#page-16-0) RJ-45 (network) lights, identifying [7](#page-16-0)

RJ-45 board with bracket removal [53](#page-62-0) spare part number [21](#page-30-0), [53](#page-62-0) RTC battery removal [51](#page-60-0) spare part number [21](#page-30-0), [51](#page-60-0)

#### **S**

screw kit, spare part number [28](#page-37-0) security cable slot, identifying [9](#page-18-0) security, product description [4](#page-13-0) sensors product description [3](#page-12-0) serial number, computer [18](#page-27-0) service labels, locating [18](#page-27-0) serviceability, product description [5](#page-14-0) setup utility navigating and selecting [80](#page-89-0) restoring factory settings [80](#page-89-0) sharing or presenting light, identifying [12](#page-21-0) SIM card slot, identifying [7](#page-16-0) slots security cable [9](#page-18-0) SIM card [7](#page-16-0) smart card [9](#page-18-0) smart card reader removal [60](#page-69-0) spare part number [60](#page-69-0) smart card reader board spare part numbers [21](#page-30-0) smart card slot, identifying [9](#page-18-0) solid-state drive removal [36](#page-45-0) spare part numbers [22,](#page-31-0) [36](#page-45-0) specifications [95](#page-104-0) speaker assembly removal [55](#page-64-0) spare part number [55](#page-64-0) speakers, identifying [14](#page-23-0) special keys, using [15](#page-24-0) specifications computer [92](#page-101-0) display [93](#page-102-0) M.2 solid-state drive [94](#page-103-0) solid-state drive [95](#page-104-0) static electricity [31](#page-40-0) Sure Start using [83](#page-92-0)

system board removal [63](#page-72-0) spare part number [21](#page-30-0) spare part numbers [63](#page-72-0) system memory, removing personal data from volatile [99](#page-108-0) system restore point, creating [89](#page-98-0)

#### **T**

top cover removal [77](#page-86-0) spare part number [21](#page-30-0), [77](#page-86-0) touchpad buttons [11](#page-20-0) removal [56](#page-65-0) spare part number [21](#page-30-0), [56](#page-65-0) touchpad button board removal [58](#page-67-0) spare part number [21](#page-30-0), [58](#page-67-0) touchpad zone identifying [11](#page-20-0) TPM settings [82](#page-91-0) transporting guidelines [33](#page-42-0) traveling with the computer [19](#page-28-0)

#### **U**

USB board removal [52](#page-61-0) spare part number [21](#page-30-0), [52](#page-61-0) USB SuperSpeed port with HP Sleep and Charge, identifying [9](#page-18-0) USB SuperSpeed port, identifying [7](#page-16-0) USB Type-C SuperSpeed port, identifying [8](#page-17-0)

#### **V**

vents, identifying [9](#page-18-0), [14](#page-23-0), [16](#page-25-0) video, product description [2](#page-11-0)

#### **W**

Windows backup [89](#page-98-0) recovery media [89](#page-98-0) system restore point [89](#page-98-0) Windows application key, identifying [15](#page-24-0) Windows key, identifying [15](#page-24-0) Windows tools, using [89](#page-98-0) wireless antennas disconnecting [38,](#page-47-0) [40](#page-49-0) wireless antennas, identifying [10](#page-19-0) wireless certification label [19](#page-28-0) wireless light, identifying [12](#page-21-0), [17](#page-26-0) wireless networking product description [2](#page-11-0) WLAN antenna spare part number [24](#page-33-0) WLAN antennas, identifying [10](#page-19-0) WLAN device [19](#page-28-0) WLAN label [19](#page-28-0) WLAN/Bluetooth combo card removal [38](#page-47-0) spare part number [22](#page-31-0), [38](#page-47-0) workstation guidelines [30](#page-39-0) WWAN antenna spare part number [24](#page-33-0) WWAN antennas, identifying [10](#page-19-0) WWAN module removal [40](#page-49-0) spare part number [22](#page-31-0), [40](#page-49-0)